Τεχνολογικό Εκπαιδευτικό Ίδρυµα Κρήτης

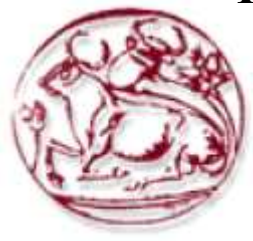

Σχολή Τεχνολογικών Εφαρµογών Τµήµα Εφαρµοσµένης Πληροφορικής Και Πολυµέσων

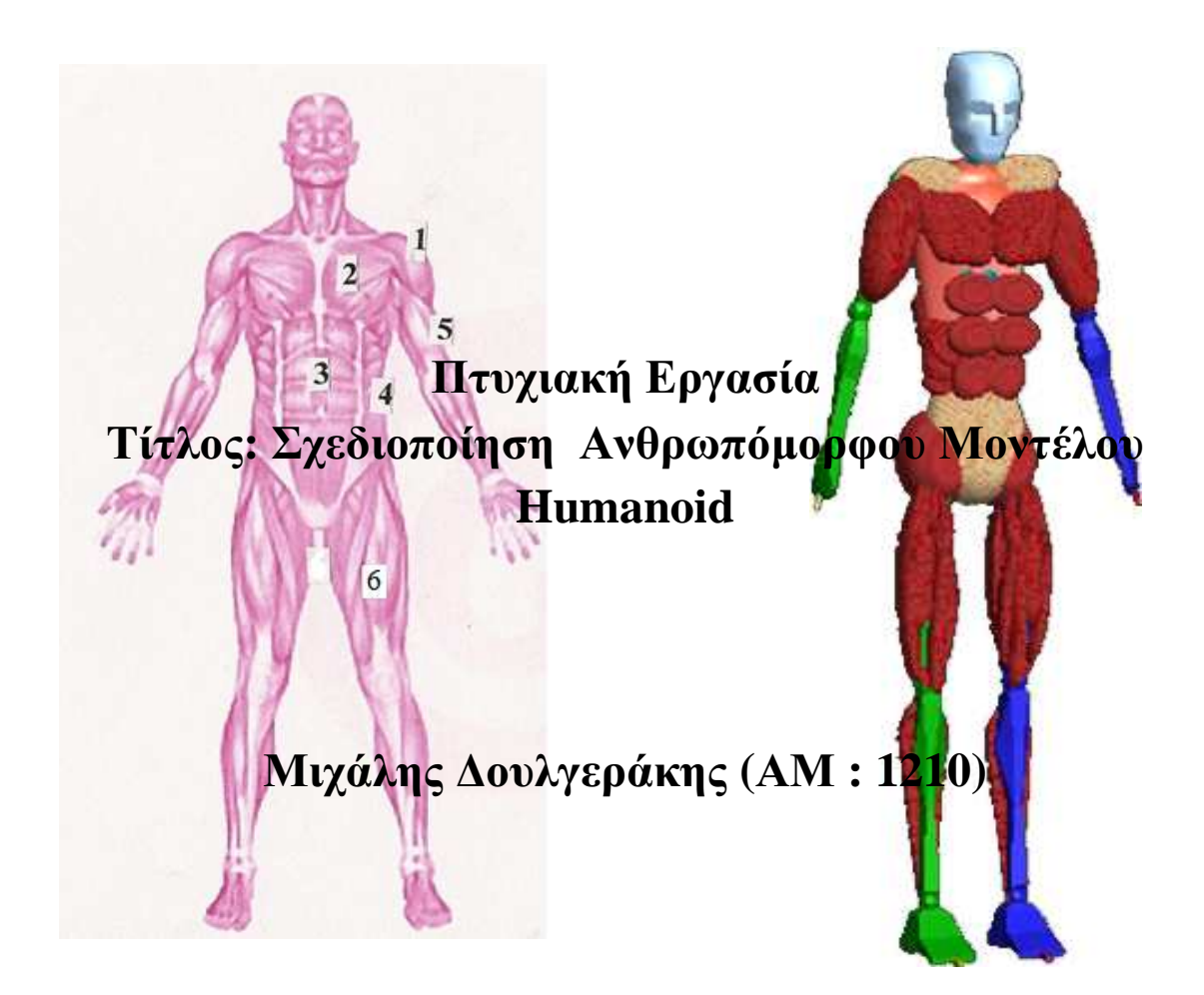

Επιβλέπων καθηγητής**:** Αθανάσιος Μαλάµος Επιτροπή αξιολόγησης**:**  Ηµεροµηνία παρουσίασης**:** 

# Summary

The purpose of this dissertation is to study and develop an anthropomorphic model animation and all the key muscles of the human body in three dimensional forms. We are targeting this by showing some of the exercises performed in the gym in order to understand of what muscle groups exert in this exercise. For the creation of the model we used 3ds max studio 2011 and the move of our model resulted from the collaboration of the two programs Motionbuilder 2011 and Brekel kinect.

## ΣΥΝΟΨΗ

Σκοπός της πτυχιακής αυτής είναι η µελέτη και ανάπτυξη σχεδιοκίνησης ενός ανθρωπόµορφου µοντέλου και όλων των βασικων µυών του ανθρώπινου σώµατος σε τρισδιάστατη µορφή, µε στόχο µέσω της επίδειξη ασκήσεων που εκτελούνται στο χώρο του γυµναστηρίου να υπάρξει κατανόηση ποίων µυϊκών οµάδων ασκούµε στη συγκεκριµένη άσκηση. Για τη δηµιουργία του µοντέλου χρησιµοποιήθηκε το 3ds max studio 2011 και η κίνηση του µοντέλου µας προέκυψε από την συνεργασία δυο προγραµµάτων του Motionbuilder 2011 και του Brekel kinect.

# Πίνακας Περιεχοµένων

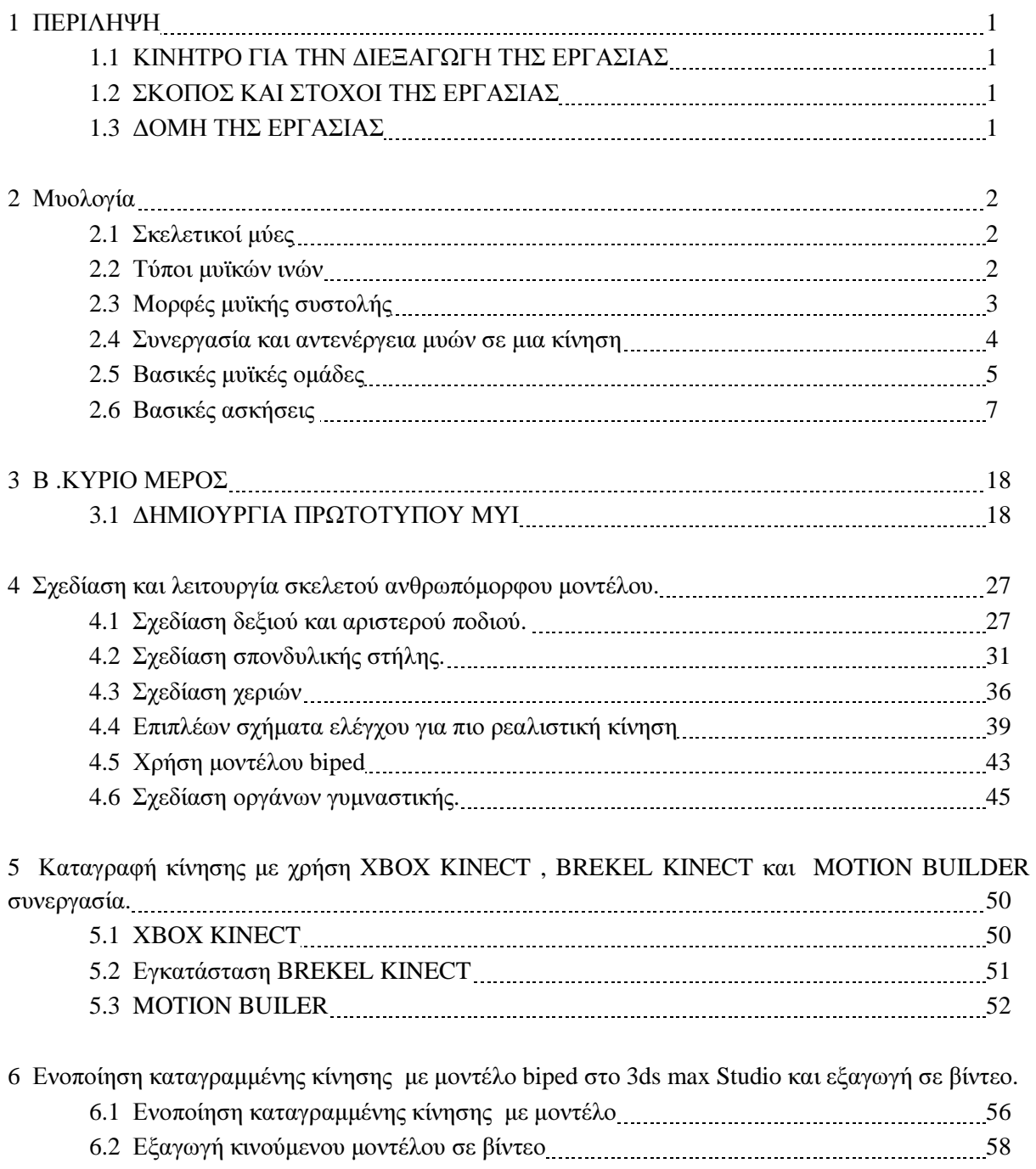

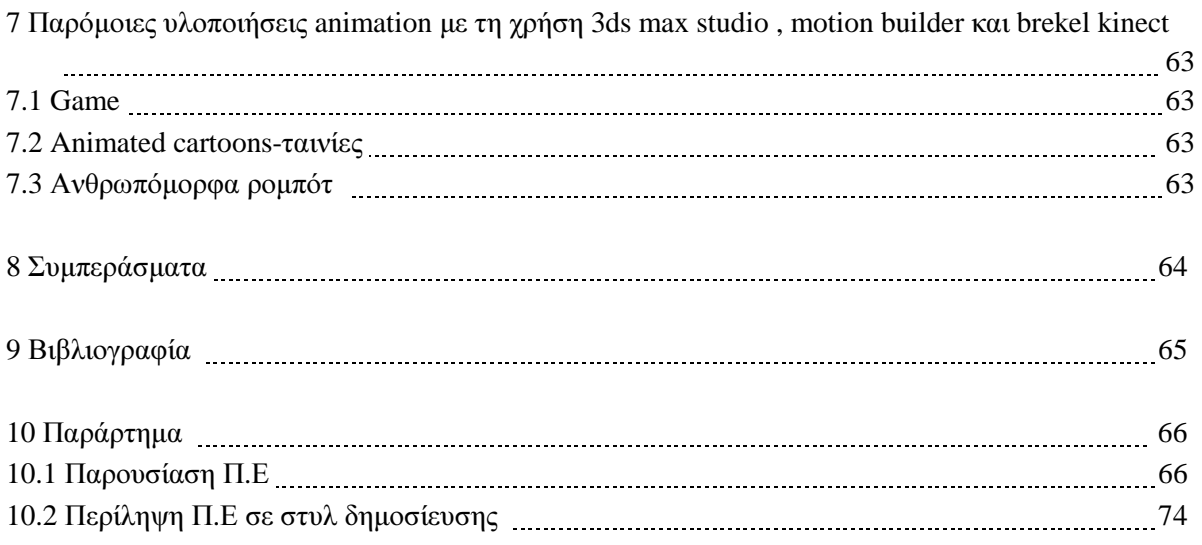

# Πίνακας Εικόνων

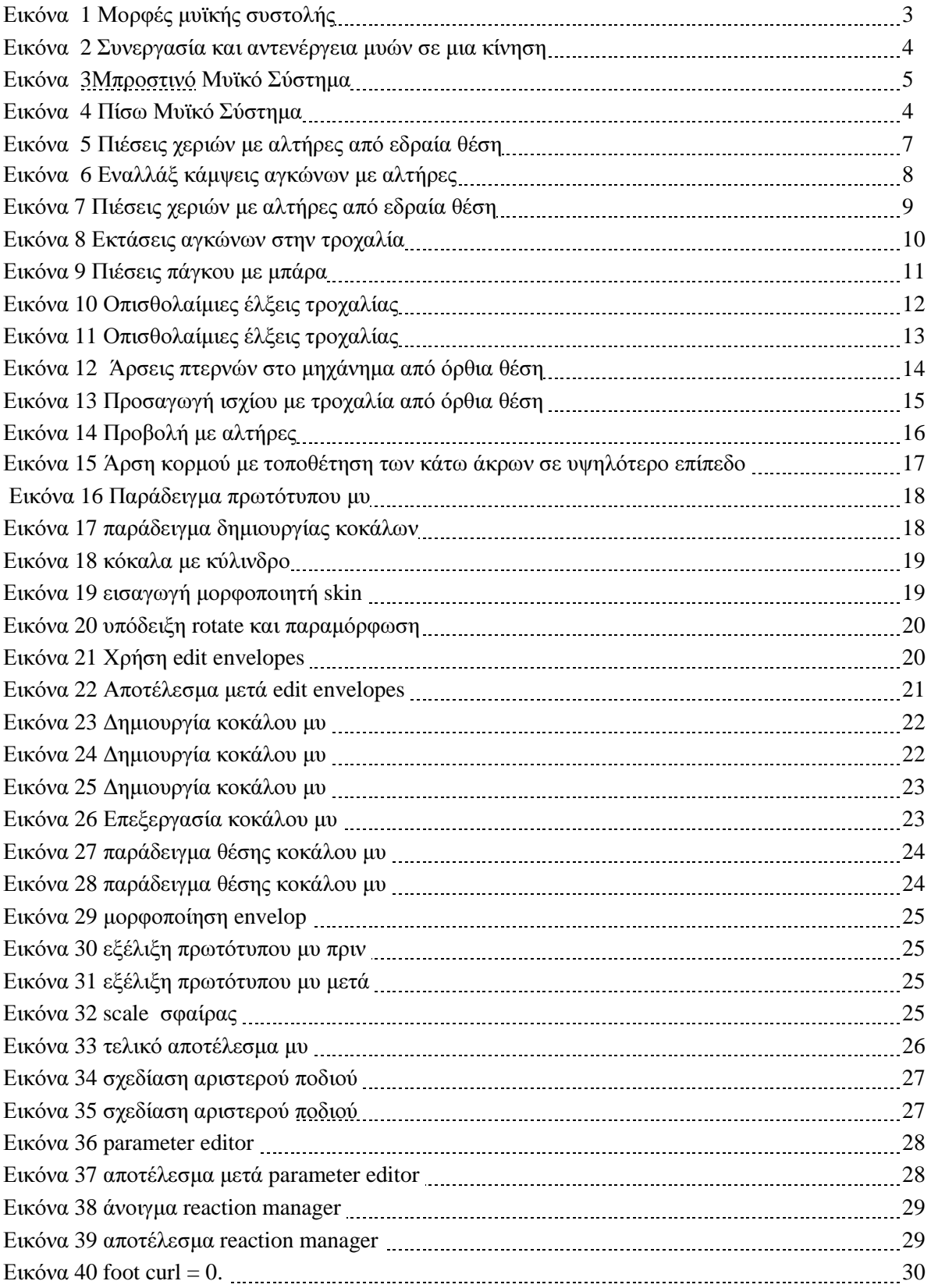

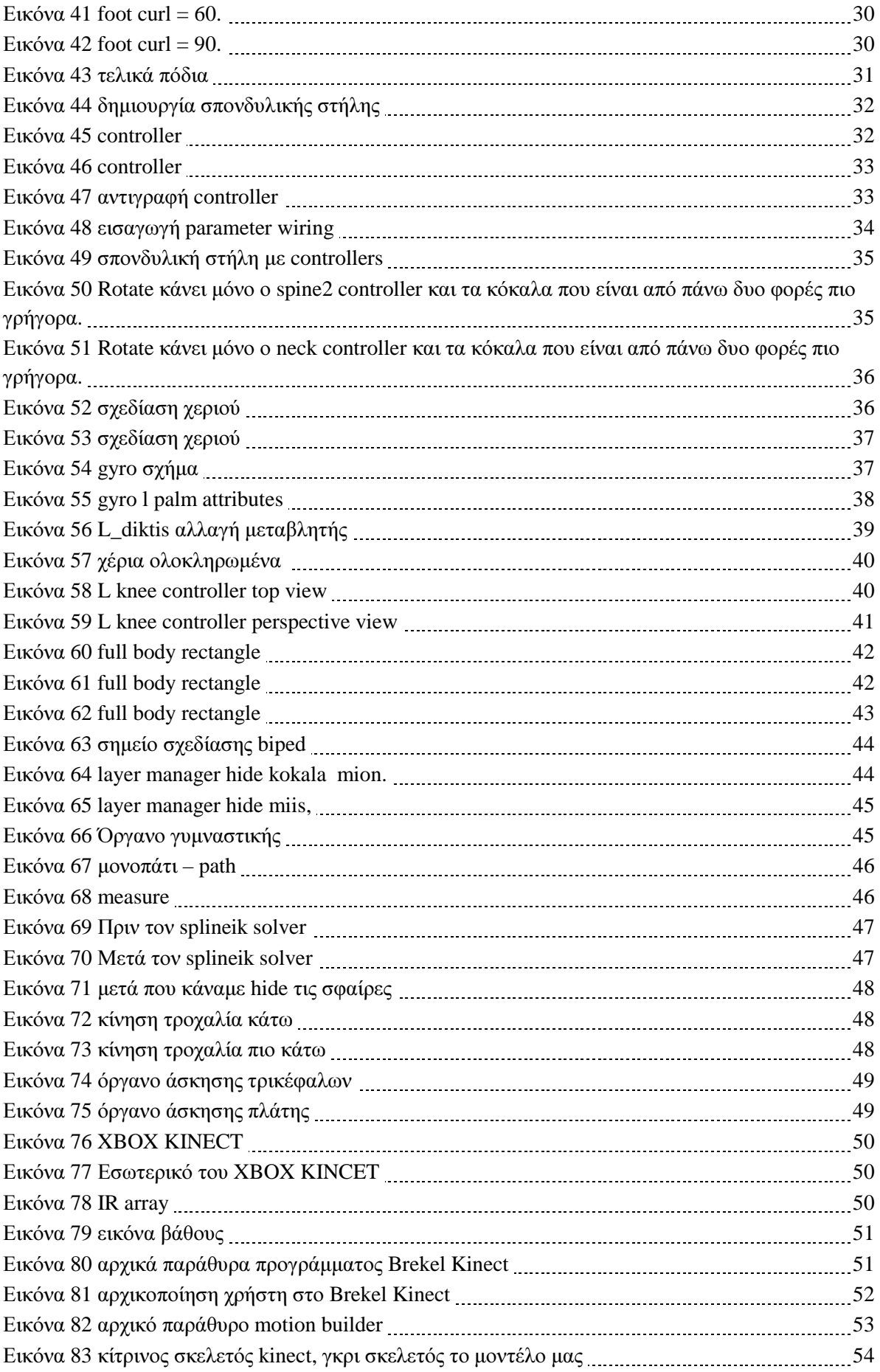

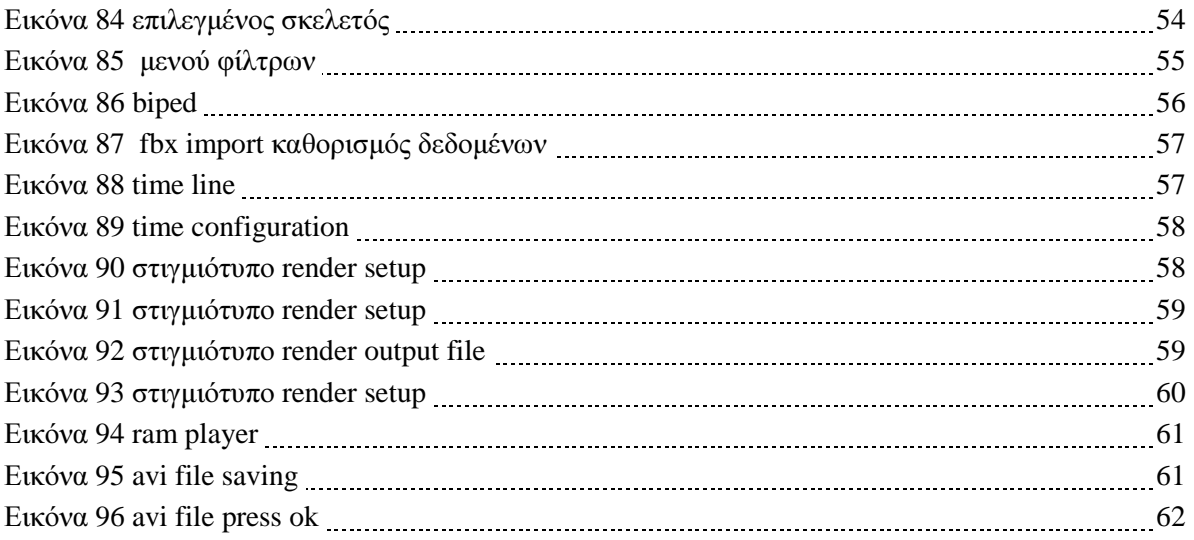

## 1 ΠΕΡΙΛΗΨΗ

Σκοπός της πτυχιακής αυτής είναι η µελέτη και ανάπτυξη σχεδιοκίνησης ενός ανθρωπόµορφου µοντέλου και όλων των βασικων µυών του ανθρώπινου σώµατος σε τρισδιάστατη µορφή, µε στόχο µέσω της επίδειξη ασκήσεων που εκτελούνται στο χώρο του γυµναστηρίου να υπάρξει κατανόηση ποίων µυϊκών οµάδων ασκούµε στη συγκεκριµένη άσκηση. Για τη δηµιουργία του µοντέλου χρησιµοποιήθηκε το 3ds max studio 2011 και η κίνηση του µοντέλου µας προέκυψε από την συνεργασία δυο προγραµµάτων του Motionbuilder 2011 και του Brekel kinect.

## 1.1 ΚΙΝΗΤΡΟ ΓΙΑ ΤΗΝ ΔΙΕΞΑΓΩΓΗ ΤΗΣ ΕΡΓΑΣΙΑΣ

Μέσα από αυτή την εργασία θα µπορεί να δηµιουργηθεί µια εφαρµογή , που θα έχει χρήση στους χώρους εκγύµνασης και θα ενηµερώνει τους ασκούµενους για τις µυϊκές οµάδες που ασκούνται µε την κάθε άσκηση χωρίς να επιβαρύνεται ο γυµναστής.

## 1.2 ΣΚΟΠΟΣ ΚΑΙ ΣΤΟΧΟΙ ΤΗΣ ΕΡΓΑΣΙΑΣ

Σκοπός µας είναι η σωστή σχεδίαση και η ρεαλιστική αναπαράσταση των κινήσεων των µυών του ανθρώπινου σώµατος. Ο Στόχος µας είναι η βελτίωση της αντίληψης της λειτουργίας των µυϊκών οµάδων του σώµατος µας.

## 1.3 ΔΟΜΗ ΤΗΣ ΕΡΓΑΣΙΑΣ

Στα επόµενα κεφάλαια και µε την εξής σειρά θα ασχοληθούµε πρώτα µε το µυϊκό σύστηµα του ανθρώπου τα ονόµατα των µυϊκών οµάδων του. Θα εξετάσουµε τον τρόπο σύσπασης των µυών, τη συνδεσµολογία τους και τα όρια τους σε διάφορες ασκήσεις.

 ∆εύτερον θα σχεδιάσουµε στο 3ds Max Studio ένα πρωτότυπο µυ να συσπάτε όσο ποιο ρεαλιστικά γίνεται, τον οποίο τρόπο σχεδίασης θα εφαρµόσουµε για όλους τους µύες του µοντέλου µας.

 Τρίτων εξετάζουµε τον τρόπο λειτουργίας και σχεδίασης ενός σκελετού biped µοντέλου που αντιγράφει όσο ποιο ρεαλιστικά γίνεται τις ανθρώπινες αρθρώσεις και κινήσεις. Άλλα ο βασικός σκελετός biped που θα ενσωµατωθούν πάνω οι µύες που θα δηµιουργήσουµε είναι παρεχόµενος από το 3ds max και χρησιµοποιούµε αυτόν λόγο συµβατότητας µε τα άλλα προγράµµατα επίσης θα σχεδιάσουµε κάποια όργανα γυµναστικής .

Τέταρτων θα πάρουµε κάποιες γενικές γνώσεις για το πώς λειτουργεί το Xbox kinect , το πως συνεργάζονται τα προγράµµατα Motionbuilder και Brekel kinect για να κινήσουµε το µοντέλο µας.

 Πέµπτων και τελευταίο πως γίνεται η ενσωµάτωση της κίνησης µε το 3ds max µοντέλο που έχουµε στο 3ds max studio µας και το πώς εξάγουµε την τρισδιάστατη σκηνή µας σε βίντεο.

# 2 Μυολογία

## 2.1 Σκελετικοί μύες

Οι µύες διακρίνονται σε σκελετικούς, λείους και καρδιακούς. Οι σκελετικοί ή γραµµωτοί είναι το είδος των µυών που µας ενδιαφέρει άµεσα, αφού ευθύνονται για την κίνηση και τη στάση του ανθρώπινου σώµατος. Εργάζονται µε τη θέλησή µας, κινώντας ή σταθεροποιώντας το σκελετό µε τη σύσπαση και τη χαλάρωσή τους. Αυτό συµβαίνει επειδή συνδέονται µε τα οστά µέσω των τενόντων, το σταθερό σηµείο σύνδεσης καλείται έκφυση, ενώ το κινητό κατάφυση. Το ενδιάµεσο συνήθως τµήµα του µυός που περιέχει τα συσταλτά στοιχεία ονοµάζεται γαστέρα.

Σε σχέση µε ρη µορφή, το µέγεθος και την ικανότητα παραγωγής δύναµης οι γραµµωτοί µύες διαφοροποιούνται σε ατρακτοειδείς, πτεροειδείς, ηµιπτεροειδείς, πλατείς κ.ά. Γενικά όµως, µπορούµε να ταξινοµήσουµε τους µυς σε ατρακτοειδείς (ορθός µηριαίος) και πτεροειδείς (π.χ. µακρός καµπτήρας του µεγάλου δαχτύλου). Αξίζει να σηµειώσουµε ότι οι πρώτοι επιτελούν κυρίως κινητική λειτουργία, τους εντοπίζουµε στα άκρα, ενώ η ταχύτητα συστολής τους και η ικανότητα ανάπτυξης της δύναµής τους είναι σχετικά µικρές, προκαλώντας ωστόσο µεγάλες σε εύρος κινήσεις.

Από την άλλη, οι πτεροειδείς µύες έχουν σταθεροποιητικό ρόλο, τους συναντάµε κυρίως στον κορµό και χαρακτηρίζονται από υψηλότερη ταχύτητα συστολής συγκριτικά µε τους ατρακτοειδείς.

Ο σκελετικός µυς αποτελείται από µυϊκές ίνες , οι οποίες συνιστούν τη βασική µονάδα. Πολλές µυϊκές ίνες δηµιουργούν τη µυϊκή δεσµίδα. Η µυϊκή ίνα, η δεσµίδα αλλά και ολόκληρος ο µυς περιβάλλονται από υµένες συνδετικού ιστού που επιτρέπουν τη λειτουργία της συστολής και της χαλάρωσης.

#### 2.2 Τύποι μυϊκών ινών

Οι µυϊκές ίνες σε γενικές γραµµές ταξινοµούνται σε δύο τύπους: στις ίνες τύπου Ι ή βραδείας συστολής (έχουν ερυθρό χρώµα, συστέλλονται µε χαµηλή ταχύτητα, είναι καταλληλότερες για αερόβιες δραστηριότητες µεγάλης διάρκειας και χαµηλής έντασης, παρουσιάζουν µεγάλη πυκνότητα τριχοειδών αγγείων, υψηλή περιεκτικότητα σε µιτοχόνδρια και είναι ανθεκτικές στην κόπωση), και στις ίνες τύπου ΙΙ ή ταχείας συστολής ( έχουν λευκό χρώµα, συστέλλονται µε υψηλή ταχύτητα, είναι προσαρµοσµένες για εκτέλεση γρήγορων κινήσεων υψηλής ισχύος αλλά µικρής διάρκειας, αντλούν ενέργεια από αναερόβιες πηγές και είναι επιρρεπείς στην κόπωση). Οι ίνες τύπου ΙΙ διακρίνονται σε ίνες ΙΙΑ,ΙΙΒ,IIAB και ΙΙC, ενώ οι υποκατηγορίες των ινών βασίζεται στο χρωµατισµό τους, στην ταχύτητα συστολής τους, στα µεταβολικά χαρακτηριστικά τους και σε άλλους επιµέρους παράγοντες.

Η κατανοµή των τύπων µυϊκών ινών µέσα σε ένα µυ είναι κληρονοµικά καθορισµένη και εξαρτάται από τη λειτουργία του µυός. Έτσι, µύες που εκτελούν στατικό έργο , παρατηρήθηκε ότι αποτελούνται σε µεγαλύτερο ποσοστό από αργές µυϊκές ίνες ( π.χ. κοιλιακός µυς και υποκνηµίδιος ), ενώ περισσότερες µυϊκές ίνες ταχείας συστολής περιέχουν οι µύες που είναι υπεύθυνοι για δυναµικές και γρήγορες κινήσεις (π.χ. γαστροκνήµιος, δικέφαλος βραχιόνιος µυς). Εντούτοις, παρουσιάζονται ατοµικές αποκλίσεις που έχουν γενετική βάση και δεν είναι αποτέλεσµα της προπόνησης, δηλαδή έχει παρατηρηθεί σε αθλητές αντοχής να υπάρχει ένα πολύ µεγάλο ποσοστό ινών βραδείας συστολής

στο γαστροκνήµιο που ανέρχεται στο 90%. Αντίθετα, στον ίδιο µυ έχει βρεθεί ένα ποσοστό 90% υπέρ των ινών ταχείας συστολής σε δροµείς ταχύτητας.

 Όσον αφορά, επίσης, στη µετατροπή του τύπου των µυϊκών ινών µέσω της προπόνησης, παρόλο που έχουν διεξαχθεί έρευνες στις οποίες υποστηρίζεται ότι ενδέχεται να υπάρξει µετατροπή (µεταξύ των υποκατηγοριών, π.χ. οι τύποι ΙΙΒ να µεταβληθούν σε τύπου ΙΙΑ, ή µέσω ειδικής προπόνησης ο µυς να γίνει γρηγορότερος ), το ζήτηµα χρήζει περαιτέρω ερευνητικής διερεύνησης.

Μας ενδιαφέρει µάλιστα η σχέση που έχει η κατανοµή των τύπων µυϊκών ινών µέσα σε ένα µυ µε την ταχύτητα εκτέλεσης των ασκήσεων δύναµης. Έτσι, γνωρίζοντας ότι οι κοιλιακοί µύες έχουν ένα µεγαλύτερο ποσοστό ινών βραδείας συστολής , συστήνεται οι ασκήσεις που στοχεύουν στην ανάπτυξη τους να εκτελούνται µε έναν µέτριο-αργό ρυθµό.

## 2.3 Μορφές μυϊκής συστολής

Έχουν οριστεί τρία είδη µυϊκής συστολής , ως εξής:

- Ισοµετρική οι µύες εργάζονται στατικά και το µήκος τους δε µεταβάλλεται, καθώς η δύναµη που παράγουν ισούται µε την εξωτερική αντίσταση.
- Οµόκεντρη ( συγκεντρωτική ή µειοµετρική ) οι µύες εργάζονται δυναµικά και βραχύνονται καθώς υπερνικούν τη µικρότερη εξωτερική αντίσταση.
- Έκκεντρη οι µύες εργάζονται δυναµικά-υποχωρητικά και επιµηκύνονται καθώς η εξωτερική αντίσταση είναι µεγαλύτερη.

Στις κινήσεις γενικά, και ειδικότερα στις ασκήσεις µε βάρη οι µύες δεν εργάζονται αποκλειστικά και µόνο µε µία µορφή συστολής, εκτός από σπάνιες περιπτώσεις, αλλά µε έναν µικτό τρόπο. Για παράδειγµα, στις πιέσεις πάγκου , κατά τη φάση της πίεσης της µπάρας πάνω από το στήθος, ο µείζων θωρακικός εργάζεται οµόκεντρα, στην τελική φάση κατά την οποία συγκρατεί την µπάρα µε τα χέρια τεντωµένα, ο εν λόγω µυς εργάζεται στατικά-ισοµετρικά, ενώ κατά το χαµήλωµα της µπάρα στο στήθος, ο µυς εµφανίζει έκκεντρο τρόπο συστολής, όπως φαίνεται παρακάτω .

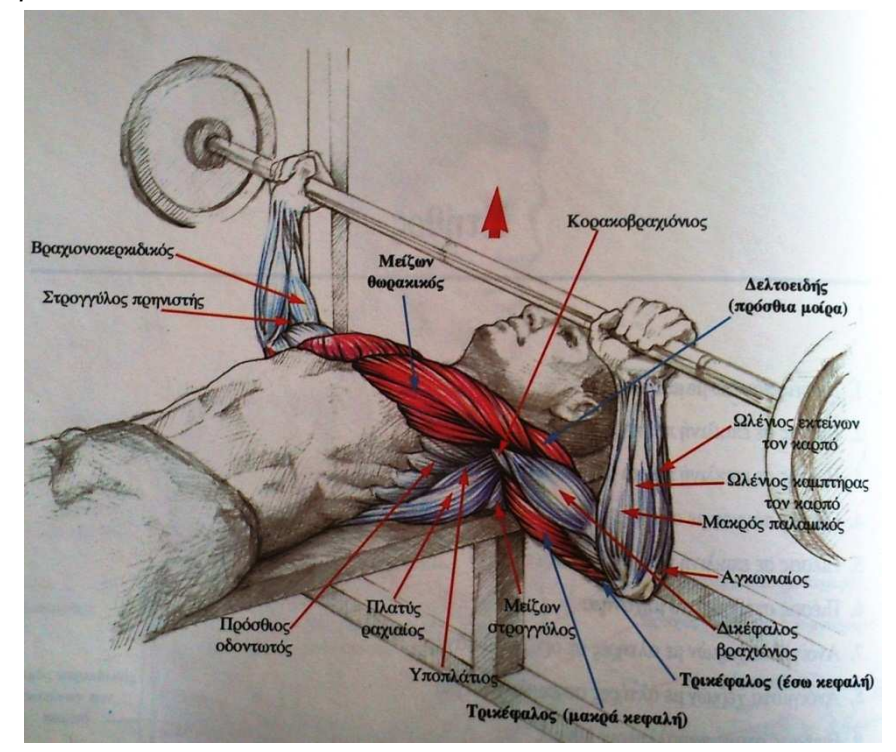

Εικόνα **1** Μορφές µυϊκής συστολής**,** Μυολογία Των Ασκήσεων ∆ύναµης**:** εκδόσεις ΣΑΛΤΟ

Με τον έκκεντρο τρόπο το µέγεθος της δύναµης που αναπτύσσεται είναι µεγαλύτερο συγκριτικά µε τους άλλους δύο, ενώ µε τον ισοµετρικό υψηλότερο από ό,τι µε τον οµόκεντρο.

## 2.4 Συνεργασία και αντενέργεια μυών σε μια κίνηση

Μία κίνηση πραγµατοποιείται µε την ενέργεια που παράγει ένας ή περισσότεροι µύες. Ο µυς εκείνος που κυρίως ενεργοποιείται σε µια κίνηση ονοµάζεται αγωνιστής ή πρωταγωνιστής. Ταυτόχρονα, όµως, µπορεί να εργάζονται και άλλοι µύες συµβάλλοντας στο έργο του πρωταγωνιστή. Αυτοί καλούνται συνεργοί ή συναγωνιστές. Π.χ. στις εκτάσεις των γονάτων στο µηχάνηµα όπως φαίνεται παρακάτω,

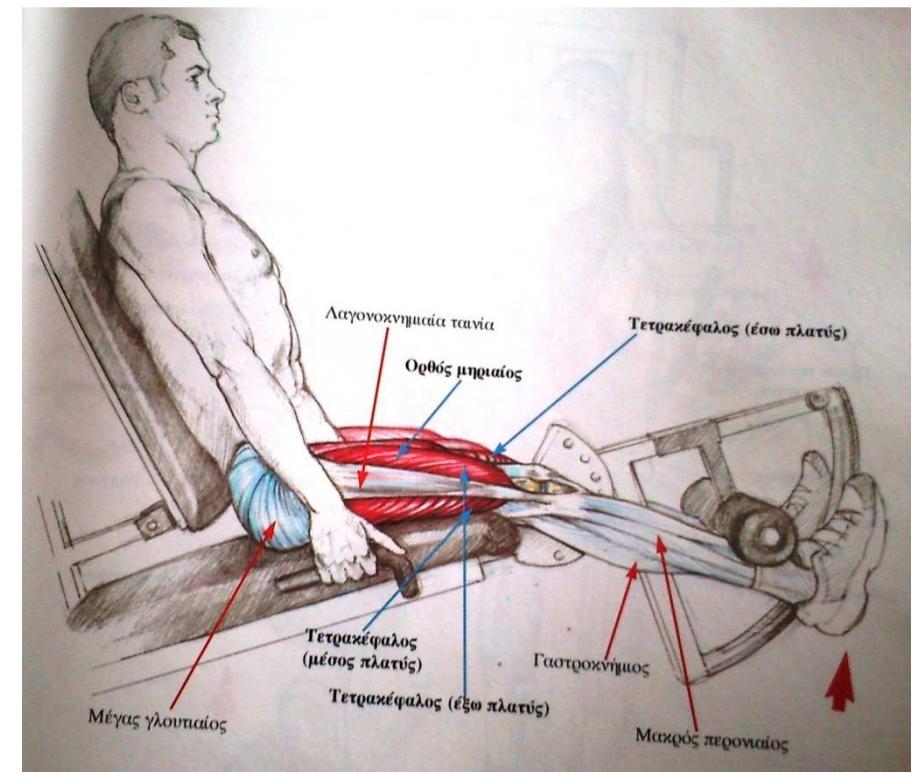

Εικόνα **2** Συνεργασία και αντενέργεια µυών σε µια κίνηση Μυολογία Των Ασκήσεων ∆ύναµης**:** εκδόσεις ΣΑΛΤΟ**.**

ο ορθός µηριαίος µυς είναι ο πρωταγωνιστής µε συνεργούς τον έξω, τον έσω και το µέσο πλατύ µηριαίο µυ. Στην ίδια κίνηση, όταν οι τέσσερις προαναφερόµενοι µύες που συγκροτούν τον τετρακέφαλο µηριαίο συσπώνται για να εκταθούν τα γόνατα, οι οπίσθιοι µηριαίοι µύες διατείνονται προβάλλοντας παράλληλα αντίσταση στη συγκεκριµένη περίπτωση είναι οι ανταγωνιστές.

# 2.5 Βασικές μυϊκές ομάδες

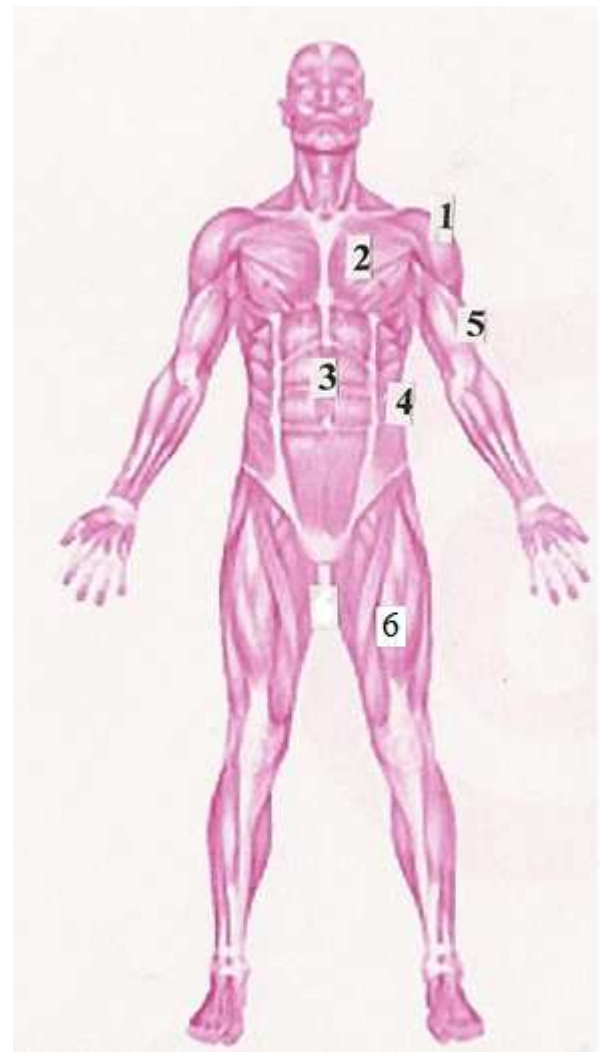

Εικόνα **3** Μπροστινό Μυϊκό Σύστηµα

ώµοι

µείζων θωρακικός µυς

κοιλιακοι

πλάγιοι κοιλιακοί

βραχιόνιος δικέφαλος

µηριαίος τετρακέφαλος.

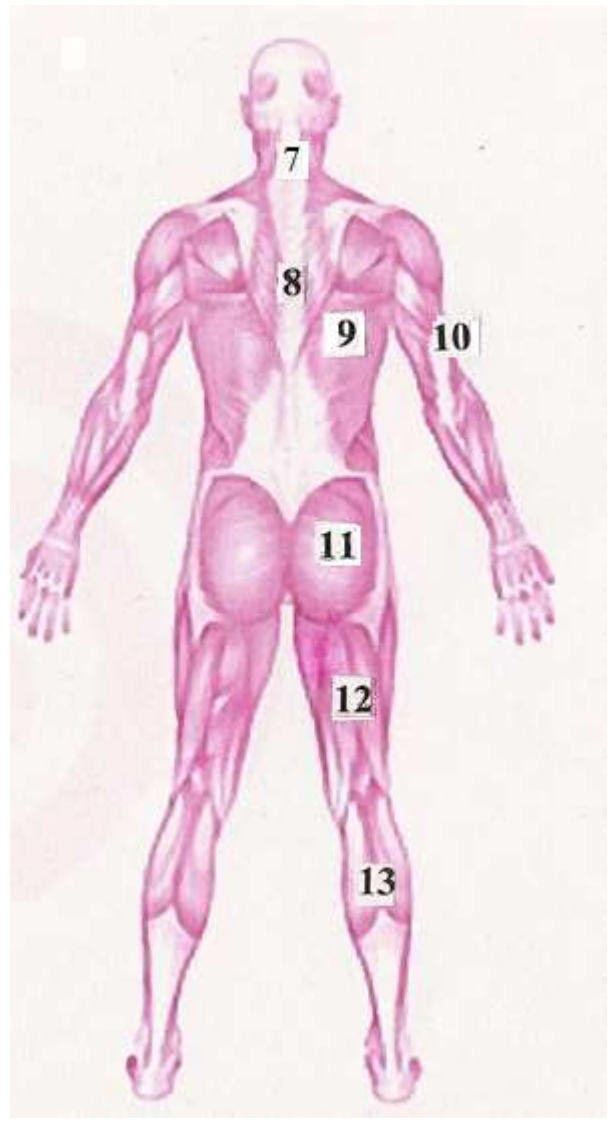

Εικόνα **4** Πίσω Μυϊκό Σύστηµα

- τραπεζοειδής
- άνω κάτω µοίρα τραπεζοειδής
- πλατύς ραχιαίος
- Τρικέφαλος µυς
- Γλουτιαίοι
- Μηριαίος δικέφαλος
- Γαστροκνήµιο

## 2.6 Βασικές ασκήσεις

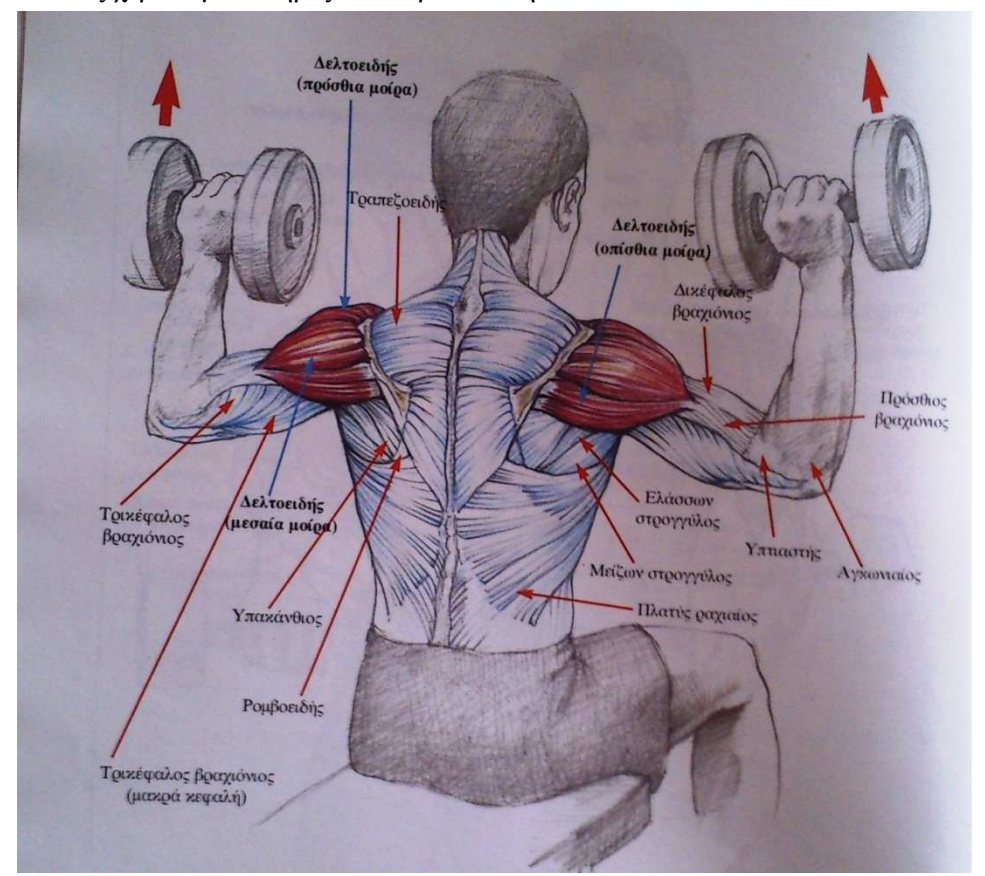

Πιέσεις χεριών µε αλτήρες από εδραία θέση

Εικόνα **5** Πιέσεις χεριών µε αλτήρες από εδραία θέση**,** Μυολογία Των Ασκήσεων ∆ύναµης**:** εκδόσεις ΣΑΛΤΟ

#### Αρχική θέση

Ο ασκούµενος κάθεται στην άκρη ενός πάγκου µε την πλάτη ίσια και κάθετη εάν υπάρχει και κάθετη επιφάνεια στον πάγκο, τότε εφάπτει την πλάτη πίσω για καλύτερη στήριξη. Τα άνω άκρα είναι ανυψωµένα πλάγια µε τους αγκώνες σε ορθή γωνία, ενώ σε κάθε χέρι κρατείται ένας αλτήρας. Οι αγκώνες είναι ελάχιστα χαµηλότερα από το επίπεδο των ώµων.

#### Μυϊκή ενέργεια – Περιγραφή άσκησης

Με ενεργοποίηση κύρια της µεσαίας µοίρας του δελτοειδούς µυός, οι αγκώνες εκτείνονται πιέζοντας τους αλτήρες πάνω από το κεφάλι και στη συνέχεια επαναφέρονται ελεγχόµενα στην αρχική θέση. Συναγωνιστές µύες στην κίνηση αυτή είναι η πρόσθια και η οπίσθια µοίρα του δελτοειδούς, ο τραπεζοειδής, ο τρικέφαλος βραχιόνιος και ο πρόσθιος οδοντωτός.

#### Αναπνοή

Εκπνοή κατά την τελική φάση της πίεσης ( αυτί σηµαίνει ότι συνήθως η αναπνοή κρατείται κατά την επαναφορά. Αν η αντίσταση είναι µικρή, συστήνεται ελεύθερη, αβίαστη αναπνοή.

#### Πλάγιες άρσεις χεριών µε αλτήρες

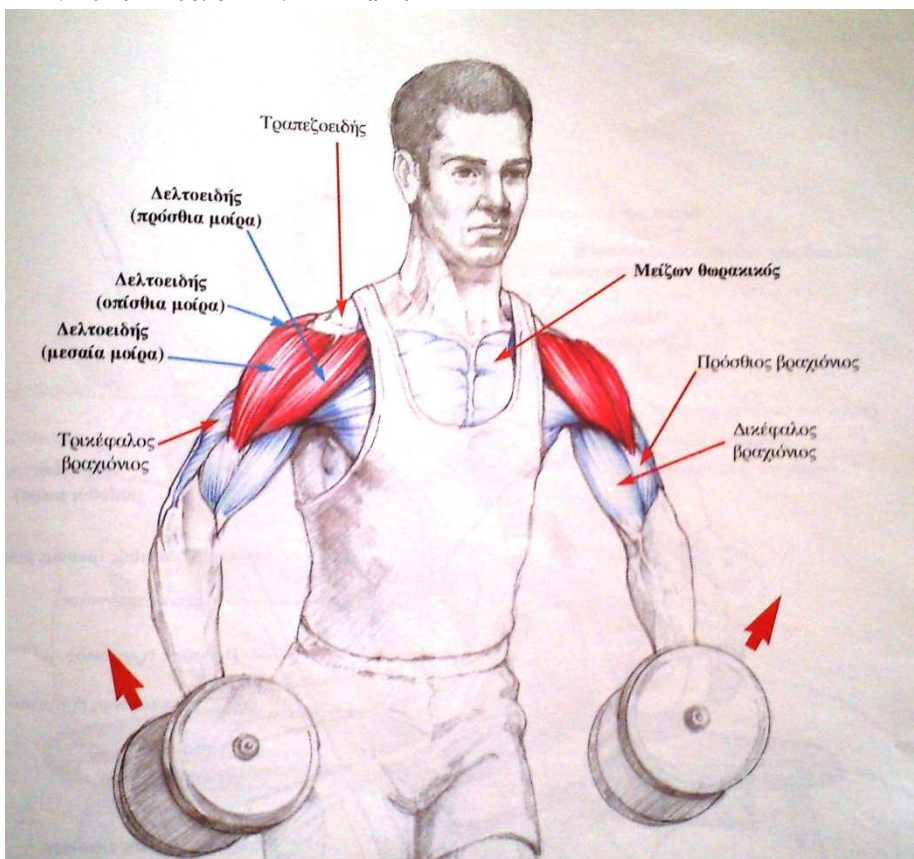

Εικόνα **6** Πλάγιες άρσεις χεριών µε αλτήρες **,** Μυολογία Των Ασκήσεων ∆ύναµης**:** εκδόσεις ΣΑΛΤΟ

## Αρχική θέση

Ο ασκούµενος είναι σε όρθια θέση µε τα κάτω άκρα σε µικρή διάσταση και τα γόνατα σε ελαφρά κάµψη. Ο κορµός είναι κάθετος (ίσως να κλίνει ελάχιστα µπροστά), ενώ τα κάτω άκρα κρέµονται δίπλα στις πλευρές κρατώντας αλτήρες δίπλα στο άνω µέρος των µηρών. Οι παλάµες είναι στραµµένες προς τον κορµί µε τους αντίχειρες στραµµένους µπροστά.

## Μυϊκή ενέργεια – Περιγραφή άσκησης

Από την πρηνή θέση, ο ασκούµενος ανυψώνει τους αλτήρες πλάγια µέχρι τι οριζόντιο επίπεδο (ύψος των ώµων), όπου και τους συγκρατεί για 1-2 s, διατηρώντας τους αγκώνες ελαφρά λυγισµένους σε όλη τη διάρκεια της κίνησης ώστε να µην επιβαρύνεται έντονα η άρθρωση του αγκώνα. Στη συνέχεια, οι αλτήρες χαµηλώνονται στα ισχία µε ελεγχόµενη κίνηση. Η κίνηση παράγεται µε ενεργοποίηση βασικά του δελτοειδούς µυός ( µεσαία µοίρα),. Εξάλλου, αν η άρση υπερβεί το οριζόντιο επίπεδο, δραστηριοποιείται και η άνω µοίρα του τραπεζοειδούς συνήθως, όµως, η άσκηση εκτελείται µέχρι το ύψος των ώµων.

## Αναπνοή

Εισπνοή κατά την άρση και εκπνοή κατά την επαναφορά.

#### Εναλλάξ κάµψεις αγκώνων µε αλτήρες

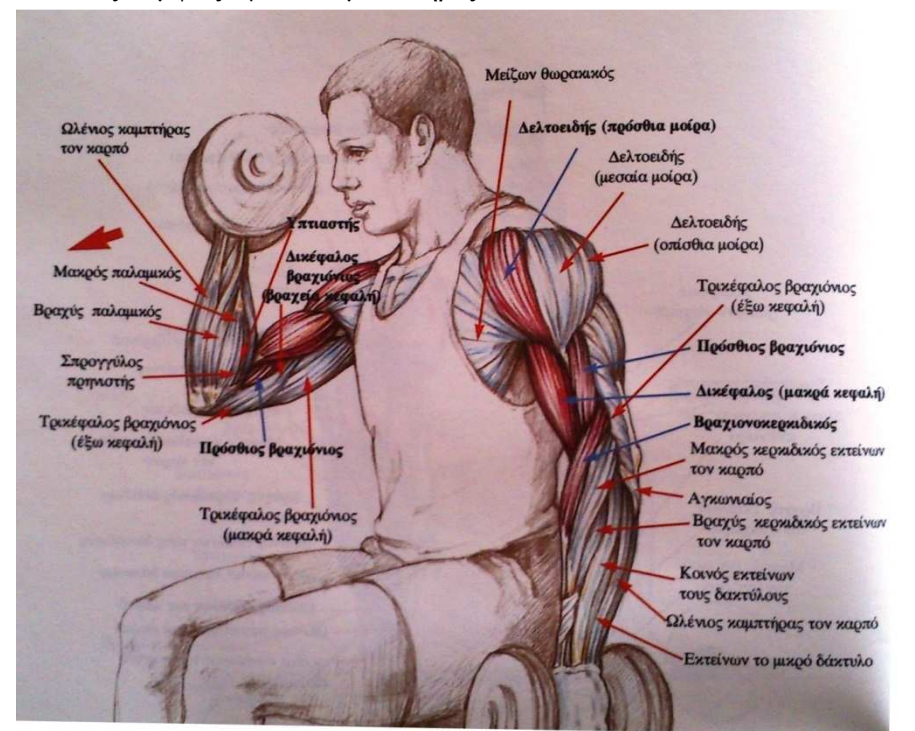

Εικόνα **7** Εναλλάξ κάµψεις αγκώνων µε αλτήρες**,** Μυολογία Των Ασκήσεων ∆ύναµης**:** εκδόσεις ΣΑΛΤΟ

#### Αρχική θέση

Ο ασκούµενος κάθεται στην άκρη ενός πάγκου διατηρώντας τον κορµό κάθετο. Στα χέρια κρατούνται αλτήρες: το ένα άκρο είναι τεντωµένο κάτω µε την παλάµη στραµµένη προς το σώµα, το άλλο είναι λυγισµένο µε τον πήχη σε υπτιασµό.

## Μυϊκή ενέργεια – Περιγραφή άσκησης

Ο ασκούµενος κάµπτει εναλλάξ τους αγκώνες ή κατά τη φάση κάµψης ( καθώς ο βραχίονας έρχεται παράλληλα µε τους µηρούς ) υπτιάζει τον πήχη , ενώ κατά την έκταση τον στρέφει σε θέση ηµιπρηνισµού. Στη διάρκεια της κάµψης πρωταγωνιστούν ο δικέφαλος βραχιόνιος, ο πρόσθιος βραχιόνιος και ο υπτιαστής, ο πήχης στρέφεται σε ύπτια θέση. Βοηθητικά συµµετέχουν ο βραχιονοκερκιδικός, η πρόσθια µοίρα του δελτοειδούς, η κλειδική µοίρα του µείζονος θωρακικού, ο κορακοβραχιόνιος, όπως και µύες του πήχη που δραστηριοποιούνται κατά τις στροφικές κινήσεις.

#### Αναπνοή

Ρυθµική και αβίαστη αναπνοή κατά την εναλλαγή των χεριών.

#### Εκτάσεις αγκώνων στην τροχαλία

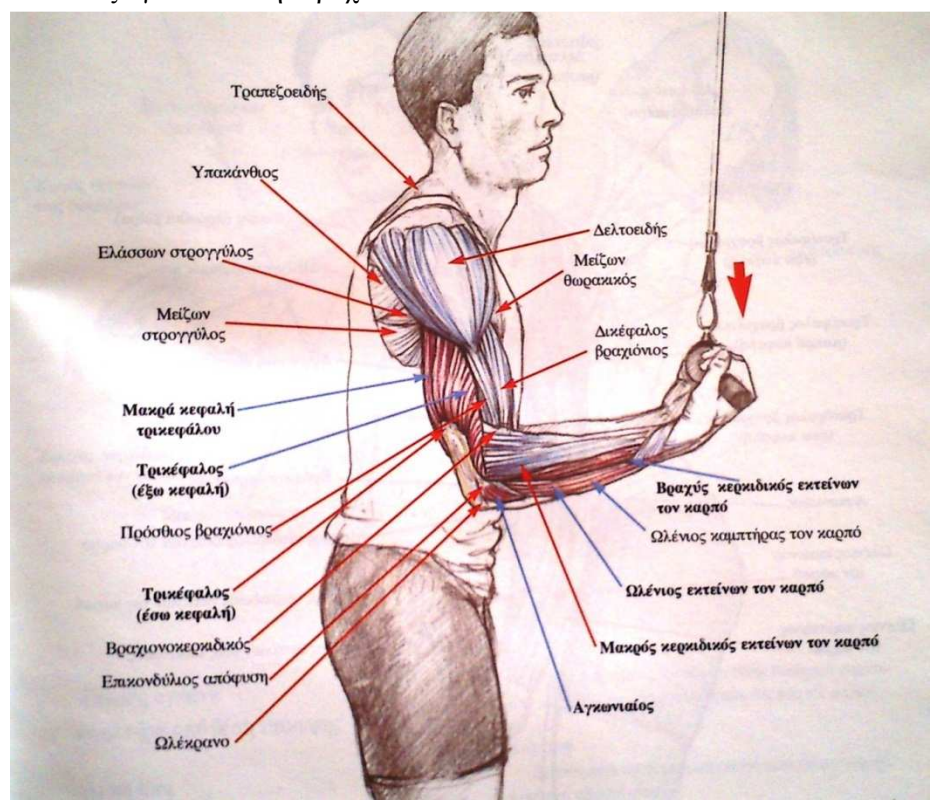

Εικόνα **8** Εκτάσεις αγκώνων στην τροχαλία**,** Μυολογία Των Ασκήσεων ∆ύναµης**:** εκδόσεις ΣΑΛΤΟ

#### Αρχική θέση

Ο ασκούµενος στέκεται µε µέτωπο σε µια τροχαλία έχοντας τα κάτω άκρα σε ελαφρά διάσταση και κρατώντας τη χειρολαβή µε τους πήχεις σε υπτιασµό. Οι αγκώνες αγγίζουν τις πλευρές και σχηµατίζουν ορθή γωνία.

#### Μυϊκή ενέργεια – Περιγραφή άσκησης

Ο ασκούµενος έλκει τη χειρολαβή προς τα κάτω εκτείνοντας τους αγκώνες. Η ύπτια λαβή εξασφαλίζει την ενεργοποίηση πρώτιστα του τρικέφαλου βραχιόνιου, ιδιαίτερα δε της έσω κεφαλής του κατά τη φάση της έκτασης. Στην τελική θέση, η ισοµετρική συγκράτηση της λαβής για 1-2s , µε τους καρπούς ευθειασµένους δραστηριοποιεί επιπλέον τους εκτείνοντες µυς τον καρπό, όπως επισηµαίνονται στην εικόνα. Η επαναφορά στην αρχική θέση γίνεται αργά και ελεγχόµενα. Οι βραχίονες και ο κορµός παραµένουν σταθεροί σε όλη τη διάρκεια της άσκησης.

#### Αναπνοή

Ρυθµική, αβίαστη αναπνοή.

#### Πιέσεις πάγκου µε µπάρα

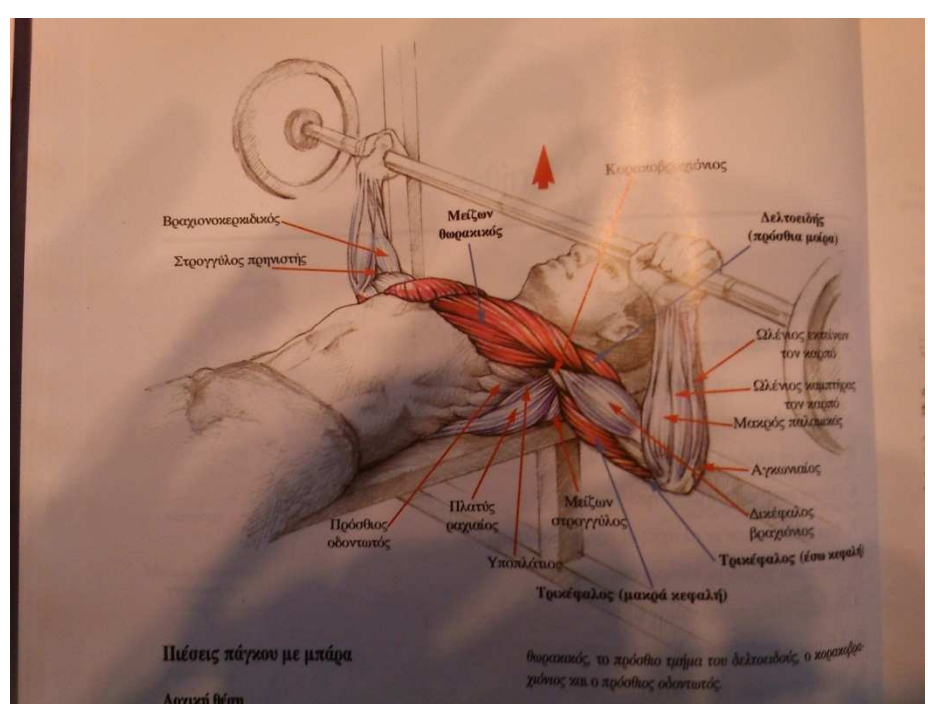

Εικόνα **9** Πιέσεις πάγκου µε µπάρα**,** Μυολογία Των Ασκήσεων ∆ύναµης**:** εκδόσεις ΣΑΛΤΟ

#### Αρχική θέση

Ο ασκούµενος είναι σε ύπτια κατάκλιση στον οριζόντιο πάγκο. Τα κάτω άκρα είναι στη διάσταση , λυγισµένα, και είτε πατούν σε κύβο ή στο δάπεδο, εκατέρωθεν του πάγκου για διατήρηση της ισορροπίας. Ο ασκούµενος παίρνει την µπάρα από τους ορθοστάτες µε λαβή ελάχιστα πιο ανοιχτή ή ίση µε το εύρος των ώµων και τη χαµηλώνει µέχρι το θώρακα. Οι αγκώνες είναι στραµµένοι εξωτερικά.

## Μυϊκή ενέργεια – Περιγραφή άσκησης

Ο ασκούµενος ωθεί την µπάρα κάθετα προς τα πάνω εκτείνοντας τους αγκώνες. Αφού παραµείνει στην τελική θέση για ελάχιστο χρόνο (1-2s), χαµηλώνει και πάλι ελεγχόµενα την µπάρα µέχρι να αγγίξει το στήθος, αποφεύγοντας , όµως, την κρούση. Οι ώµοι και τα ισχία διατηρούν την επαφή τους µε τον πάγκο σε όλη τη διάρκεια της εκτέλεσης. Η κίνηση πραγµατοποιείται µε ενεργοποίηση του µείζονος θωρακικού (στερνοπλευρική µοίρα) και του τρικέφαλου βραχιόνιου. Συναγωνιστές είναι ο ελάσσων θωρακικός, το πρόσθιο τµήµα του δελτοειδούς , ο κορακοβραχιόνιος και ο πρόσθιος οδοντωτός.

#### Αναπνοή

Εισπνοή κατά την επαναφορά της µπάρας, εκπνοή στη φάση πίεσης.

#### Οπισθολαίµιες έλξεις τροχαλίας

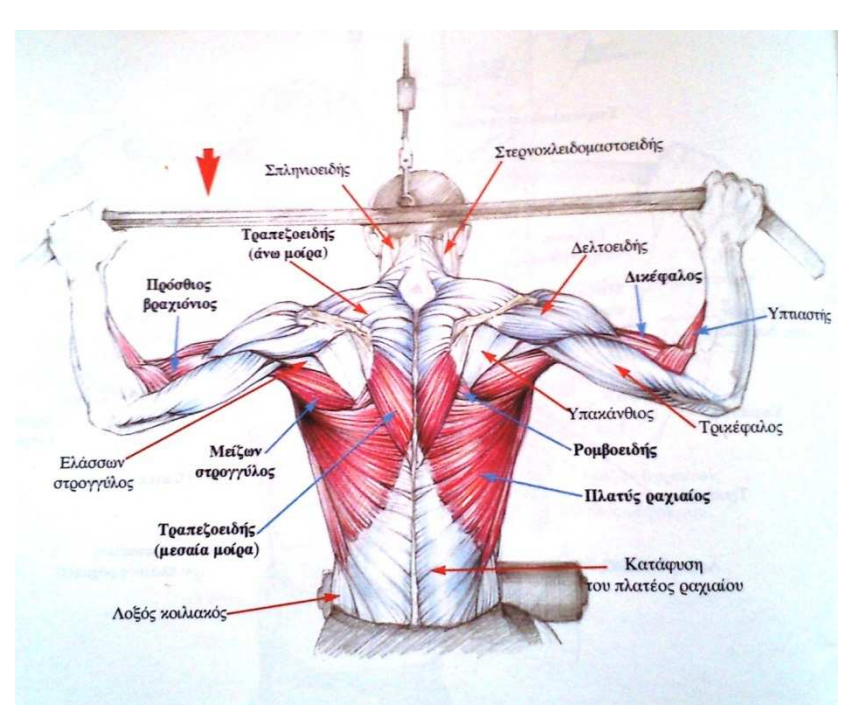

Εικόνα **10** Οπισθολαίµιες έλξεις τροχαλίας**,** Μυολογία Των Ασκήσεων ∆ύναµης**:** εκδόσεις ΣΑΛΤΟ

#### Αρχική θέση

Ο ασκούµενος κάθεται στον πάγκο έχοντας µέτωπο στην τροχαλία. Στις αρθρώσεις του ισχίου και του γονάτου σχηματίζονται γωνίες 90° ( ο κορμός κλίνει ελαφρά μπροστά). Οι μηροί περνούν κάτω από τα µαξιλαράκια για τη σταθεροποίηση των κάτω άκων και τη µη συµµετοχή τους στην εκτέλεση της άσκησης.

Με ανοιχτή λαβή κρατείται η µπάρα µε τα άνω άκρα εκτεταµένα πάνω από την κεφαλή και του πήχεις σε πρηνισµό.

## Μυϊκή ενέργεια – Περιγραφή άσκησης

Ο ασκούµενος έλκει την µπάρα κάθετα προς τα κάτω µέχρι το άνω τµήµα του τραπεζοειδούς. Αξίζει να σηµειωθεί ότι η κεφαλή κάµπτεται πρόσθια, ώστε να αποφευχθεί τραυµατισµός κατά την τελική φάση έλξης της µπάρας . αφού σταθεροποιήσει την µπάρα, την επαναφέρει ελεγχόµενα στην αρχική θέση. Στην άσκηση ο πλατύς ραχιαίος µυς ενεργοποιείται κύρια µε το εξωτερικό και άνω τµήµα του. Συµπρωταγωνιστεί ο µείζων στρογγυλός εξάλλου, σηµαντική είναι η συµβολή του τραπεζοειδούς ( άνω και µεσαία µοίρα ), του ροµβοειδούς, και των καµπτήρων του αγκώνα, δικέφαλου βραχιόνιου, πρόσθιου βραχιόνιου και υπτιαστή.

#### Αναπνοή

Στη φάση της έλξης γίνεται εκπνοή, ενώ κατά την επαναφορά εισπνοή.

#### Ηµικάθισµα µε µπάρα

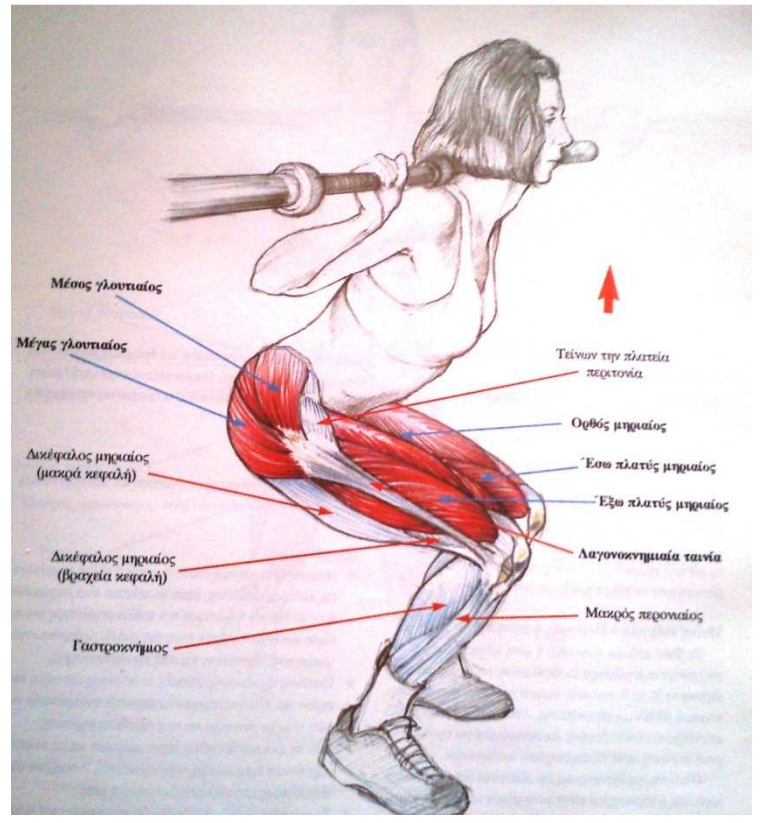

Εικόνα **11** Ηµικάθισµα µε µπάρα **,** Μυολογία Των Ασκήσεων ∆ύναµης**:** εκδόσεις ΣΑΛΤΟ

#### Αρχική θέση

Καθώς πρόκειται για µια πολυαρθρική άσκηση µε αυξηµένο βαθµό δυσκολίας, η τεχνική της εκτέλεσης αλλά και η λήψη της αρχικής θέσης έχουν πολύ µεγάλη σηµασία για την ασφάλεια και την αποτελεσµατική επιβάρυνση του ασκούµενου. Καταρχήν η µπάρα είναι τοποθετηµένη σε δύο ορθοστάτες ή ανάλογα αυτοσχέδια στηρίγµατα 10-15 cmκάτω από το επίπεδο των ώµων του ασκούµενου. Ειδικά σε αρχάριους ή όταν τα βάρη είναι µεγάλα οι ορθοστάτες κρίνονται απαραίτητοι για την εναπόθεση της µπάρας στον αυχένα.

Ο ασκούµενος λοιπόν έρχεται κάτω από την µπάρα µε τα κάτω άκρα σε ελαφρά κάµψη και διάσταση στο εύρος των ώμων και αφού την ακουμπήσει στο άνω τμήμα του τραπεζοειδούς ( ή πάνω στον τραπεζοειδή και στις οπίσθιες µοίρες των δελτοειδών ) την πιάνει και την ανασηκώνει. Ο κορµός κλίνει ελάχιστα µπροστά και η κεφαλή είναι στην προέκταση της σπονδυλικής στήλης.

#### Μυϊκή ενέργεια – Περιγραφή άσκησης

Ο ασκούµενος έχοντας την απόλυτη ισορροπία και τον έλεγχο κάµπτει τις αρθρώσεις του ισχίου και του γονάτου μέχρι να σχηματίσουν γωνία 90°. τα γόνατα καθώς κάμπτονται είναι στραµµένα µπροστά και δεν ανοίγουν. Η πλάτη παραµένει ίσια ( όχι σχηµατισµός λόρδωσης ή κύφωσης ). Με ελεγχόµενη κίνηση ο ασκούµενος ανασηκώνεται και πάλι στην όρθια θέση. Στη φάση της ανόρθωσης πρωταγωνιστής της κίνησης είναι ο τετρακέφαλος µηριαίος µυς ( ορθός µηριαίος , έξω πλατύς, έσω πλατύς, µέσος πλατύς ) για την έκταση των γονάτων µε τη συνέργεια του µέγα και του µέσου γλουτιαίου και των οπίσθιων µηριαίων ( ηµιυµενώδης , ηµιτενοντώδης και δικέφαλος µηριαίος ) για την έκταση των ισχίων – δεν είναι εµφανείς στην εικόνα. Παρουσιάζουν δραστηριότητα επίσης οι θωρακικοί, οι εκτείνοντες της ράχης και οι κοιλιακοί µύες. Είναι ενδεδειγµένο να χρησιµοποιηθεί ένας ξύλινος τάκος 3 cm περίπου, πάνω στον οποίο τοποθετούνται οι φτέρνες ( ή υποδήµατα µε τακούνι ) για µια πιο άνετη εκτέλεση της κίνησης.

#### Αναπνοή

Κατά τη φάση κάµψης γίνεται εισπνοή και κατά την έκταση εκπνοή, συνήθως στο τελευταίο τρίτο.

Άρσεις πτερνών στο µηχάνηµα από όρθια θέση

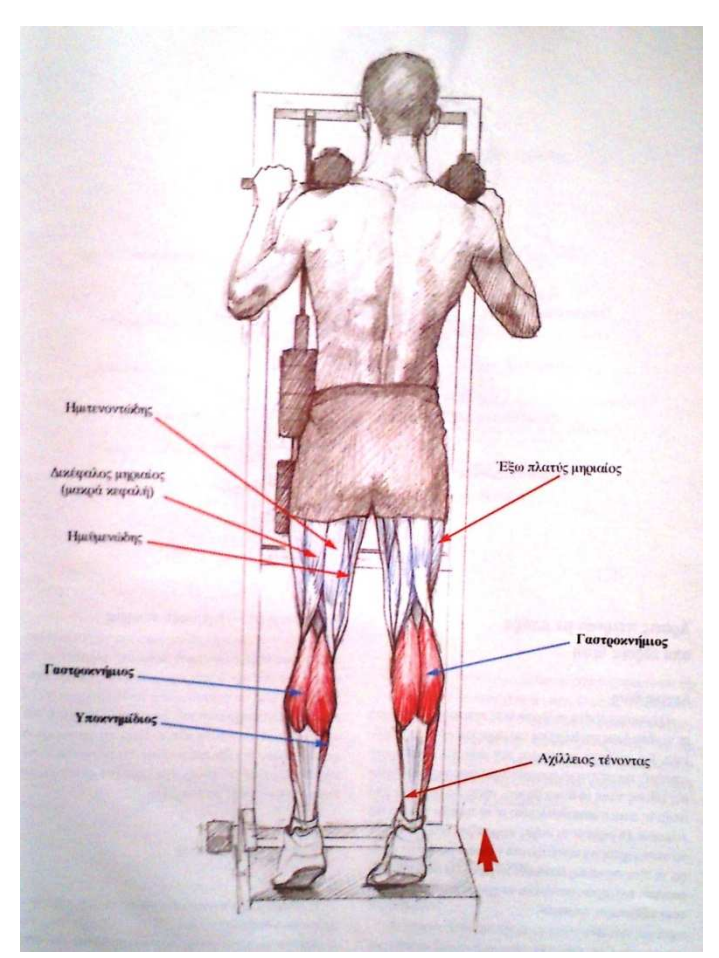

Εικόνα **12** Άρσεις πτερνών στο µηχάνηµα από όρθια θέση**,** Μυολογία Των Ασκήσεων ∆ύναµης**:** εκδόσεις ΣΑΛΤΟ

## Αρχική θέση

Ο ασκούµενος είναι στην όρθια θέση πάνω στο µηχάνηµα, µε τα κάτω άκρα στη διάσταση στο εύρος των ώµων και παράλληλα. Οι φτέρνες εξέχουν από το δάπεδο στήριξης, για καλύτερη προδιάταση των µυών της γαστροκνηµίας. Μεταξύ ώµων και τραπεζοειδούς τοποθετεί τα µαξιλαράκια και µε λαβή πρηνισµού πιάνεται από τις χειρολαβές. Όλο το σώµα είναι ευθειασµένο και τα γόνατα τεντωµένα.

## Μυϊκή ενέργεια – Περιγραφή άσκησης

 ∆ιατηρώντας την αρχική θέση, ο ασκούµενος εκτελεί πελµατιαία κάµψη στην ποδοκνηµική άρθρωση µέχρι να ανυψωθεί στις µύτες των πελµάτων. Η κίνησή του πραγµατοποιείται δυναµικά και εκρηκτική. Στην τελική θέση µένει για 1-2 s συσπώντας ισοµετρικά τους µυς. Στη συνέχεια, χαµηλώνει στην αρχική θέση µε ελεγχόµενη κίνηση. Κατά την επαναφορά οι φτέρνας χαµηλώνουν έξω από το δάπεδο, όπως αναφέρθηκε και στην περιγραφή της αρχικής θέσης, για ευνοϊκότερη προδιάταση των ασκούµενων µυών. Πρωταγωνιστούν γαστροκνήµιος και υποκνηµίδιος µυς ( µαζί ονοµάζονται τρικέφαλος γαστροκνήµιος µυς, καθώς αµφότεροι καταφύονται στον Αχίλλειο τένοντα).

#### Αναπνοή

Ελεύθερη, αβίαστη αναπνοή.

Προσαγωγή ισχίου µε τροχαλία από όρθια θέση

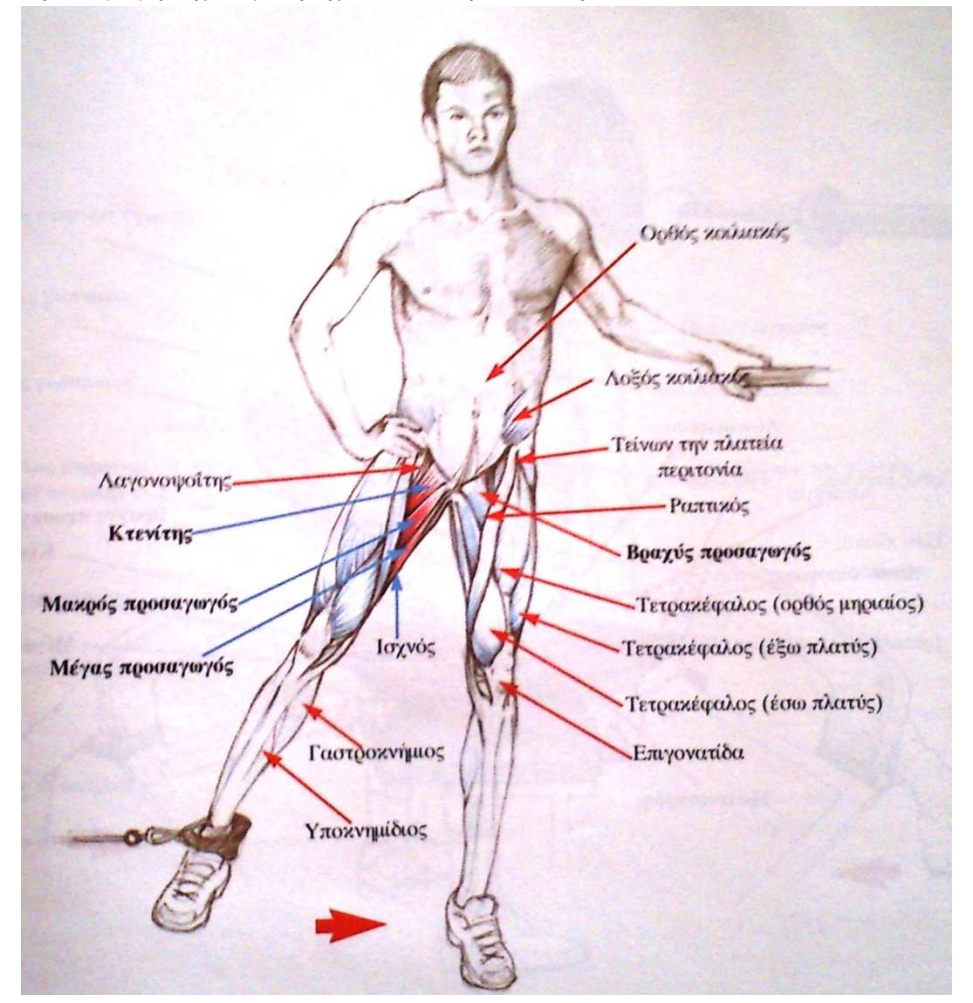

Εικόνα **13** Προσαγωγή ισχίου µε τροχαλία από όρθια θέση Μυολογία Των Ασκήσεων ∆ύναµης**:** εκδόσεις ΣΑΛΤΟ

#### Αρχική θέση

Ο ασκούµενος στέκεται στο ένα άκρο καθώς το σύστοιχο χέρι υποστηρίζεται σε σταθερό αντικείµενο. Το κάτω άκρο που πρόκειται να ασκηθεί είναι σε θέση απαγωγής και πάνω από την ποδοκνηµική έχει προσαρµοστεί ο ιµάντας της τροχαλίας. Το οµόπλευρο χέρι είναι στη µεσολαβή για καλύτερη ισορροπία. Όλο το σώµα είναι ευθειασµένο, ενώ οι µύες του κορµού συγκρατούν την κοιλιά µέσα και τη ράχη ίσια.

#### Μυϊκή ενέργεια – Περιγραφή άσκησης

∆ιατηρώντας τον κορµό σταθερό, ο ασκούµενος προσάγει το ισχίο, µέχρι η φτέρνα του ασκούµενου άκρου να περάσει πάνω από τη µύτη του ποδιού στήριξης. Κατόπιν, φρενάροντας την αντίσταση εκτείνει ελεγχόµενα το ισχίο. Ο µέγας, ο µακρός και ο βραχύς προσαγωγός, ο κτενίτης και ο ισχνός µυς είναι οι βασικοί συντελεστές της κίνησης. Εξάλλου, ενεργοποιούνται και βοηθούν στη πραγµάτωση τις κίνησης το κάτω τµήµα του µέγα γλουτιαίου, ο λαγονοψοίτης και οι οπίσθιοι µηριαίοι. Ισοµετρική δράση παρουσιάζουν οι κοιλιακοί µύες.

#### Αναπνοή

Ελεύθερη, αβίαστη αναπνοή.

#### Προβολή µε αλτήρες

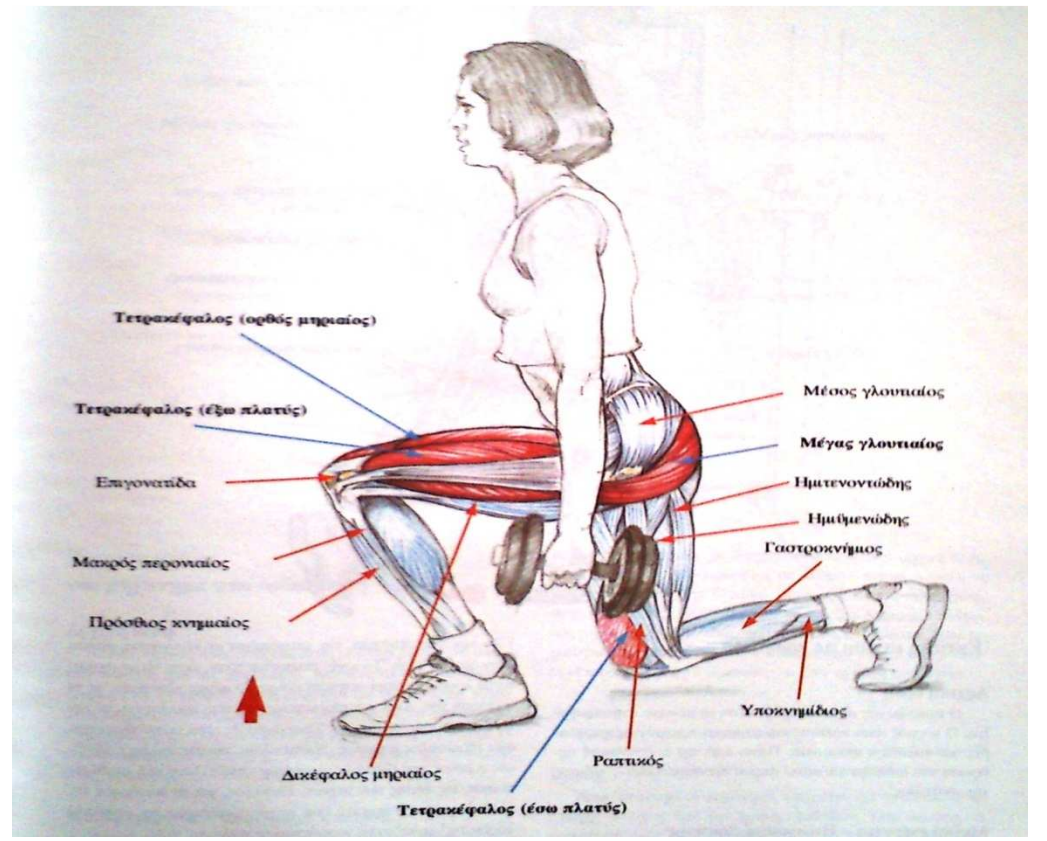

Εικόνα **14** Προβολή µε αλτήρες Μυολογία Των Ασκήσεων ∆ύναµης**:** εκδόσεις ΣΑΛΤΟ

#### Αρχική θέση

Ο ασκούµενος είναι σι όρθια θέση µε τα κάτω άκρα παράλληλα, σε ελαφρά διάσταση, τον κορµό κάθετο και το κεφάλι ψηλά. Σε κάθε χέρι κρατείται αλτήρας, εξωτερικά των µηρών.

#### Μυϊκή ενέργεια – Περιγραφή άσκησης

Από την αρχική θέση, ο ασκούµενος προβάλλει το ένα κάτω άκρο µπροστά και κάµπτει τα γόνατα έως ότου το µπροστινό γόνατα σχηµατίσει ορθή γωνία και το πίσω σχεδόν αγγίξει το δάπεδο. Το γόνατο του οπίσθιου κάτω άκρου απέχει σχεδόν 10-20 cm από τη φτέρνα του προβαλλόµενου άκρου. Αφού ισορροπήσει στην τελική θέση, εκτείνει και πάλι τις αρθρώσεις µεταφέροντας το µπροστινό πόδι δίπλα στο άλλο, στη διάσταση. Ο κορµός διατηρείται κάθετος καθόλη τη διάρκεια της εκτέλεσης. Πρωταγωνιστεί ο µέγας γλουτιαίος για την έκταση του ισχίου µε τη συνέργεια των οπίσθιων µηριαίων ( δικέφαλος µηριαίος, ηµιυµενώδης, ηµιτενοντώδης ), ενώ τη θέση των ισχίων σταθεροποιούν ο µέσος και ελάσσων γλουτιαίος µυς. Η έκταση στην άρθρωση του γονάτου

πραγµατοποιείται µε την ενεργοποίηση του τετρακέφαλου µηριαίου. Στις κινήσεις της ποδοκνηµικής δραστηριοποιούνται ο γαστροκνήµιος και ο υποκνηµίδιος µυς.

#### Αναπνοή

 Κατά την κάµψη γίνεται εισπνοής κατά το τελευταίο τρίτο της επαναφοράς στην αρχική θέση εκπνοή.

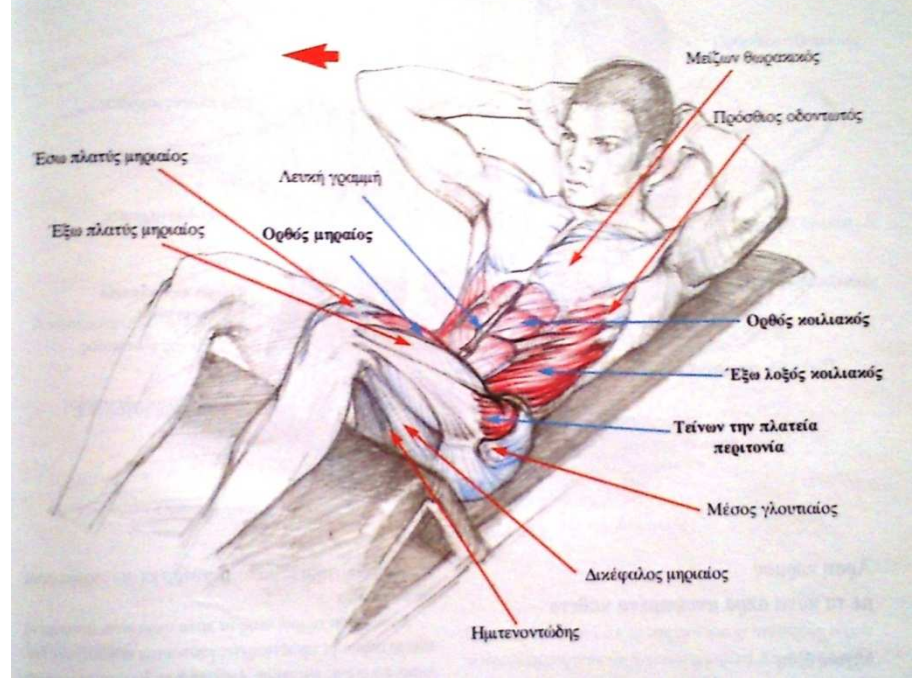

Άρση κορµού µε τοποθέτηση των κάτω άκρων σε υψηλότερο επίπεδο

Εικόνα **15** Άρση κορµού µε τοποθέτηση των κάτω άκρων σε υψηλότερο επίπεδο Μυολογία Των Ασκήσεων ∆ύναµης**:**  εκδόσεις ΣΑΛΤΟ

#### Αρχική θέση

Ο ασκούµενος είναι σε ύπτια θέση τοποθετώντας τις κνήµες πάνω σε πάγκο, ώστε στις αρθρώσεις του ισχίου και του γονάτου να σχηματίζεται γωνία 90° . τα άνω άκρα είναι σε θέση ανάκαµψης, πίσω από τον αυχένα µε τους αγκώνες στραµµένους εξωτερικά.

#### Μυϊκή ενέργεια – Περιγραφή άσκησης

Ο ασκούµενος κάµπτει αρχικά την κεφαλή και ανασηκώνεται ( ρολάρει ) σπόνδυλοσπόνδυλο από το υπόστρωµα, µέχρις ότου ανασηκωθούν οι ωµοπλάτες. Το βλέµµα του διατηρείται διαγώνια µπροστά, ενώ η µέση και τα ισχία εφάπτονται συνεχώς στο στρώµα. Στην τελική θέση παραµένει για 1-2 s και επανέρχεται στην αρχική θέση µε ελεγχόµενη κίνηση. Ο ορθός και ο λοξός κοιλιακός ( άνω και µεσαίο τµήµα ) είναι οι βασικοί συντελεστές της κίνησης. Εφόσον ο ασκούµενος ανασηκώσει τον κορμό πάνω από τη γωνία των 30 ° -40 ° ενεργοποιούνται έντονα ο ορθός μηριαίος και ο λαγονοψοίτης . ως εκ τούτου εάν στόχο αποτελεί αποκλειστικά η ανάπτυξη των κοιλιακών µυών, χρειάζεται να αποφύγουµε την άρση του κορµού πάνω από τη συγκεκριµένα γωνία.

Αξίζει να επισηµάνουµε ότι η κίνηση για να είναι αποτελεσµατική, πρέπει να εκτελείται µε αργό ρυθµό καθώς οι κοιλιακοί µύες αποτελούνται σε µεγαλύτερο ποσοστό από αργές µυϊκές ίνες.

#### Αναπνοή

Εκπνοή κατά τη φάση της άρσης και εισπνοή κατά την επαναφορά.

# 3 Β .ΚΥΡΙΟ ΜΕΡΟΣ

# 3.1 ΔΗΜΙΟΥΡΓΙΑ ΠΡΩΤΟΤΥΠΟΥ ΜΥΙ

Για τη δηµιουργία του µυ θα δείξω τη χρήση των "οστών µυός" θα δηµιουργήσουµε ένα απλό βραχίονα-κύλινδρο µε ένα δικέφαλο µυ. Παρακάτω είναι µια εικόνα παράδειγµα. Ένα µε ένα κόκαλο µυ και το άλλο χωρίς να

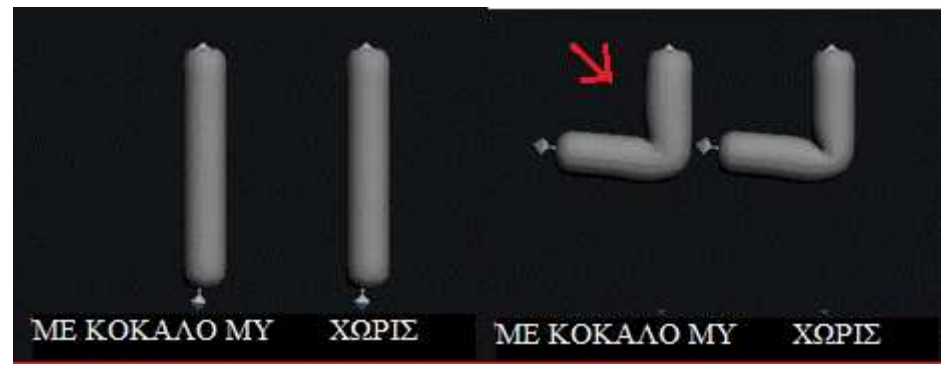

Εικόνα **16** Παράδειγµα πρωτότυπου µυ

Για να ξεκινήσουµε ανοίγουµε το 3ds max studio και επιλέγουµε από το κεντρικό µενού το animation $\rightarrow$ Bones tools $\rightarrow$ Create Bones και δημιουργούμε δυο κόκαλα όπως στην εικόνα παρακάτω.

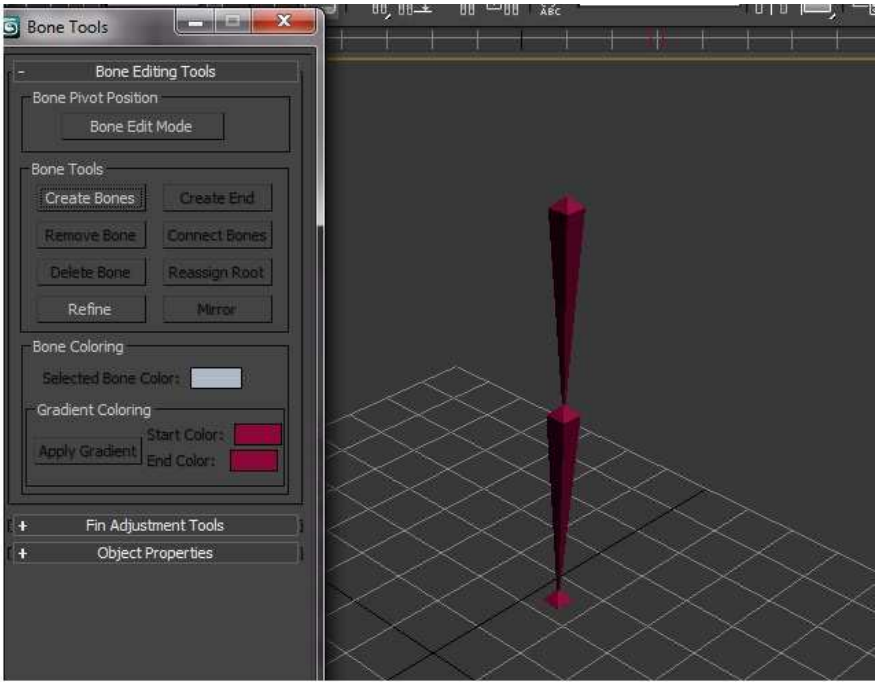

Εικόνα **17** παράδειγµα δηµιουργίας κοκάλων

Έπειτα τα ονοµάζουµε ως εξής το πάνω upperarm το µεσαίο downarm και το τελευταίο end bone. ∆ηµιουργούµε ένα κύλινδρο ώστε τα κόκαλα που έχουµε να βρίσκονται στο κέντρο του όπως στην εικόνα παρακάτω.

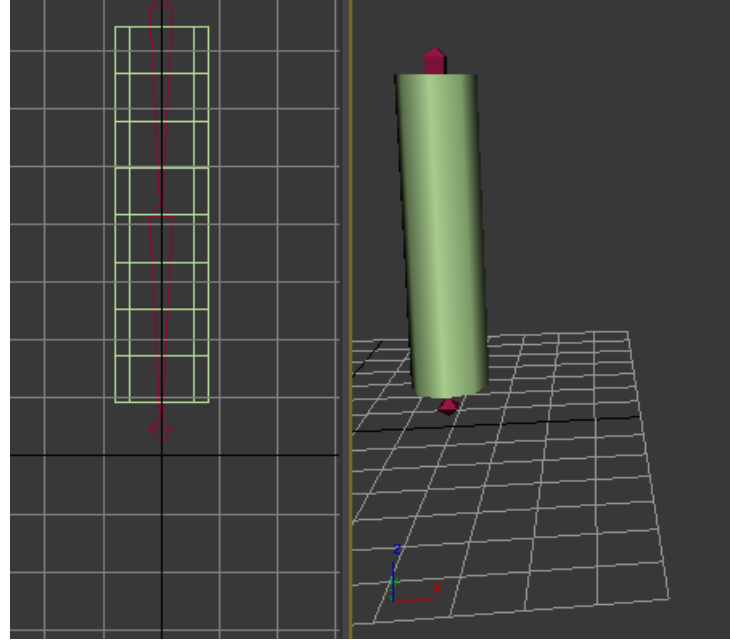

Εικόνα **18** κόκαλα µε κύλινδρο

Τώρα βάζουµε έναν modifier στον κύλινδρο µας επιλέγοντας τον και πάµε στο menu δεξιά στο modifier list και επιλέγουμε skin. Στις παραμέτρους στο bones πατάμε add και επιλέγουμε από το µενού που εµφανίζεται τα κόκαλα upperarm και downarm και πατάµε select. Σαν αποτέλεσµα έχουµε την ένωση του κυλίνδρου µε τα κόκαλα.

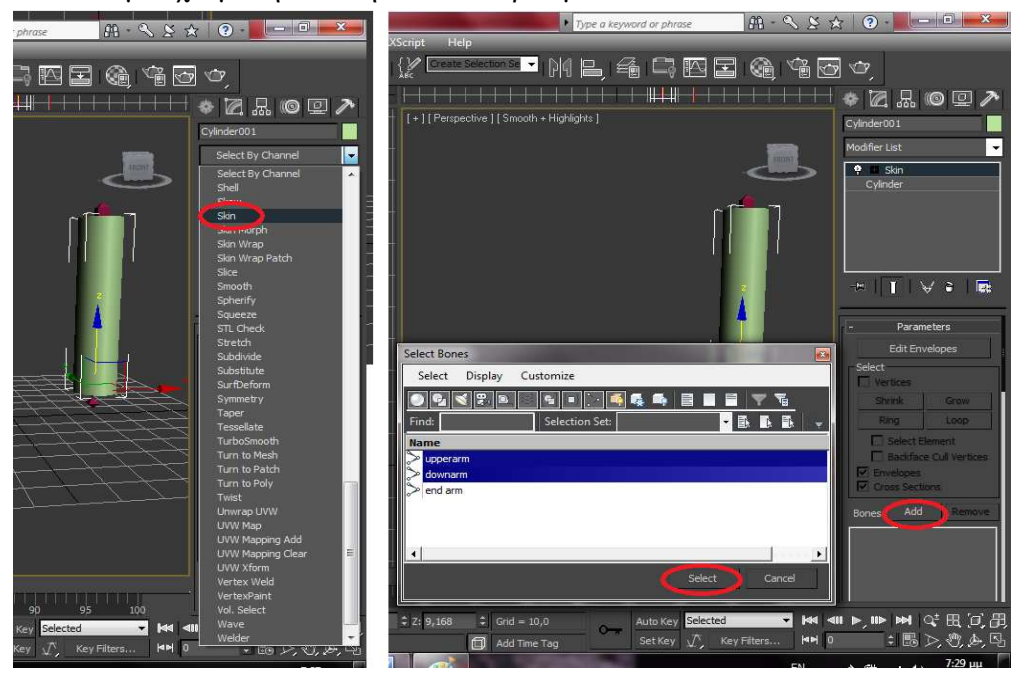

Εικόνα **19** εισαγωγή µορφοποιητή **skin** 

Επιλέγουµε το downarm και το κινούµε όπως θα κινούσαµε το χέρι µας πάνω κάτω µε τη βοήθεια του select tool and rotate και παρατηρούµε ο κύλινδρος µας το ακολουθεί αλλά και ότι παραµορφώνεται.

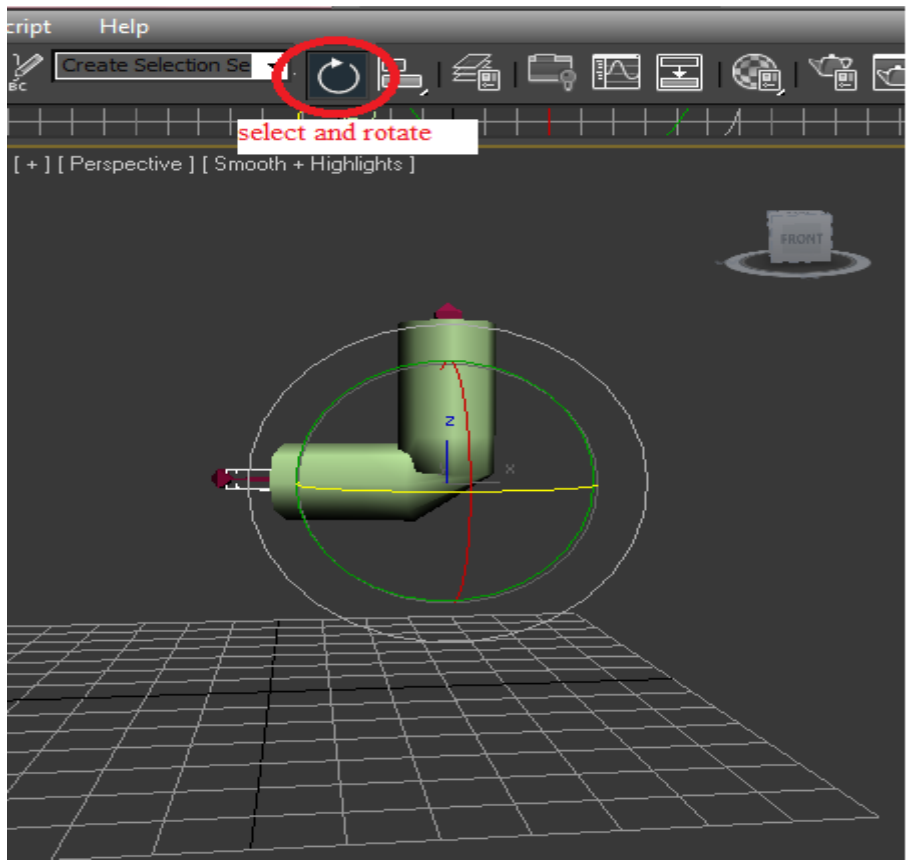

Εικόνα **20** υπόδειξη **rotate** και παραµόρφωση

Για να διορθώσουµε αυτή τη παραµόρφωση επιλέγουµε τον κύλινδρο και από το µενού modify στα δεξιά στο parameters επιλέγουµε το edit envelops και προσαρµόζουµε τους φάκελους για το κάθε κόκαλο µέχρι να έχουµε ένα αρεστό αποτέλεσµα . ο κάθε φάκελος ελέγχει το κοµµάτι του κυλίνδρου το οποίο είναι χρωµατισµένο µε κόκκινο, στα σηµεία που έχουµε άλλο χρώµα όπως µπλε οι δυο φάκελοι του κάθε κοκάλου αλληλεπιδρούν. Όπως φαίνεται στην παρακάτω εικόνα.

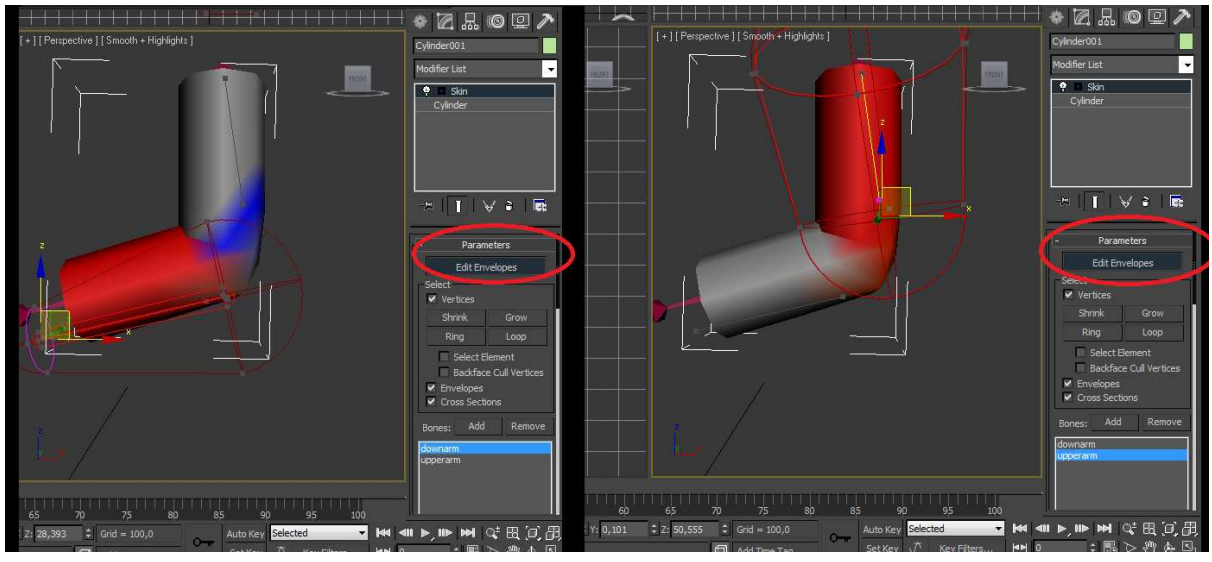

Εικόνα **21** Χρήση **edit envelopes** 

Μετά από αυτή την προσαρµογή στους φακέλους έχουµε το αποτέλεσµα της παρακάτω εικόνας.

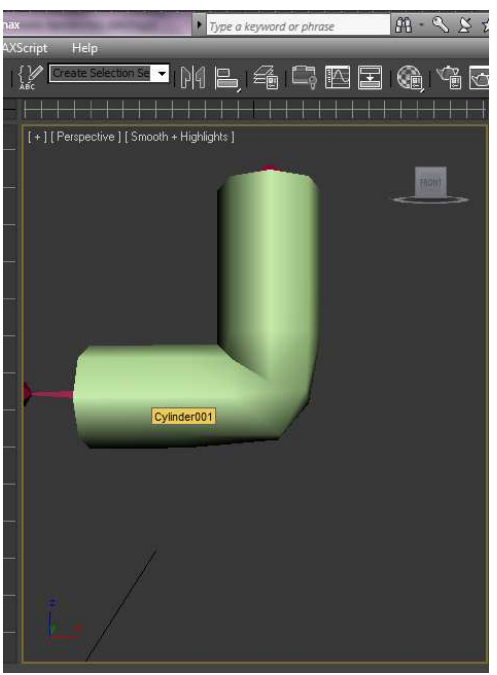

Εικόνα **22** Αποτέλεσµα µετά **edit envelopes** 

Επόµενο στάδιο είναι η δηµιουργία του "οστού µυ". Από το µενού του bone tools δηµιουργούµε ένα κόκαλο ακόµα και το µεγάλο το ονοµάζουµε mbone και το µικρό mbone\_end όπως φαίνεται παρακάτω.

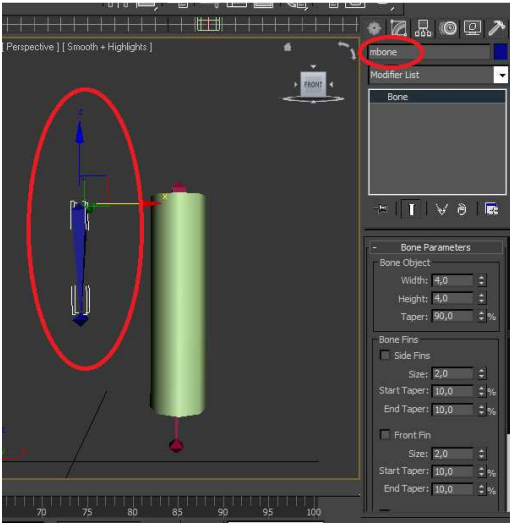

Εικόνα **23** ∆ηµιουργία κοκάλου µυ

Η ιδέα είναι να συνδεθεί το mbone µε το upperarm και το mbone\_end µε το downarm και περιστρέφοντας το downarm το mbone θα κάνει squash και θα δηµιουργείτε η ψευδαίσθηση του µυ που σφίγγει. Αλλά δεν µπορούµε ακόµα να κάνουµε αυτή τη σύνδεση γιατί θα χαθεί η ιεραρχία µεταξύ mbone και mbone\_end και έτσι δεν θα επιτύχουµε τη σύσπαση του µυ µέσω του squash του mbone. Το πρόβληµα αυτό λύνεται µε τη βοήθεια ενός helper point.

Για το helper point επιλέγουμε από το κεντρικό μενού Create > Helpers > Point, και τον ονοµάζουµε mbone\_point. Όπως φαίνεται παρακάτω.

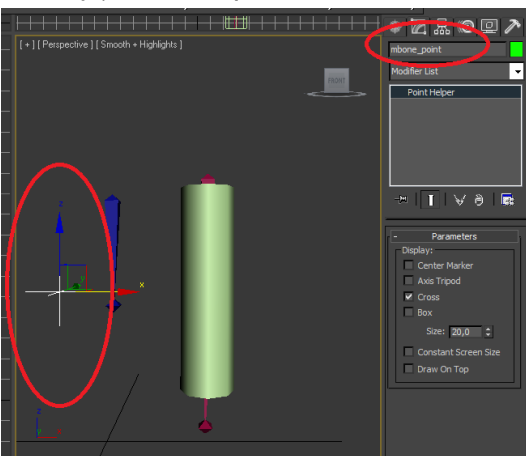

Εικόνα **24** ∆ηµιουργία κοκάλου µυ

Στη συνέχεια επιλέγουµε το mbone\_point και χρησιµοποιούµε το align tool που είναι στο Tools Align Align για να το κάνουμε align με το mbone\_end. Στο παράθυρο που εµφανίζεται στο align position (world) τσεκάρουµε τα x,y,z και διαλέγουµε pivot point και για τα δύο αντικείµενα και στο align orientation (local) τσεκάρουµε τα x,y,z και πατάµε οκ. Η εικόνα παρακάτω δείχνει σε τι στάδιο πρέπει να βρισκόµαστε.

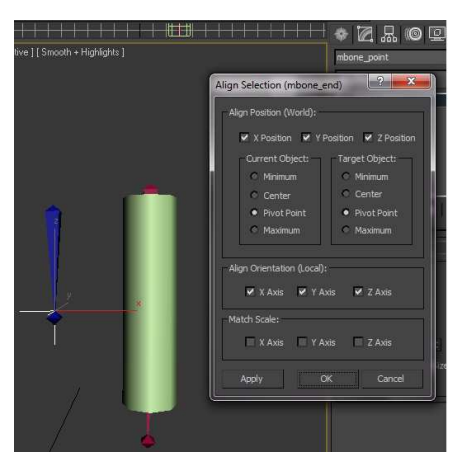

Εικόνα **25** ∆ηµιουργία κοκάλου µυ

Μετά επιλέγουμε το mbone και πάμε στο motion panel $\rightarrow$ Assign Controller ανοίγει η καρτέλα

µετά click Rotation µετά click στο εικονίδιο αυτό που βρίσκεται από πάνω. Eπιλέγουμε look at constrain $\rightarrow$ οk. Στο μενού του Look at constrain ποιο κάτω πατάμε Add LookAt Target και επιλέγουμε τον mbone\_point. Μετά κάτω από το Select Upnode και ξετσεκάρω το World και πατάµε το κουµπί δίπλα που µόλις έγινε διαθέσιµο και γράφει NONE επιλέγουµε το mbone\_point πάλι. Σαν αποτέλεσµα είναι το mbone να κοιτάζει και να ακολουθεί το mbone\_point.

Το ίδιο κάνουµε και για το mbone\_end. Επιλέγουµε το mbone\_end µετά πάµε στο motion

panel ανοίγουμε την καρτέλα Assign Controller  $\rightarrow$ επιλέγουμε Position  $\rightarrow$  επιλέγουμε  $\rightarrow$  Position Constraint  $\rightarrow$  ok. Στην καρτέλα Position Constraint επιλέγουμε Add Position Target και επιλέγουμε mbone point. Μετά επιλέγουμε το mbone, ανοίγουμε τα bone tools, ανοίγουµε το object properties ξετσεκάρουµε το Freeze Length και τσεκάρουµε το Squash .

Τώρα µετακινούµε το mbone και παρατηρούµε ότι όταν συµπιέζεται µεγαλώνει σε πλάτος "φουσκώνει" όπως ο µυς στο µπράτσο του χεριού µας.

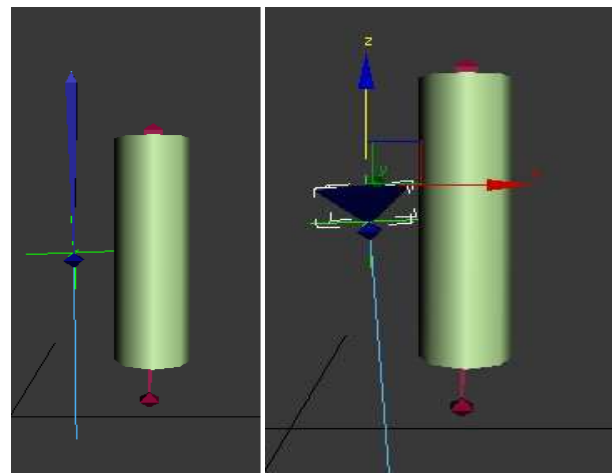

Εικόνα **26** Επεξεργασία κοκάλου µυ

Για να πάρουµε το επιθυµητό αυτό αποτέλεσµα πλησιάζουµε όλο το σύστηµα του οστού µυ διπλά στο upperarm και το τοποθετούµε µέσα στον κύλινδρο όπως φαίνεται παρακάτω.

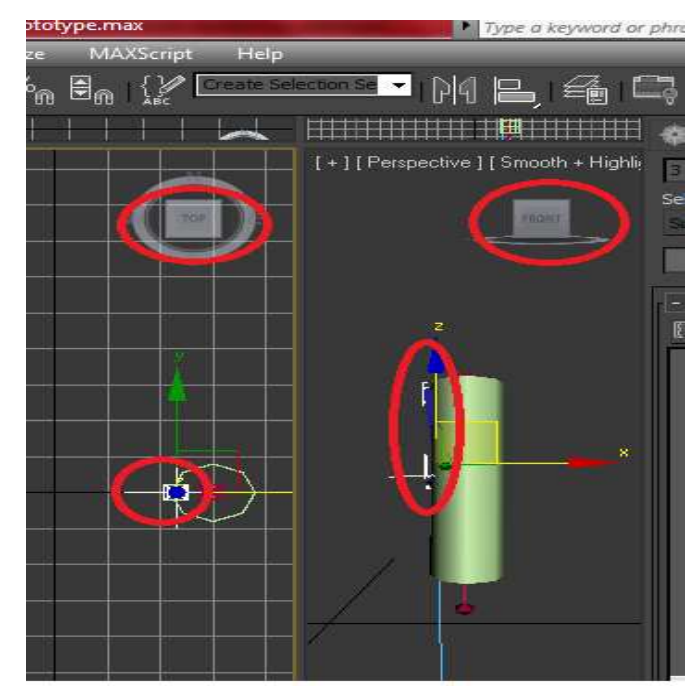

Εικόνα **27** παράδειγµα θέσης κοκάλου µυ

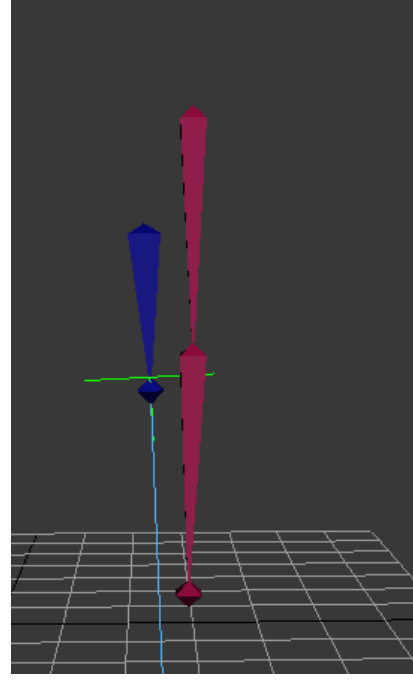

Εικόνα **28** παράδειγµα θέσης κοκάλου µυ

Mε το εργαλείο select and link συνδέουμε το mbone με το upperarm και το mbone\_point με το downarm. Στη συνέχεια επιλέγουμε τον κύλινδρο και στο skin modifier άλλο ένα bone το mbone όπως κάναµε µε το upperarm και το downarm.

Όταν λυγίσουµε το χέρι και κάνουµε µερικές δοκιµές µε το φάκελο του mbone παίρνουµε αυτό το αποτέλεσµα.

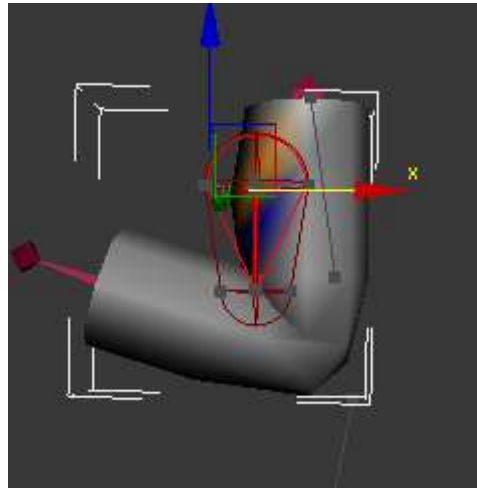

Εικόνα **29** µορφοποίηση **envelop** 

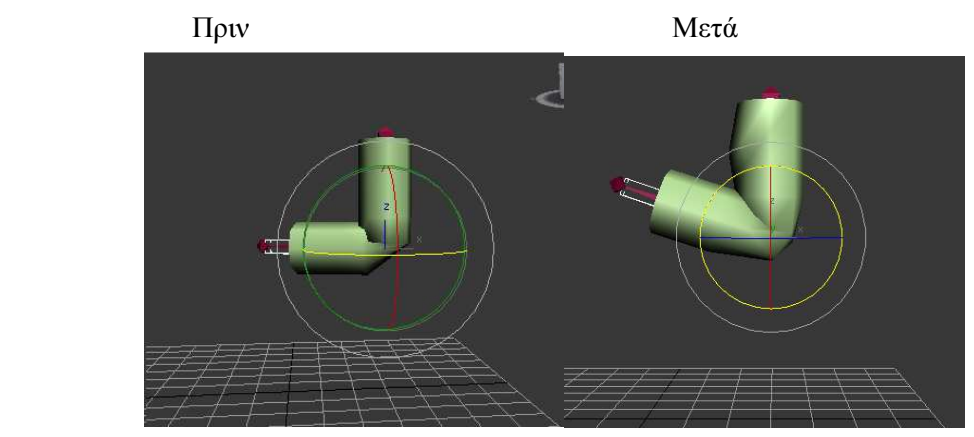

Εικόνα **30** εξέλιξη πρωτότυπου µυ πρινΕικόνα **31** εξέλιξη πρωτότυπου µυ µετά

Για τη δηµιουργία του µυ που θα θέλαµε να βάλουµε στο µπράτσο του µοντέλου-ανθρώπου θα σβήσουµε τον κύλινδρο και θα δηµιουργήσουµε ένα πιο ρεαλιστικό δικέφαλο µυ.

 $\Delta$ ημιουργούμε μια μπάλα και με το select and uniform scale  $\Box$  αλλάζουμε το σχήμα όπως φαίνεται παρακάτω και την ονοµάζουµε bicep .

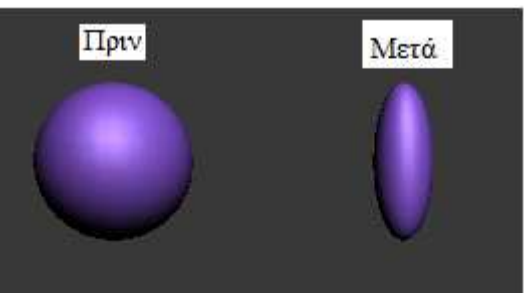

Εικόνα **32 scale** σφαίρας

Κάνουµε την ίδια διαδικασία όπως πάνω για να ενώσουµε τα κόκαλα µε το bicep και φτιάχνουµε τους φακέλους όπως πριν.

Μετά από αρκετές δοκιµές έχουµε το αποτέλεσµα που βλέπουµε στην εικόνα παρακάτω.

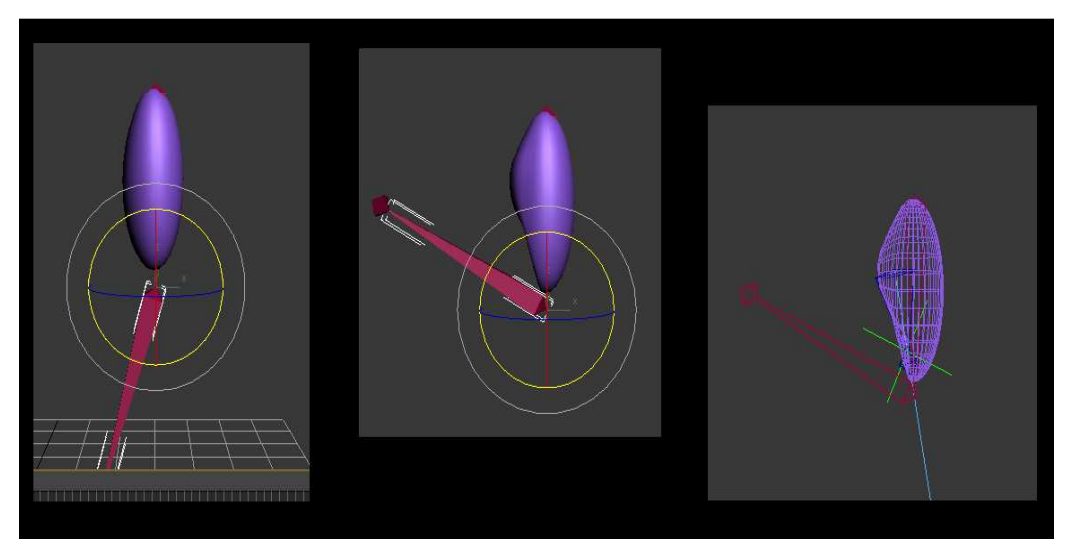

Εικόνα **33** τελικό αποτέλεσµα µυ

# 4 Σχεδίαση και λειτουργία σκελετού ανθρωπόμορφου μοντέλου.

# 4.1 Σχεδίαση δεξιού και αριστερού ποδιού.

Ανοίγουµε το 3DS MAΧ. Βάζουµε τις οθόνες του σε top, left, right, perspective view. Αρχίζουµε τη σχεδίαση του µοντέλου µας από το αριστερό πόδι στην εργαλειοθήκη στα δεξιά µας επιλέγουµε

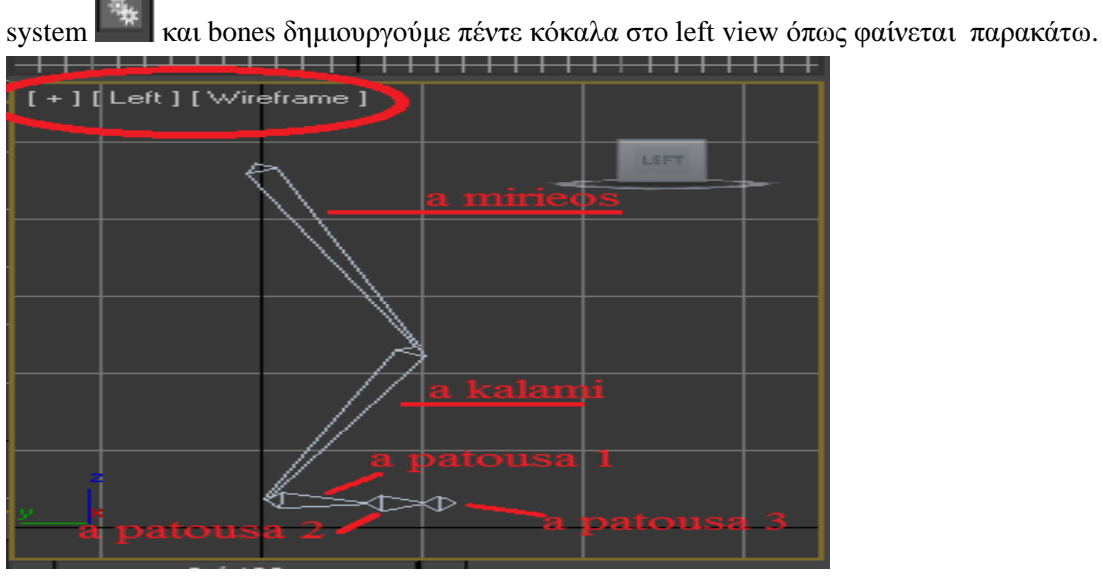

Εικόνα **34** σχεδίαση αριστερού ποδιού

Eπιλέγουμε το <u>a mirieo</u> μετά πάμε animation  $\rightarrow$  ik solvers  $\rightarrow$  hi solver, εμφανίζεται μια διακεκομένη γραμμή αυτή την ενώνουμε με την a patousa 1. Κάνουμε το ίδιο με το a patousa 1 και a patousa 2 και µε το a patousa 2 και a patousa 3. Η κλήση στα κόκαλα είναι αναγκαία και µαζί µε τον hi solver δίνει στο πόδι τον τρόπο να λυγίζει φυσικά. Ονοµάζουµε τους hi solvers µε τη σειρά που τους δηµιουργήσαµε ως εξής L knee hi solver , L foot hi solver,L toe hi solver . Επιλέξτε τους hi solvers που δηµιουργήσαµε και µετακινήστε τους για να δείτε πως ανταποκρίνεται το µοντέλο µας. Στη συνέχεια θα δηµιουργήσουµε ένα ορθογώνιο (rectangle) µε το όνοµα Left foot controller από το µενού των shapes στα δεξιά µας που θα το κάνουµε link µε τον τελευταίο hi solver που δηµιουργήσαµε L toe hi solver, όπως στην εικόνα παρακάτω.

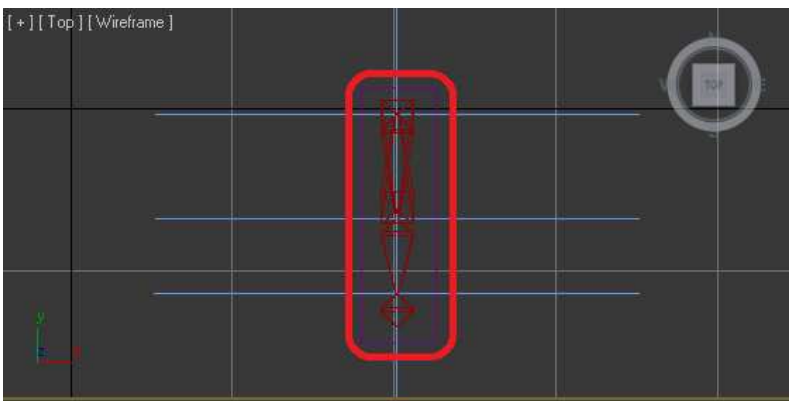

Εικόνα **35** σχεδίαση αριστερού ποδιού
Έπειτα θέλουµε να δώσουµε φυσικότητα στην κίνηση του ποδιού. Για να γίνει αυτό επιλέγουµε το Left foot controller και πάμε animation  $\rightarrow$  parameter editor για να δημιουργήσουμε ένα δικό μας µετατροπέα ελέγχου κίνησης. Στο ui type στο name τον ονοµάζουµε L foot curl. Στο Range βάζουµε τιµές από 0-90. Στο add to type σιγουρευόµαστε ότι είναι επιλεγµένο το selected object's base level και µετά πατάµε add.

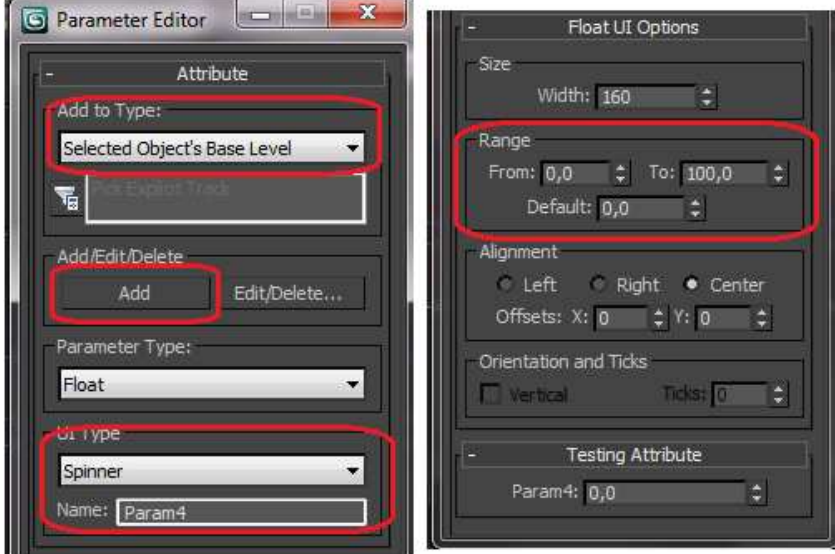

#### Εικόνα **36 parameter editor**

Κλείνουµε το parameter editor και επιλέγουµε Left foot controller και βλέπουµε στο modify ότι προστέθηκε ένας µετατροπέας στο custom attributes.

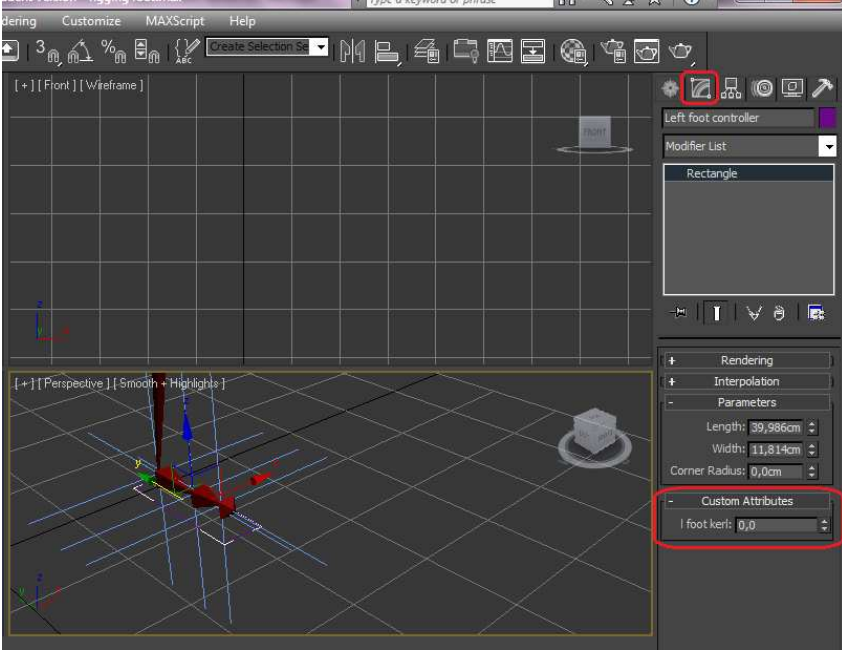

Εικόνα **37** αποτέλεσµα µετά **parameter editor** 

Στη συνέχεια επιλέγουμε animation  $\rightarrow$  reaction manager  $\rightarrow$  add master και επιλέγουμε τον Left foot controller. Στο popup επιλέγουμε object (rectangle)  $\rightarrow$  custom attributes  $\rightarrow$  L foot curl.

 $\Sigma$ τη συνέχεια επιλέγουμε τους τρείς hi solvers που δημιουργήσαμε (L knee hi solver, L foot hi solver, L toe hi solver) και πατάμε add selected και στο popup, transform  $\rightarrow$  ik goal  $\rightarrow$  rotation  $\rightarrow$  x

| Add Master<br>R                    | Start | End | Curve |
|------------------------------------|-------|-----|-------|
| Left foot controller / I foot kerl | 0     | 100 |       |
| L foot IK Chain / X Rotation       | O     | 100 | X.    |
| IK Chain005 / X Rotation           | 0     | 100 | X     |
| IK Chain006 / X Rotation           | 0     | 100 | X.    |

rotation. Μέχρει τώρα πρέπει να βλέπουμε αυτό στον reaction manager.

Εικόνα **38** άνοιγµα **reaction manager** 

Έπειτα πατάµε create mode επιλέγουµε το Left foot controller και αλλάζουµε το custom attributes από 0 σε 60 και κάνουµε rotate 45 µοίρες τον L foot hi solver και πατάµε create state που είναι δίπλα στο create mode. Κάνουµε rotate -45 µοίρες τον L foot hi solver και κάνουµε rotate 50 µοίρες τον L toe hi solver και επιλέγουµε το Left foot controller και αλλάζουµε το custom attributes από 60 σε 90 και πατάµε create state. Πατάµε create mode και πρέπει τώρα να έχουµε αυτή την εικόνα στον reaction manager.

| Reactions                                                                                                    |                 | Start                | End       | Curve              |   |
|----------------------------------------------------------------------------------------------------|-----------------|----------------------|-----------|--------------------|---|
| Left foot controller / I foot kerl                                                                                                    |                 | $\mathbf{0}$         | 100       |                    |   |
| L foot IK Chain / X Rotation                                                                                                    |                 | 0                    | 100       | x                  | Ξ |
| IK Chain005 / X Rotation                                                                                                    |                 | 0                    | 100       | X                  |   |
| IK Chain006 / X Rotation                                                                                                    |                 | $\Omega$             | 100       | X                  |   |
| Right foot controller / R foot curl                                                                                                    |                 | $\Omega$             | 100       |                    |   |
| IK Chain002 / X Rotation                                                                                                    |                 | 0                    | 100       | X                  |   |
| Tir Chatanna IV Datables                                                                                                    | Ш               | $\ddot{\phantom{1}}$ | $\sim$    | $\mathcal{U}$<br>۲ |   |
|                                                                                                    |                 |                      |           |                    |   |
| т<br><b>Edit Mode</b><br>Create Mode                                                                                                    | J<br>×          |                      |           |                    |   |
| States                                                                                                    | Value           | Strength             | Influence | Falloff            |   |
| State001                                                                                                    | 0,000           |                      |           |                    |   |
| IK Chain002 / X Rotation                                                                                                    |                 |                      |           | Ξ                  |   |
| IK Chain001 / X Rotation                                                                                                    |                 |                      |           |                    |   |
| IK Chain003 / X Rotation                                                                                                    |                 |                      |           |                    |   |
| State002                                                                                                    | 0,000<br>60,000 |                      |           |                    |   |
| IK Chain002 / X Rotation                                                                                                    | 0,000           |                      |           |                    |   |
| TV Photonna IV hoteling                                                                                                    | 0.000           |                      |           |                    |   |
|                                                                                                    | m               |                      |           | ħ                  |   |
| $\frac{1}{2}$ $\frac{1}{2}$ $\frac{1}{2}$ $\frac{1}{2}$ $\frac{1}{2}$ $\frac{1}{2}$ $\frac{1}{2}$ $\frac{1}{2}$<br>$\overline{2}$<br>$\overline{3}$ |                 |                      |           |                    |   |
| 20.                                                                                                    | 41              | ЕG                   |           |                    |   |
|                                                                                                    |                 |                      |           |                    |   |
|                                                                                                    |                 |                      |           |                    |   |
|                                                                                                    |                 |                      |           |                    |   |
|                                                                                                    |                 |                      |           |                    |   |
|                                                                                                    |                 |                      |           |                    |   |

Εικόνα **39** αποτέλεσµα **reaction manager** 

Τώρα αν επιλέξουµε τον Left foot controller και πάµε στο custom attributes και αλλάξουµε το L foot curl βλέπουμε μια φυσική κίνηση που κάνει το πόδι όταν κάνει το πρώτο βήμα στις παρακάτω εικόνες.

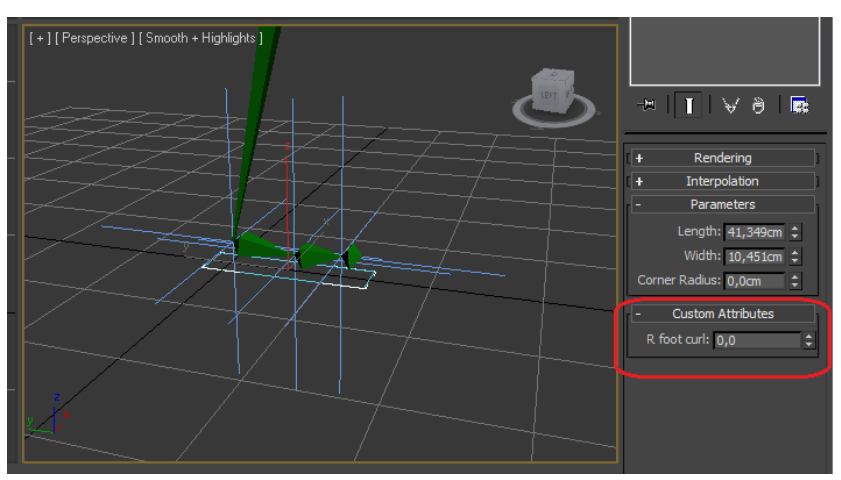

Εικόνα **40 foot curl = 0.** 

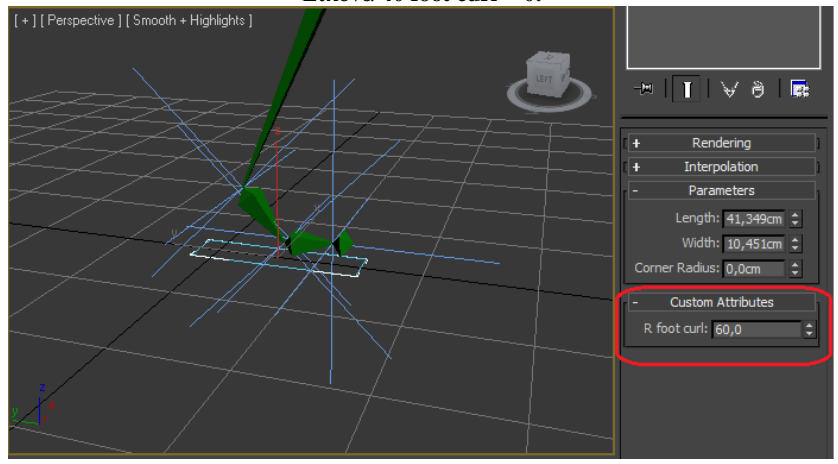

Εικόνα **41 foot curl = 60.** 

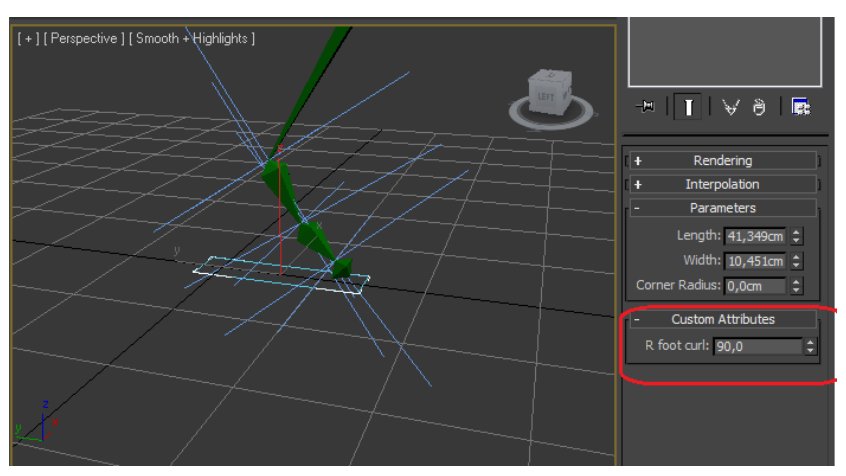

Εικόνα **42 foot curl = 90.** 

Κάνουμε την ίδια διαδικασία και για το δεξί πόδι και ονομάζουμε τα κόκαλά μας ως εξής, d mirieos, d kalami, d patousa 1, d patousa 2, d patousa 3 και τους hi solvers ως εξής R knee hi solver ,R foot hi solver, R toe hi solver, R foot controller, R foot curl. Μετά πρέπει να έχουμε δύο πόδια όπως στην εικόνα παρακάτω.

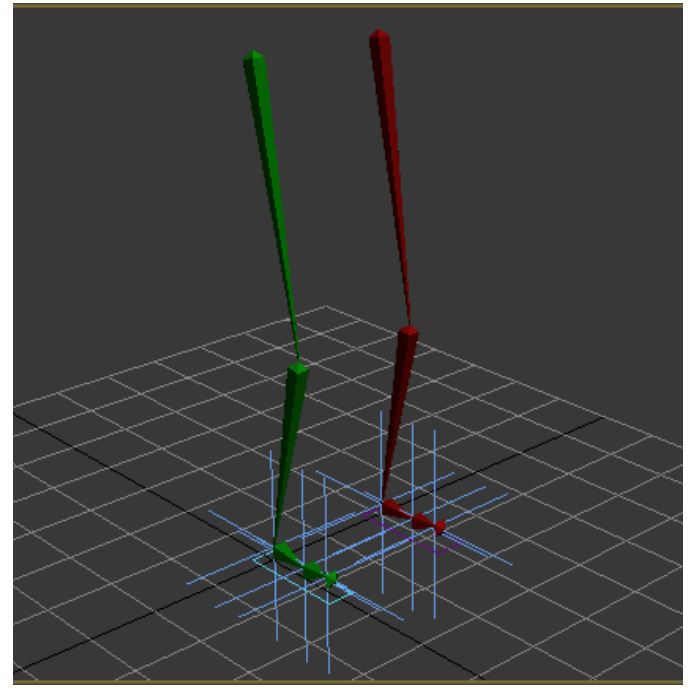

Εικόνα **43** τελικά πόδια

## 4.2 Σχεδίαση σπονδυλικής στήλης.

Στο front view σχεδιάζουµε από εκεί που ξεκινάνε τα πόδια και πάνω έξη κόκαλα αφού βάλουµε στο bone parameters  $\rightarrow$  bone object, width 30 και height 15 και τα ονομάζουμε με από κάτω προς πάνω spine, spine 1,spine 2, shoulder link, neck, head. Τα τρία πρώτα το καθένα έχει μήκος δύο τετράγωνα τα υπόλοιπα τρία ένα τετράγωνο το καθένα. Ανοίγουµε τα bone tools ελέγχουµε ότι το bone edit mode δεν είναι επιλεγµένο και πάµε στο fin adjustment tools και επιλέγουµε όλοι την σπονδυλική και στο fin adjustment tools επιλέγουμε side fins  $\rightarrow$ size:2 start tapper:10 end tapper: 10 και back fin $\rightarrow$ size:5 start tapper:-60 end tapper: -60. Ελέγχουμε το back fin να κοιτάζει στην πίσω πλευρά. Όπως στις εικόνες παρακάτω.

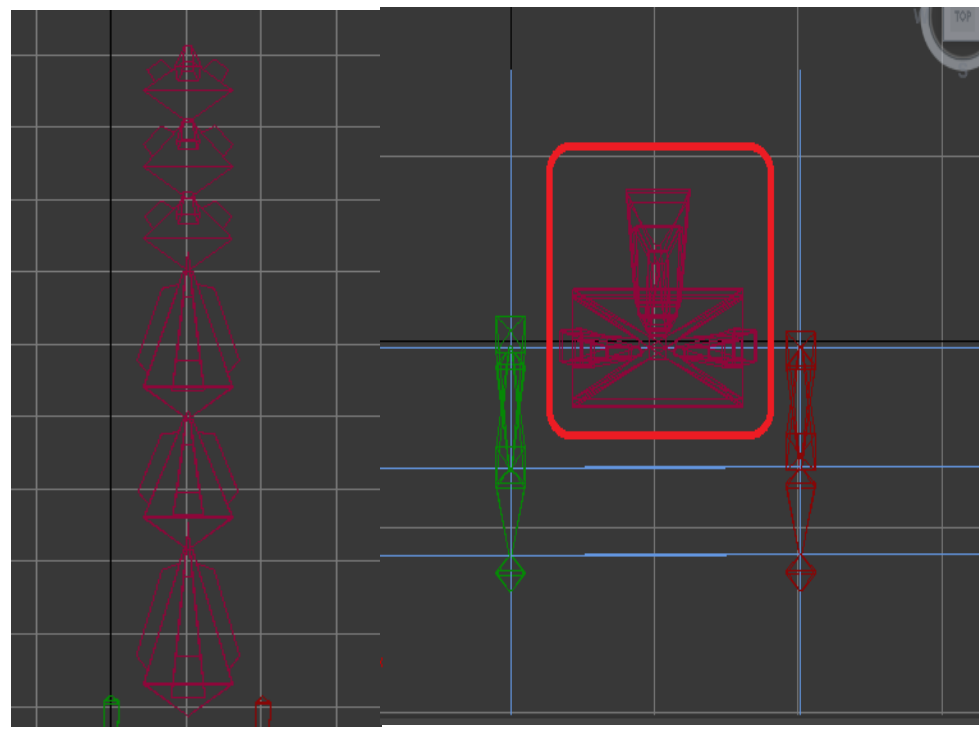

Εικόνα **44** δηµιουργία σπονδυλικής στήλης

Στη συνέχεια θα σχεδιάσουµε έναν rotation controller τον οποίο θα αντιγράψουµε αρκετές φορές. Για τη σχεδίαση controller θα χρησιµοποιήσουµε τρείς κύκλους και µια γραµµή τα οποία θα τα κάνουμε attach μεταξύ τους επιλέγοντας τον πρώτο κύκλο στο μενού modify  $\rightarrow$  selection  $\rightarrow$  vertex → attach επιλέγουμε τους δύο κύκλους και τη γραμμή και πατάμε πάλι attach και το ονομάζουμε controller. Επίσης αφού έχουμε επιλέξει τον controller πάμε στη δεξιά παλέτα στο hierarchy πατάμε affect pivot only και μετακινούμε το κέντρο του σχήματος στην άκρη της γραμμής και ξαναπατάμε affect pivot only.

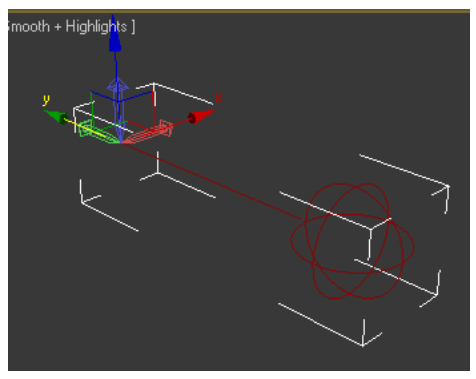

Εικόνα **45 controller** 

Τέλος δηµιουργήσαµε το σχήµα της κάτω εικόνας.

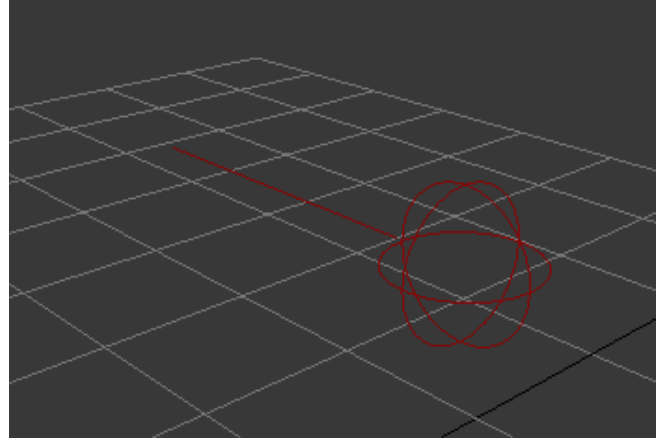

Εικόνα **46 controller** 

Κάνουµε copy το σχήµα µας 3 φορές το επιλέγουµε και µε πατηµένο το shift το µετακινούµε και µόλις το αφήσουµε επιλέγουµε τον αριθµό των αντίγραφών και πατάµε οκ. Όπως στην εικόνα παρακάτω.

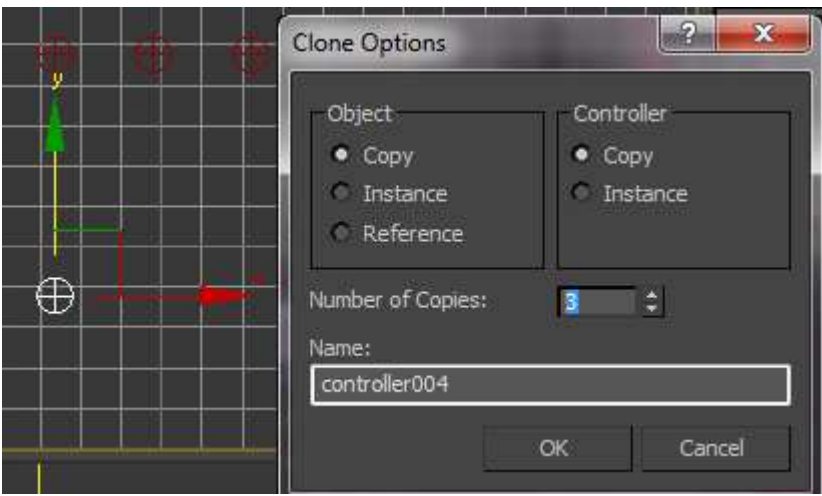

Εικόνα **47** αντιγραφή **controller** 

Έπειτα επιλέγουµε ένα αντίγραφο το ονοµάζουµε spine controller και το κάνουµε align πατώντας alt+a με το κόκαλο spine και μετά οκ στο popup. Συνεχίζουμε κάνοντας link το spine με το spine controller ώστε όταν κουνάμε τον spine controller να κουνιέται και η σπονδυλική μας. Έχοντας επιλέξει τον spine controller πατάμε affect pivot only μετά alt+a και το κάνουμε align με το spine1. Στο popup ξετσεκάρουµε το position xyz και τσεκάρουµε το orientation xyz, πατάµε οκ και ξαναπατάµε το affect pivot only. Τώρα χρειάζεται να κάνουµε freeze rotation στον spine controller και στο spine1. Επιλέγουμε το καθένα ξεχωριστά και πατάμε alt δεξί click  $\rightarrow$  freeze rotation. Συνεχίζουμε επιλέγοντας το spine controller κάνουμε δεξί κλικ  $\rightarrow$  wire parameters  $\rightarrow$  transform  $\rightarrow$ rotation  $\rightarrow$  keyframe xyz  $\rightarrow$ x rotation και επιλέγουμε το spine1 και πάμε transform  $\rightarrow$  rotation  $\rightarrow$ keyframe xyz  $\rightarrow$  x rotation και εμφανίζεται αυτό το popup. Επίσης το keyframe xyz δεν θα εµφανιστεί αν δεν έχουµε κάνει όλα τα βήµατα σωστά.

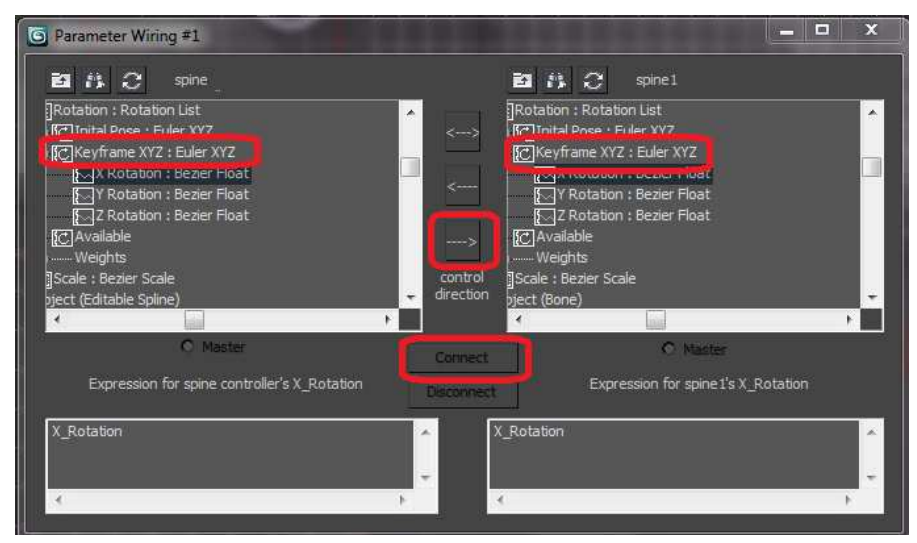

Εικόνα **48** εισαγωγή **parameter wiring** 

Συνεχίζουµε επιλέγοντας από τα αριστερά το keyframe xyz: euler xyz και το αντίστοιχο από τα δεξιά πατάµε το δεξί βελάκι στη µέση και µετά connect. Κλείνουµε το parameters wiring #1. Αυτό που καταφέραµε είναι να όταν κάνουµε rotation το spine controller που ελέγχει το spine όλα τα υπόλοιπα κόκαλα να κάνουν διπλάσιο rotate όπως είναι και στον άνθρωπο.

Επιλέγουµε τους άλλους δύο controllers και τους ονοµάζουµε neck controller και spine2 controller τον καθένα αντίστοιχα το κάνουµε align µε το neck και το spine2 και µόνο για το position και όχι για το orientation και έχουµε αυτό το αποτέλεσµα.

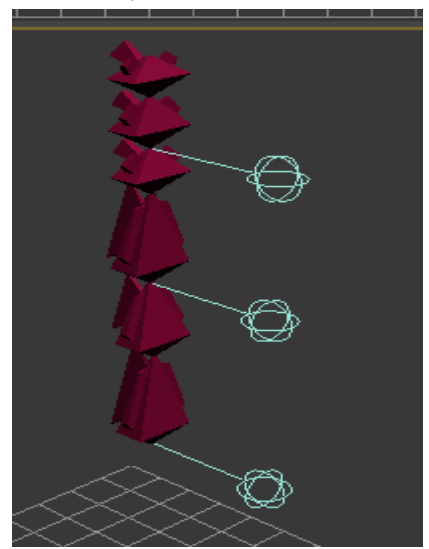

Εικόνα **49** σπονδυλική στήλη µε **controllers** 

Συνεχίζουμε επιλέγοντας το neck controller πάμε στο hierarchy  $\rightarrow$  affect pivot only κάνουμε align alt+a και επιλέγουμε το head στο Popup ξετσεκάρουμε το position xyz και τσεκάρουμε το orientation xyz ,πατάμε οκ, μετά επιλέγουμε το spine2 controller κάνουμε align με το shoulder link στο Popup ξετσεκάρουµε το position xyz και τσεκάρουµε το orientation xyz ,πατάµε οκ και µετά πατάμε affect pivot only στο hierarchy. Συνεχίζουμε κάνοντας link το neck με το neck controller και το neck controller με το shoulder link. Link επίσης θα κάνουμε το spine 2 με το spine 2 controller και το spine2 controller µε το spine1. Στη συνέχεια κρατώντας το ctrl πατηµένο επιλέγουµε τα σχήµατα head ,neck controller, shoulder link και spine2 controller πατάμε alt δεξί κλικ freeze rotation.

Έπειτα επιλέγουμε το neck controller κάνουμε δεξί κλικ  $\rightarrow$  wire parameters  $\rightarrow$  transform  $\rightarrow$ rotation  $\rightarrow$  keyframe xyz  $\rightarrow$ x rotation και επιλέγουμε το head και πάμε transform  $\rightarrow$  rotation  $\rightarrow$ keyframe xyz  $\rightarrow$  x rotation και στο popup, επιλέγουμε από τα αριστερά το keyframe xyz: euler xyz και το αντίστοιχο από τα δεξιά πατάµε το δεξί βελάκι στη µέση και µετά connect. Κλείνουµε το parameters wiring.

Συνεχίζουμε με το spine2 controller κάνουμε δεξί κλικ  $\rightarrow$  wire parameters  $\rightarrow$  transform  $\rightarrow$ rotation  $\rightarrow$  keyframe xyz  $\rightarrow$ x rotation και επιλέγουμε το shoulder link και πάμε transform  $\rightarrow$  rotation  $\rightarrow$  keyframe xyz  $\rightarrow$  x rotation και στο popup, επιλέγουμε από τα αριστερά το keyframe xyz: euler xyz και το αντίστοιχο από τα δεξιά πατάµε το δεξί βελάκι στη µέση και µετά connect. Κλείνουµε το parameters wiring. Καταφέραμε και για τα υπόλοιπα κόκαλα όταν κάνουμε rotation το spine2 controller και το neck controller να κάνουν διπλάσιο rotate όπως είναι και στον άνθρωπο. Τα κόκαλα που επηρεάζονται από τον κάθε controller πάνε βάσει της ιεραρχίας. Το αποτέλεσµα φαίνεται στην παρακάτω εικόνα.

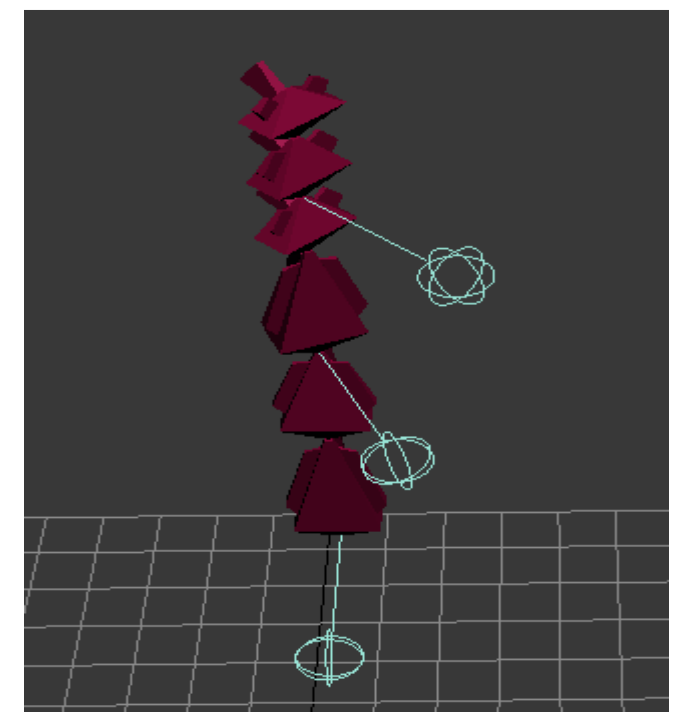

Εικόνα **50 Rotate** κάνει µόνο ο **spine2 controller** και τα κόκαλα που είναι από πάνω δυο φορές πιο γρήγορα**.** 

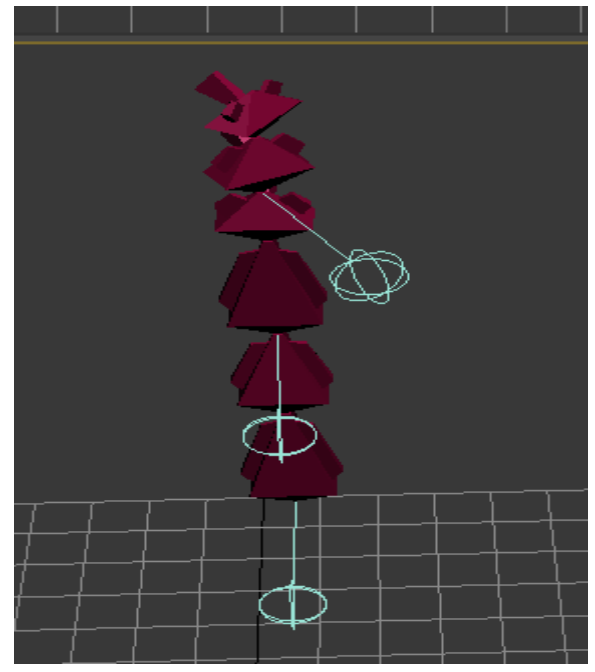

Εικόνα **51 Rotate** κάνει µόνο ο **neck controller** και τα κόκαλα που είναι από πάνω δυο φορές πιο γρήγορα**.** 

# 4.3 Σχεδίαση χεριών

Βρισκόµαστε στο top view επιλέγουµε ότι έχουµε σχεδιάσει µέχρι τώρα και κάνουµε δεξί κλικ freeze selection και ξεκινάμε να σχεδιάζουμε το αριστερό χέρι χωρίς να φοβόμαστε τα νέα κόκαλα να τα κάνουμε link κατάλάθος. Το οποίο αποτελείται από τέσσερα κόκαλα και τα δάκτυλα της παλάμης, κάθε δάκτυλο αποτελείται από τρία κόκαλα εµείς θα κάνουµε τέσσερα το τέταρτο είναι αυτό που δημιουργείτε με δεξί κλικ. Ξεκινάμε τον σχεδιασμό πάμε στην παλέτα δεξιά στο create  $\rightarrow$  system  $\rightarrow$ standard → bones. Μόλις τελειώσουμε επιλέγουμε όλο το χέρι και το φέρνουμε στο ύψος του shoulder link και έχουμε το παρακάτω αποτέλεσμα στην εικόνα.

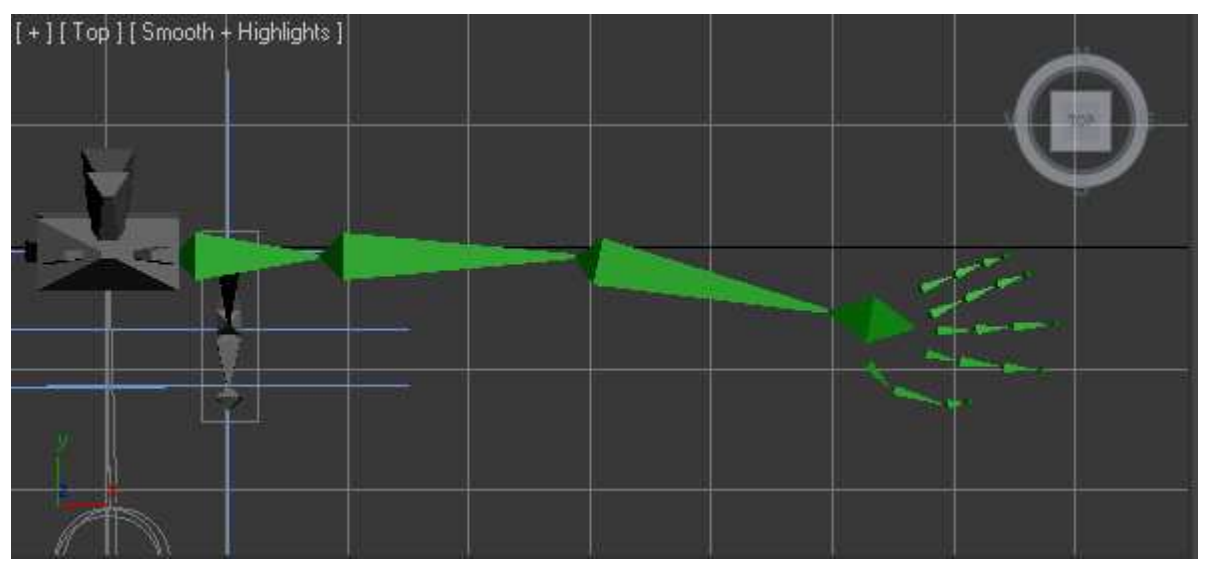

Εικόνα **52** σχεδίαση χεριού

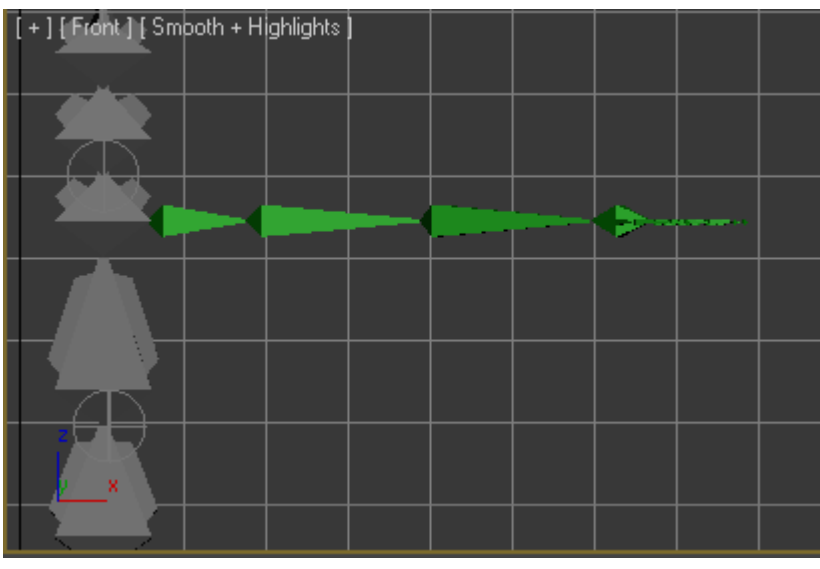

Εικόνα **53** σχεδίαση χεριού

Τα ονόµατα που δίνουµε στα κόκαλα από τα αριστερά στα δεξιά είναι Lshoulder, L upper arm ,L arm ,L palm τα δάκτυλα δεν τα ονοµάζουµε.

Για συνεχίσουµε σχεδιάζουµε µια σφαίρα από τρείς κύκλους όπως κάναµε στην σπονδυλική στήλη για να ελέγχουµε κάποια κόκαλα και την ονοµάζουµε gyro όπως στην εικόνα παρακάτω.

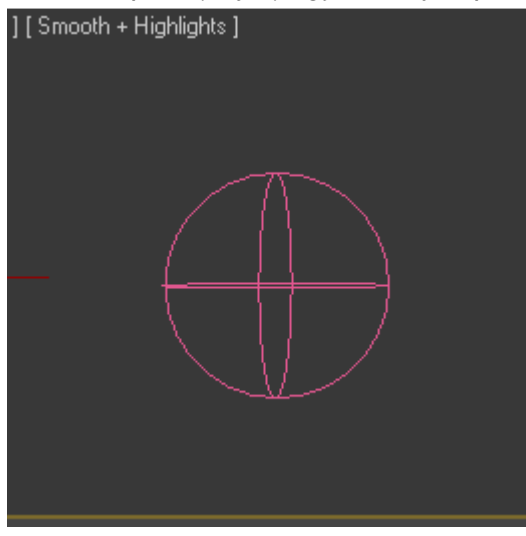

Εικόνα **54 gyro** σχήµα

Κάνουµε δυο αντίγραφα του gyro.

Έπειτα βάζουµε έναν hi solver από L upper arm στο L palm και έτσι έχουµε τη φυσική κίνηση του χεριού. ∆ιαλέγουµε ένα από τα αντίγραφα του gyro, το ονοµάζουµε gyro L palm και το κάνουµε align με το ik chain που δημιουργήσαμε πριν στο popup ελέγχουμε να είναι επιλεγμένο μόνο το position xyz και πατάµε οκ. Κρατάµε επιλεγµένο το gyro L palm και το κάνουµε align µε το L palm αλλά µόνο στο orientation xyz και όχι στο position xyz. Μετά επιλέγουµε το L palm και πάµε animation  $\rightarrow$  constrains  $\rightarrow$  orientation constrains και επιλέγουμε gyro L palm. Στη συνέχεια κάνουμε link το ik chain με το gyro L palm. Αν κουνήσουμε το χέρι μας θα δούμε ότι τα δάκτυλα δεν ακολουθούν οπότε κάνουµε link τον parent της κάθε σειράς από κόκαλα που αντιστοιχεί στο κάθε δάκτυλο και είναι το πρώτο κόκαλο µε το ik chain σχήµα.

Για να κινούνται τα δάκτυλα κατάλληλα βάζουµε στο gyro L palm έναν attribute holder modifier από το µενού του modify. Συνεχίζουµε επιλέγοντας και κρύβοντας το τέταρτο κόκαλο από τα δάκτυλα με δεξί κλικ hide selection. Επιλέγουμε το gyro L palm πάμε animation  $\rightarrow$  parameter editor, ελέγχουµε το attribute να είναι selected object's current modifier, στο ui type στο name βάζουµε L\_mikro\_parameso και θα τα χρησιµοποιήσουµε για τα αντίστοιχα δάχτυλα. Στο range βάζουµε από 0 έως 200 και πατάµε add για να προστεθεί στο gyro L palm στο custom attributes. Επαναλαµβάνουµε τα βήµατα αυτά και για τα υπόλοιπα 3 δάχτυλα µε τις εξής ονοµασίες L\_mesos, L\_diktis, L\_antixiras και κλείνουμε τον parameter editor. Έχουμε λοιπόν στο custom attributes του gyro L palm την εξής εικόνα.

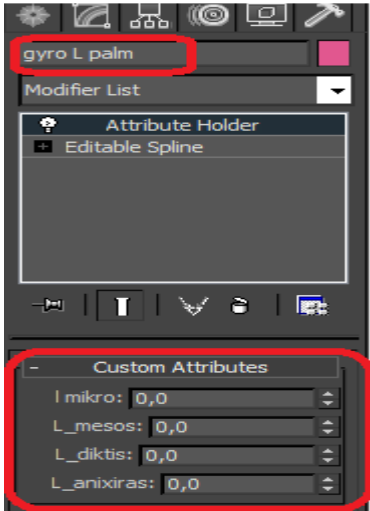

Εικόνα **55 gyro l palm attributes** 

Συνεχίζουµε ανοίγοντας ton reaction manger από το animation. Επιλέγουµε add master και διαλέγουμε το gyro L palm στο popup πάμε modified object  $\rightarrow$  attribute holder  $\rightarrow$  custom attributes  $\rightarrow$  L diktis για να δώσουμε πρώτα κίνηση στο δείκτη. Επιλέγουμε τα τρία κόκαλα του δείκτη και πατάμε add selected στον reaction manager. Στο popup transform  $\rightarrow$  rotation  $\rightarrow$  y rotation. Μετά πατάµε create mode επιλέγουµε το gyro L palm στο custom attributes βάζουµε το L\_diktis στο 100 Επιλέγουµε τα δάχτυλα του δείκτη και τα κάνουµε µισή γροθιά αυτό γίνεται µε το rotation στο local και όχι στο view το κάθε δάχτυλο και πατάµε create state στον reaction manager όπως στην εικόνα.

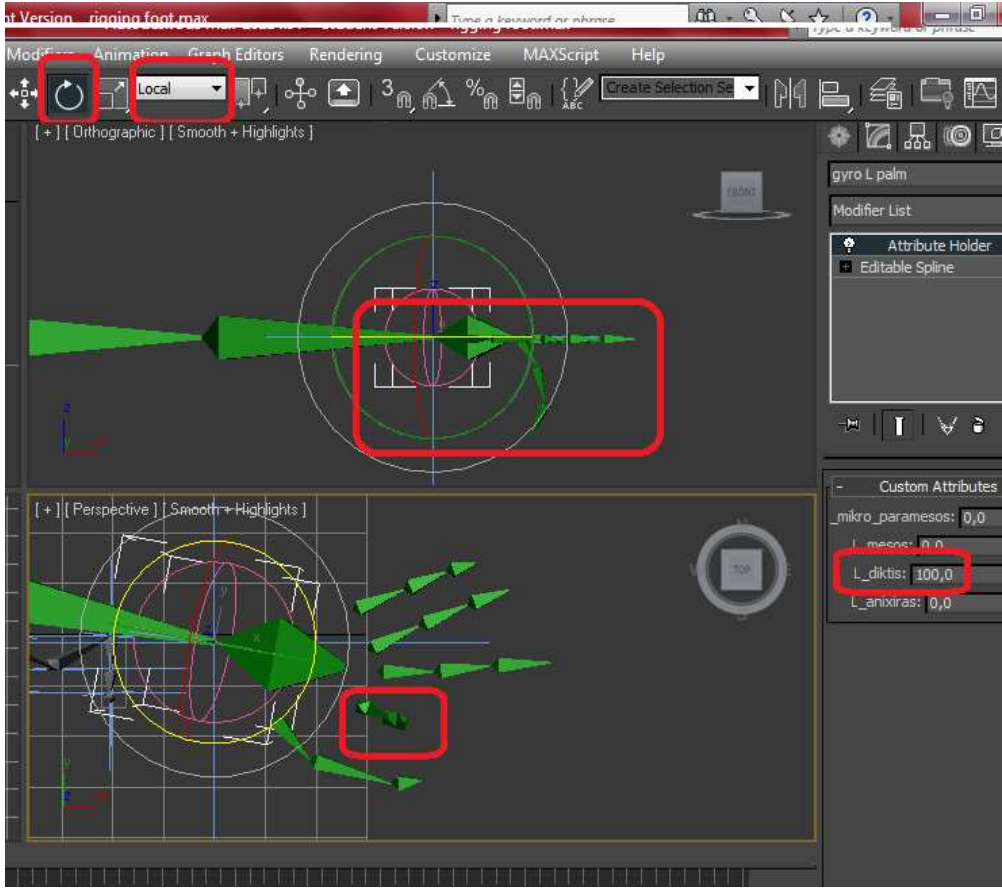

Εικόνα **56 L\_diktis** αλλαγή µεταβλητής

Αλλάζουµε τιµή στο L\_diktis στο 200 και κλείνουµε τα δάχτυλα του δείκτη σε γροθιά και πατάµε create state στον reaction manager και µετά πατάµε create mode.

Κάνουµε την ίδια διαδικασία για τα δάχτυλα µικρό , παράµεσο, µέσο και αντίχειρα µε τους αντίστοιχους custom attributes,L\_mikro\_paramesos, L\_mikro\_paramesos, L\_mesos, L\_antixiras ξεκινώντας από το αdd master µόνο που στον αντίχειρα το rotation θα επιλέξουµε να γίνει στο z rotation άξονα. Τέλος ακολουθάµε την ίδια τακτική για την σχεδίαση και του δεξιού χεριού µε τις ονοµασίες να παραµένουν ίδιες εκτός το γράµµα L που θα το αντικαταστήσουµε µε το R από το right το δεξιά.

### 4.4 Επιπλέων σχήματα ελέγχου για πιο ρεαλιστική κίνηση

Μετά την ολοκλήρωση του σχεδιασμού και του δεξιού συνεχίζουμε προσθέτοντας έναν gyro σχήµα στο κάθε χέρι από το αριστερό στο δεξί .Κάνουµε δύο αντίγραφα και τα ονοµάζουµε gyro L upper arm και gyro R upper arm. Ξεκινάμε με τον gyro L upper arm κάνοντάς το align με το L upper arm μόνο στο position xyz και όχι orientation xyz και πατάμε οκ. Μετά θέλουμε να κάνουμε align το pivot point του gyro L upper arm µε το L shoulder. Με επιλεγµένο το gyro L upper arm πάµε στο hierarchy μενού και πατάμε affect pivot only μετά alt+a για align και επιλέγουμε το L shoulder και στο popup διαλέγουµε και τα δύο position xyz , orientation xyz ,πατάµε οκ και µετά affect pivot only. Τώρα κάνουµε link το L shoulder µε το gyro L upper arm και το gyro L upper arm µε το shoulder link. Τώρα αν επιλέξουμε το gyro L upper arm και το κάνουμε rotation βλέπουμε ότι η κίνηση είναι όµοια µε αυτή του ώµου µας. Κάνουµε το ίδιο και για το δεξί µας χέρι. Στην εικόνα φαίνεται πώς πρέπει να δείχνει το µοντέλο µας µέχρι τώρα.

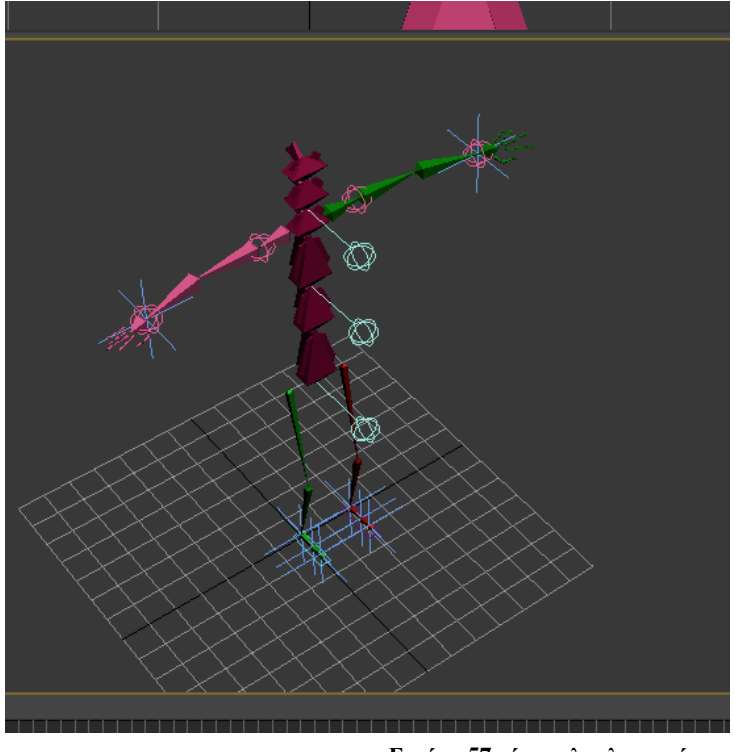

Εικόνα **57** χέρια ολοκληρωµένα

Συνεχίζουµε δηµιουργώντας ένα rectangle σχήµα στο top view µε πλάτος όσο το left foot controller, με όνομα L knee controller και το φέρνουμε στο ύψος που είναι το αριστερό γόνατό μας. Όπως φαίνεται στις εικόνες παρακάτω.

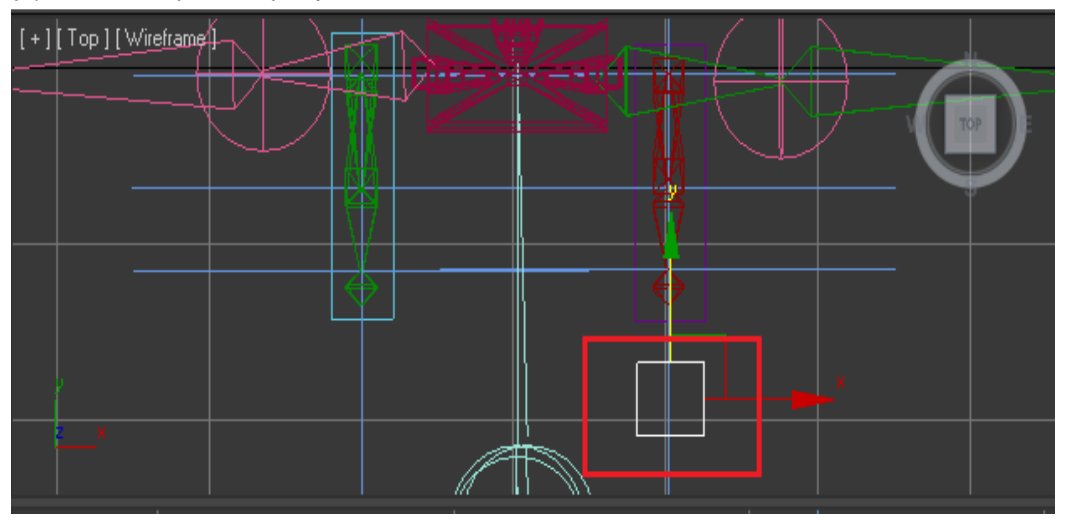

Εικόνα **58 L knee controller top view** 

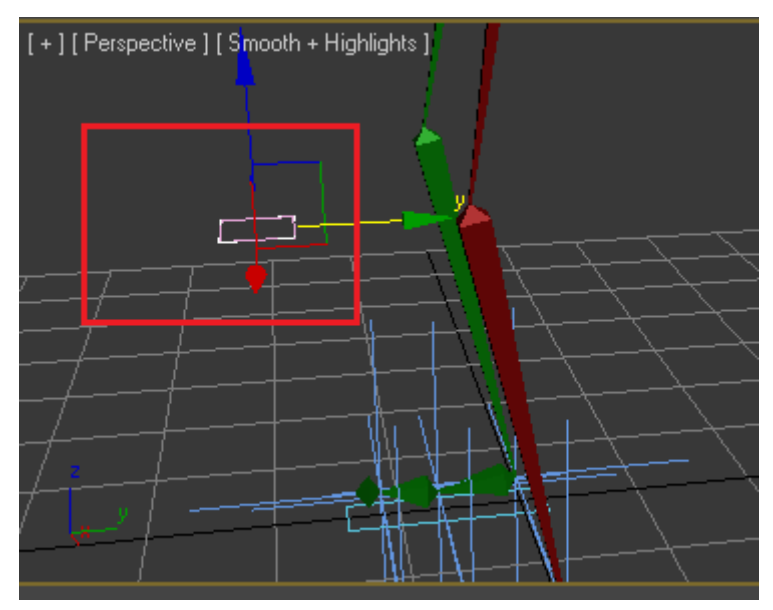

Εικόνα **59 L knee controller perspective view** 

Συνεχίζουµε κάνοντας link το L knee controller µε το left foot controller. Επιλέγουµε το ik chain του αριστερού αστραγάλου, πάμε στο motion tab  $\rightarrow$  ik solver properties πατάμε none και επιλέγουμε το L knee controller. Κουνώντας τον L knee controller αριστερά ή δεξιά το γόνατό µας ακολουθεί το ίδιο κάνουµε και για το δεξί µας πόδι.

Την ίδια διαδικασία ακολουθούµε και τον αριστερό αγκώνα µας. Αντιγράφουµε το rectangle που φτιάξαµε προηγουµένως, το ονοµάζουµε L elbow controller και το φέρνουµε στην ίδια ευθεία µε τον αγκώνα. Έπειτα το κάνουµε link µε τον gyro L palm , επιλέγουµε το Ik chain του καρπού και πάμε στο motion tab  $\rightarrow$  ik solver properties πατάμε none και επιλέγουμε το L elbow controller. Το ίδιο κάνουµε και για το δεξί µας χέρι.

Έως τώρα ελέγχουµε συγκεκριµένα µέρη τους σώµατος µας µε κάποιους controllers στη συνέχεια θα ελέγχουµε µεγαλύτερα µέρη ακόµα και όλο το µοντέλο µας.

Συνεχίζουµε δηµιουργώντας ένα κύκλο στο top view και τον κάνουµε align µε το spine αλλά μόνο στο position xyz και μετά οκ και ονομάζουμε τον κύκλο legs controller. Στον legs controller θα κάνουµε µερικά link σε αυτόν τα ακόλουθα: a mirieos , d mirieos, spine controller , gyro L palm και gyro R palm. Μετακινούμε το legs controller και βλέπουμε ότι όλα τον ακολουθούν. Αλλά ακόμα δεν µπορούµε να µετακινήσουµε το όλο το µοντέλο µας. Οπότε δηµιουργούµε ένα rectangle το οποίο περιέχει µέσα του όλους τους controllers και το ονοµάζουµε full body controller. Πάνω στο full body controller κάνουμε link τα εξής: left foot controller, right foot controller και legs controller. Μετακινώντας τώρα το full body controller κινούνται όλα µαζί. Στις παρακάτω εικόνες φαίνεται το µοντέλο µας σε διάφορες στάσεις.

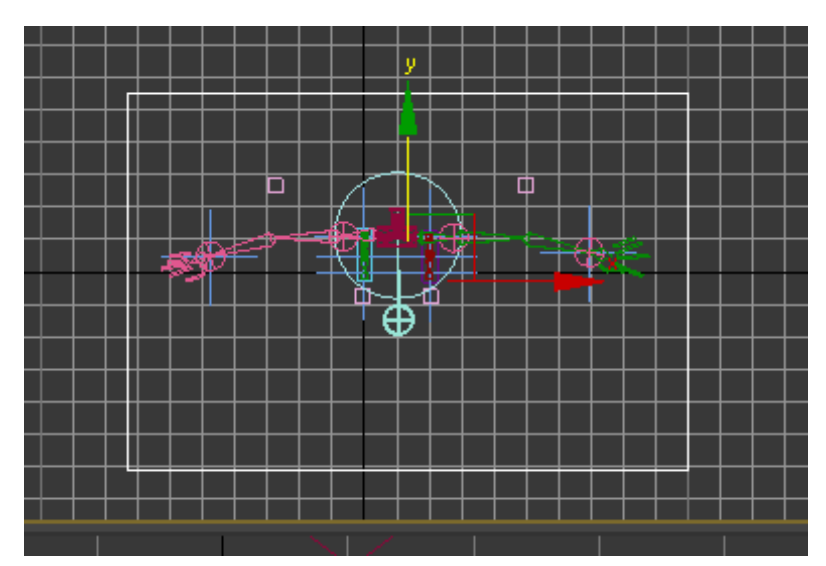

Εικόνα **60 full body rectangle** 

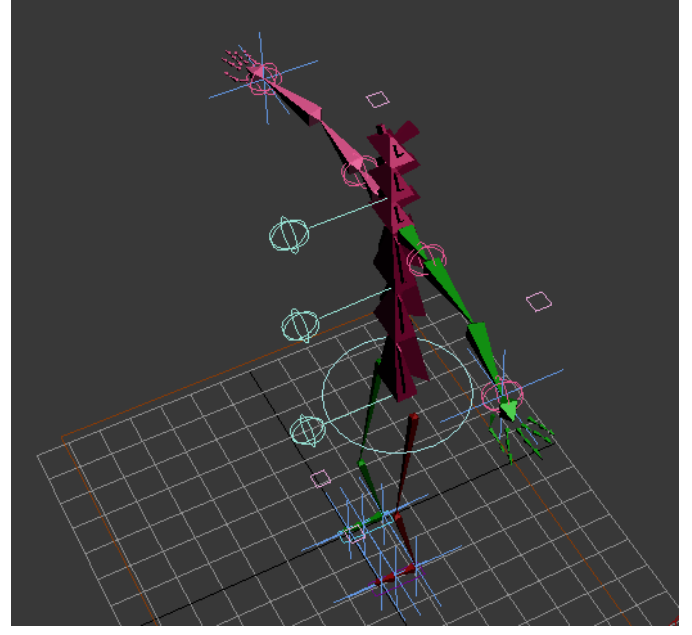

Εικόνα **61 full body rectangle** 

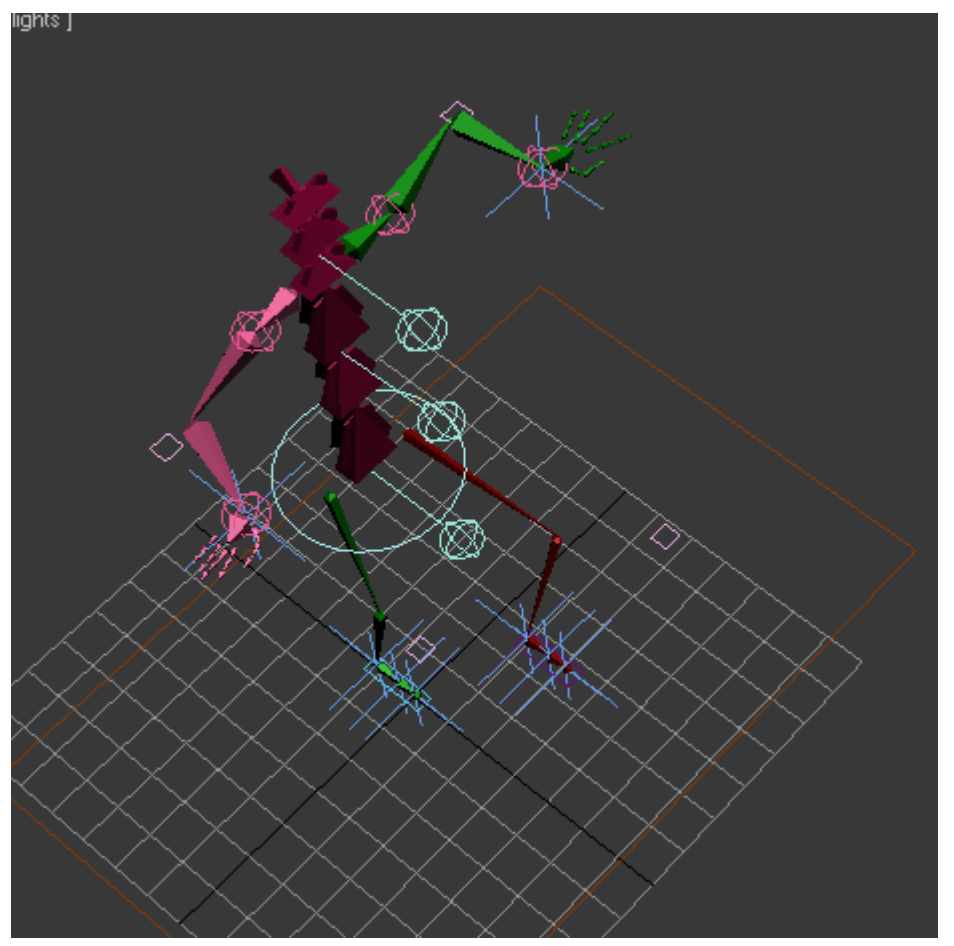

Εικόνα **62 full body rectangle** 

### 4.5 Χρήση μοντέλου biped

Το µοντέλο που φτιάξαµε παραπάνω δεν θα το χρησιµοποιήσουµε για να ενσωµατώσουµε τους µύες πάνω του για το λόγο ότι δεν είναι συµβατό µε τα αλλά δυο προγράµµατα που θα χρησιµοποιήσουµε.

Προτού ξεκινήσουμε τη σχεδίαση του biped πάμε στο customize  $\rightarrow$  units setup και επιλέγουμε metric → centimeters έτσι ότι δημιουργούμε να μετράται σε εκατοστά. Συνεχίζουμε με το να δημιουργήσουμε ένα biped θα πάμε create  $\rightarrow$  systems  $\rightarrow$  biped και στο left view μας θα ξεκινήσουμε τη σχεδίαση του ελάχιστα πιο πάνω από το µαύρο σταυρό όπως φαίνεται στην εικόνα παρακάτω.

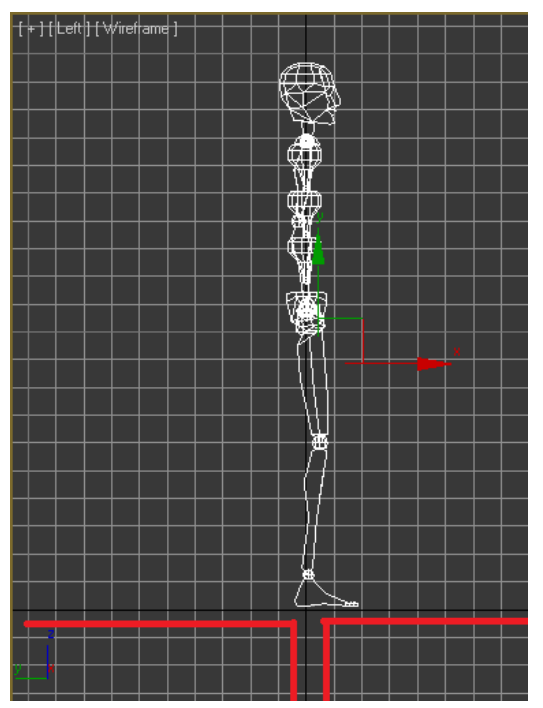

Εικόνα **63** σηµείο σχεδίασης **biped** 

Συνεχίζουµε στο body type tab στα δεξιά κάνουµε το ύψος 500, spine links 3, fingers 0, triangle pelvis  $\rightarrow$  uncheck. Σειρά έχει η δημιουργία των μυών όπως ακριβώς σχεδιάσαμε τον πρωτότυπο µυ σχεδιάζουµε και όλους τους υπόλοιπους. Για να µπορούµε να ξεχωρίζουµε τους µύες από τον σκελετό και από τα κόκαλα που ελέγχουν τους µυς χρησιµοποιούµε το manage layers και για την κάθε κατηγόρια δηµιουργούµε ένα νέο layer και ανάλογα µε τη θέλουµε να σχεδιάσουµε επιλέγουµε και το κατάλληλο layer. Τα layers είναι τα εξής: biped, kokala mion, miis. Αφού σχεδιάσουµε τους µύες έχουµε το αποτέλεσµα των κάτω εικόνων και ανάλογα το layer που έχουµε επιλέξει να κρύψουµε.

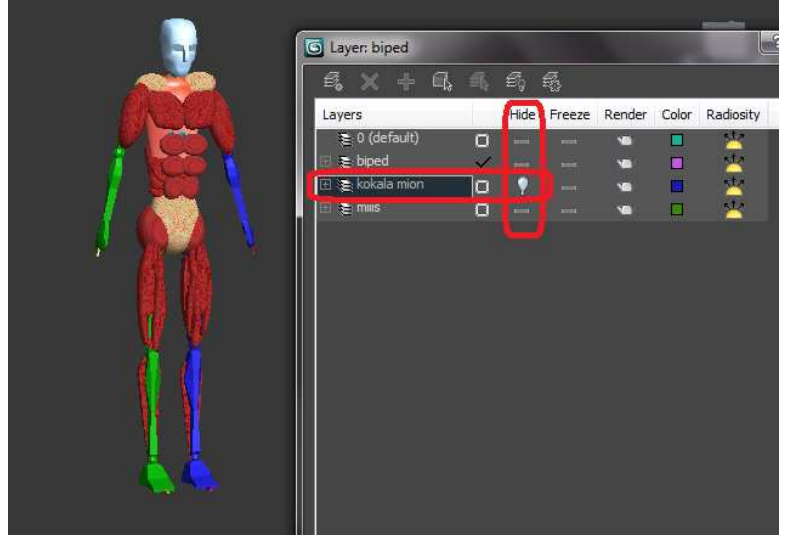

Εικόνα **64 layer manager hide kokala mion.** 

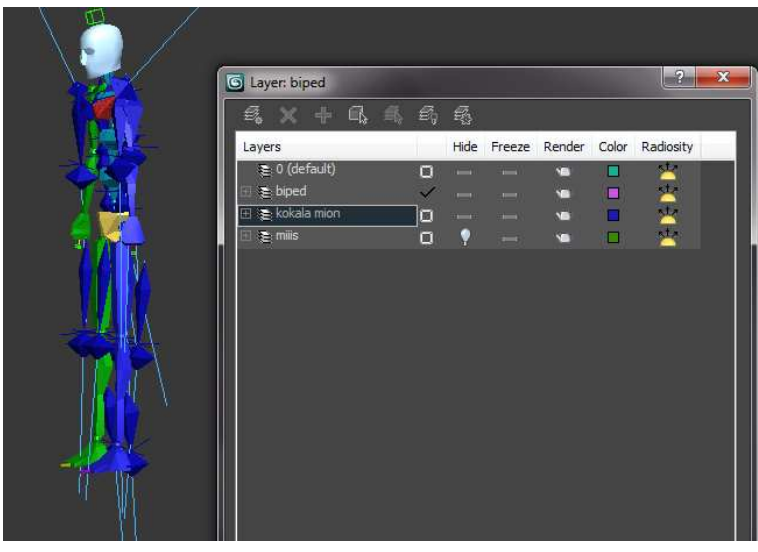

Εικόνα **65 layer manager hide miis,** 

Αφού έχουµε κάνει όλα τα παραπάνω κρύβουµε τα layers miis και kokala mion. Επιλέγουµε μόνο τον σκελετό biped και τον κάνουμε export → export selected με κατάληξη αρχείου fbx. Δίνουμε µεγάλη σηµασία στη στάση στην οποία θα εξάγουµε το biped γιατί η στάση αυτή πρέπει να είναι ίδια µε αυτή που ξεκινάµε την καταγραφή της κίνησης στα παρακάτω προγράµµατα.

### 4.6 Σχεδίαση οργάνων γυμναστικής.

Όλα τα σύγχρονα όργανα γυµναστικής χρησιµοποιούν σύστηµα µε τροχαλίες. Η δηµιουργία των συµπαγών κοµµατιών ενός οργάνου είναι το εύκολο κοµµάτι αφού αποτελούνται από κουτιά (boxes) , κυλίνδρους (cylinders ) σε διάφορες διαστάσεις. Το δύσκολο κοµµάτι είναι η δηµιουργία της κίνησης µιας τροχαλίας και της κίνησης του συρµατόσκοινου πάνω σε αυτή. Αφού σχεδιάσουµε το παρακάτω όργανο όπως φαίνεται και στην εικόνα, θα σχεδιάσουµε και την κίνηση της τροχαλίας µας.

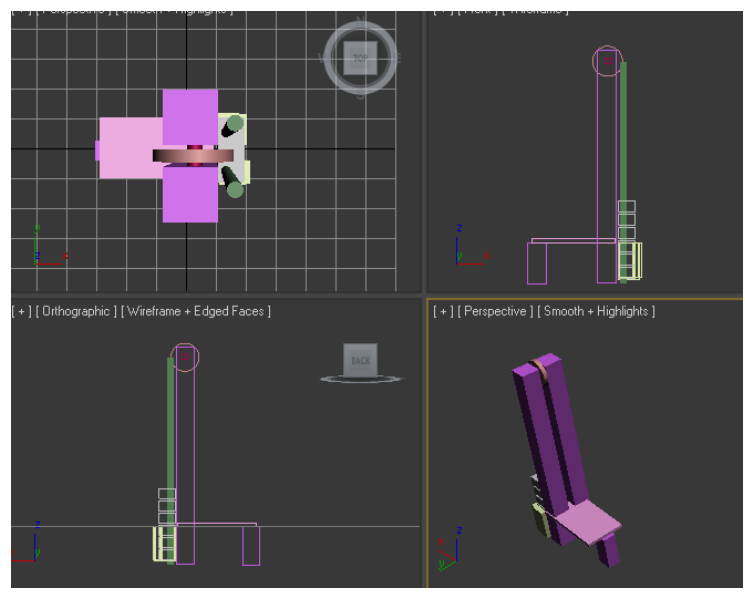

Εικόνα **66** Όργανο γυµναστικής

Για την κίνηση θα πρέπει να φτιάξουµε ένα " µονοπάτι " . οπότε ξεκινάµε σχεδιάζοντας στο left view δύο ευθείες παράλληλες γραµµές και ένα ηµικύκλιο όπως στην εικόνα παρακάτω.

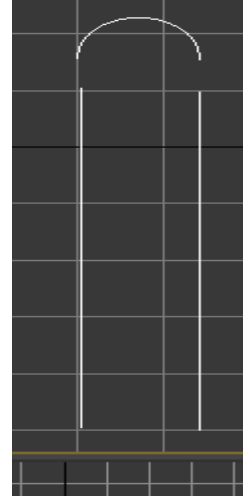

Εικόνα **67** µονοπάτι **– path** 

Το µήκος των γραµµών πρέπει να είναι όσο το ύψος του µηχανήµατος το οποίο το βρίσκουµε εάν επιλέξουµε το πιο µακριό κουτί και µετά πάµε στο utilities στα δεξιά µας και πατήσουµε measure. Όπως στην εικόνα παρακάτω.

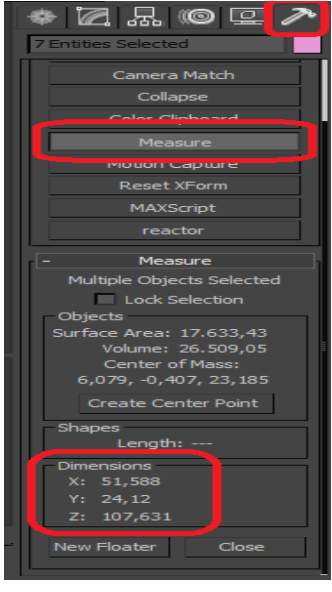

Εικόνα **68 measure** 

Αφού φτιάξαµε της γραµµές στο σωστό µήκος συνεχίζουµε επιλέγοντας µια γραµµή και πατάµε δεξί κλικ  $\rightarrow$  convert to:  $\rightarrow$  editable spline. Στο μενού modify στο selection πατάμε vertex  $\rightarrow$  attach και επιλέγουµε το ηµικύκλιο και την άλλη γραµµή και πάλι attach. Στη συνέχεια πατάµε connect που βρίσκεται λίγο πιο κάτω και ενώνουµε τα σηµεία ώστε να µην υπάρχει κενό , πατάµε πάλι connect , διαλέγουµε όποιο σηµείο θέλουµε και για να το κάνουµε πρώτο πατάµε make first και πατάµε πάλι vertex. Έτσι φτιάξαμε το μονοπάτι μας και το ονομάζουμε path. Συνεχίζουμε δημιουργώντας μια αλυσίδα από µικρές µπάλες που είναι η µια ενωµένη µε την άλλη µε link και οι οποίες στο τέλος έχουν το ίδιο µήκους του path. Έπειτα επιλέγουµε τη σφαίρα που κινεί όλες τις άλλες την parent σφαίρα δηλαδή, επιλέγουμε animation  $\rightarrow$ ik solvers  $\rightarrow$  splineik solver μετά επιλέγουμε την τελευταία σφαίρα και µετά επιλέγουµε το path. Το αποτέλεσµα φαίνεται στην εικόνα παρακάτω.

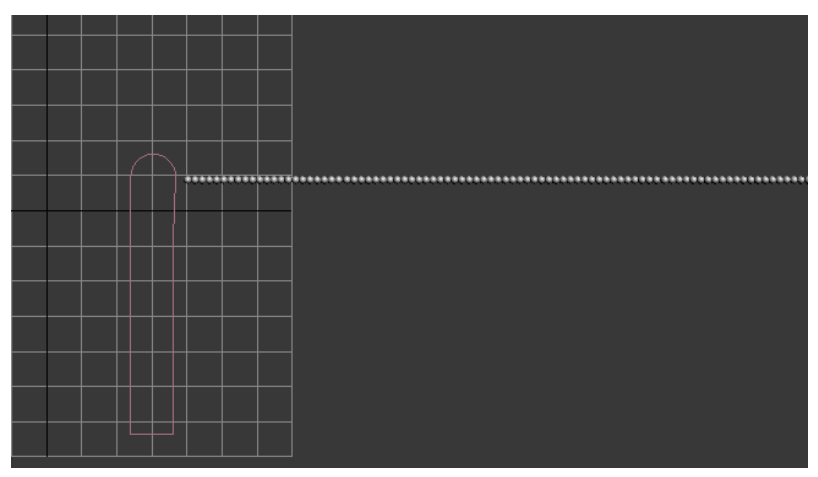

Εικόνα **69** Πριν τον **splineik solver** 

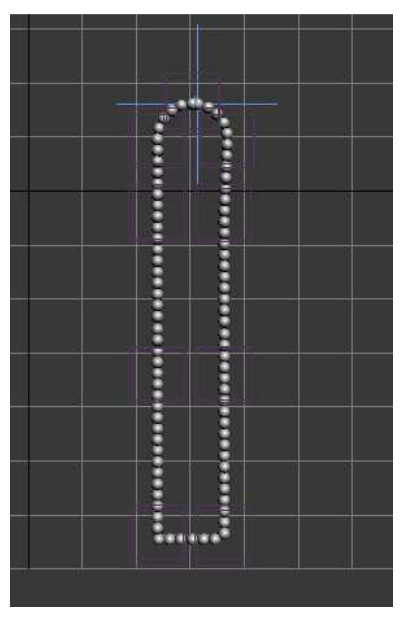

Εικόνα **70** Μετά τον **splineik solver** 

Συνεχίζουµε κάνοντας hide µερικές σφαίρες ξεκινώντας από το τέλος προς την αρχή. Ανοίγουµε το layer manager και κάνουµε hide τις επιθυµητές σφαίρες.

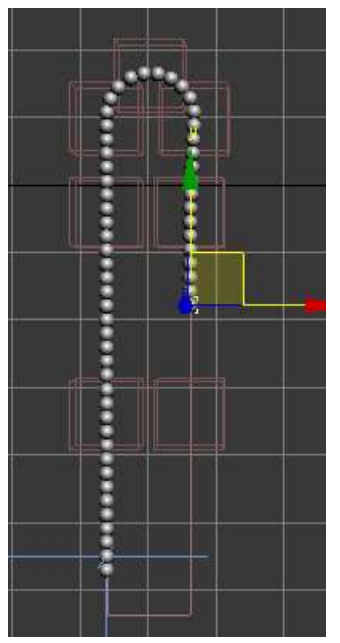

Εικόνα **71** µετά που κάναµε **hide** τις σφαίρες

Hide τις επιθυμητές σφαίρες

Επιλέγουµε το path και το κάνουµε rotate ώστε να ταιριάξει µε το µηχάνηµα. Έπειτα ενώνουµε την τελευταία σφαίρα µε τα κουτιά που υποτίθεται ότι είναι το βάρος µας και έχουµε το εξής αποτέλεσµα όταν τραβάµε την πρώτη σφαίρα όπως φαίνεται στις εικόνες.

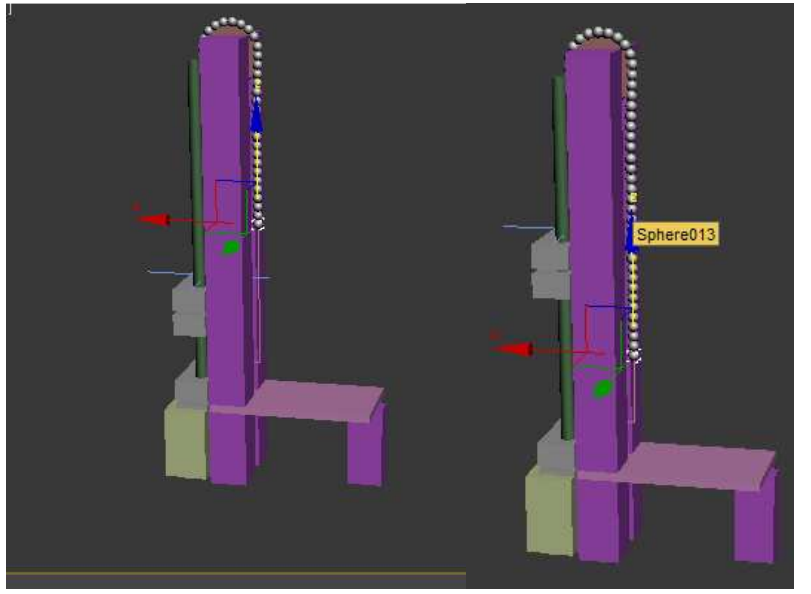

Εικόνα **72** κίνηση τροχαλία κάτωΕικόνα **73** κίνηση τροχαλία πιο κάτω

Αυτές είναι η βασικές οδηγίες για τη δηµιουργία οργάνων γυµναστικής και της κίνησης της τροχαλίας. Παρακάτω παρουσιάζω µερικές εικόνες από άλλα όργανα που έχω δηµιουργήσει.

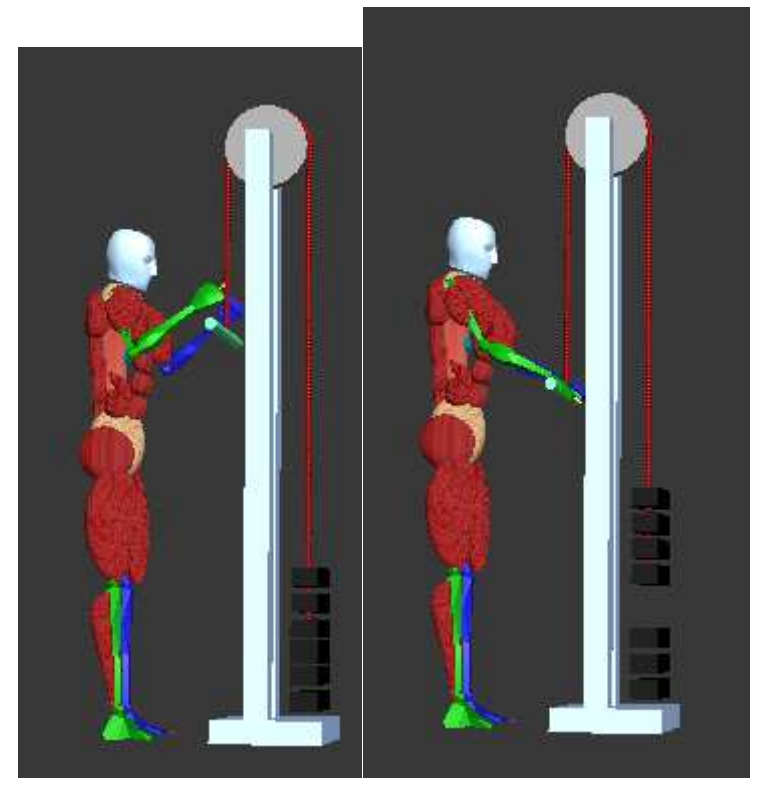

Εικόνα **74** όργανο άσκησης τρικεφάλων

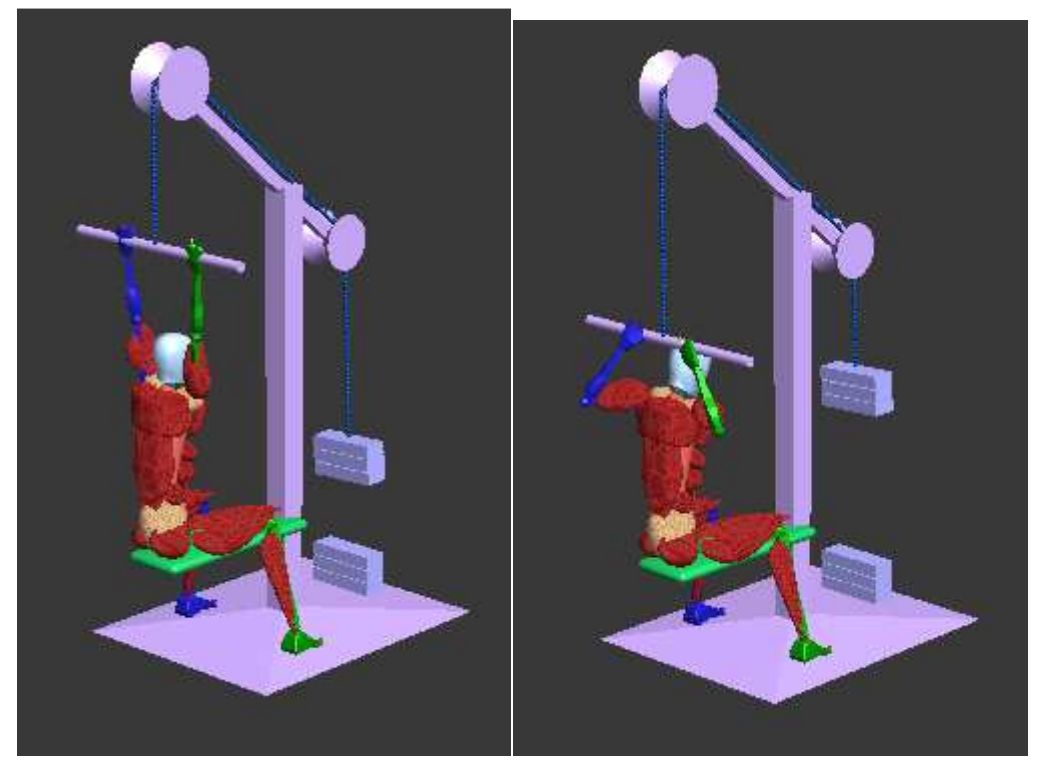

Εικόνα **75** όργανο άσκησης πλάτης

- 5 Καταγραφή κίνησης με χρήση XBOX KINECT , BREKEL KINECT και MOTION BUILDER συνεργασία.
- 5.1 XBOX KINECT

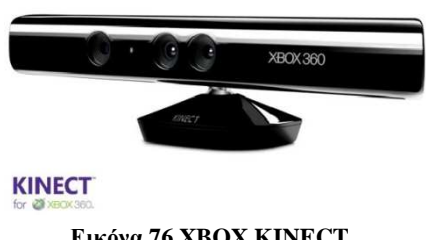

Εικόνα **76 XBOX KINECT** 

To ΧΒΟΧ KINECT αποτελείται από µια RGB κάµερα έναν IR light ένα αισθητήρα βάθους (Depth sensor) τέσσερα µικρόφωνα και ένα µοτέρ που αλλάζει την κλίση του όπως φαίνεται παρακάτω.

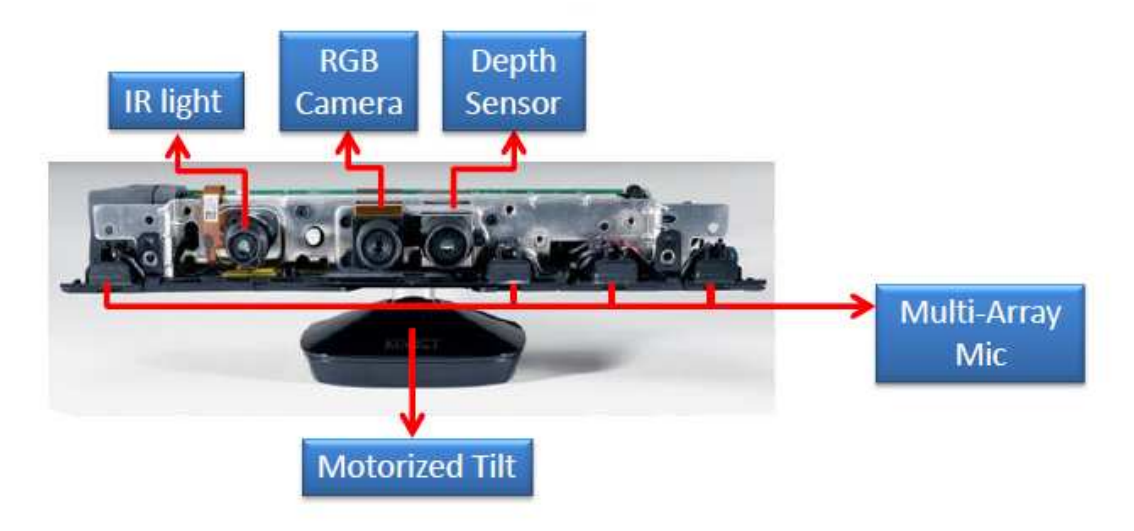

Εικόνα **77** Εσωτερικό του **XBOX KINCT** 

Για να αναγνωρίσει τον άνθρωπο και την απόσταση στην οποία βρίσκεται µπροστά του χρησιµοποίει µια εικόνα βάθους. Η εικόνα βάθους παράγεται από συνεργασία του ir light (infrared) καθώς αυτός προβάλει ένα point array όπως αυτό .

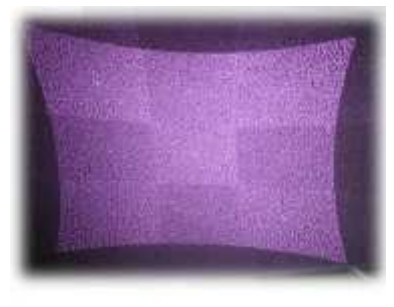

IR array Εικόνα **78 IR array** 

Στη συνέχεια ο depth sensor ο οποίος είναι ένας µονόχρωµος CMOS (complimentary metal-oxide semiconductor) αισθητήρας χρησιμοποίει τη θέση του κάθε point για να διατυπώσει μια εικόνα βάθους όπως αυτή.

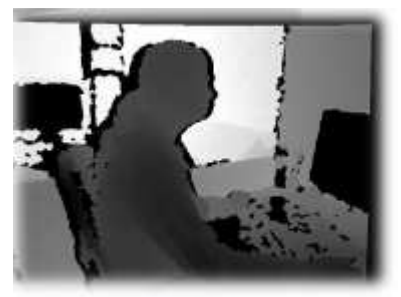

**Depth Image** Εικόνα **79** εικόνα βάθους

Επίσης ο depth sensor έχει εµβέλεια 0,8 έως 3,5 µέτρα.

Το kinect µας παρέχει τρείς εξόδους image, depth ,audio, το brekel kinect χρησιµοποίει τις δύο πρώτες.

### 5.2 Εγκατάσταση BREKEL KINECT

Κάνουµε λήψη του δωρεάν προγράµµατος BREKEL KINECT από την σελίδα http://www.brekel.com/?page\_id=170 ακολουθούμε τις οδηγίες πιστά. Όταν τελειώσουμε την εγκατάσταση και ανοίξουµε το BREKEL KINECT πρέπει το πρόγραµµά µας να φαίνεται όπως στην εικόνα παρακάτω.

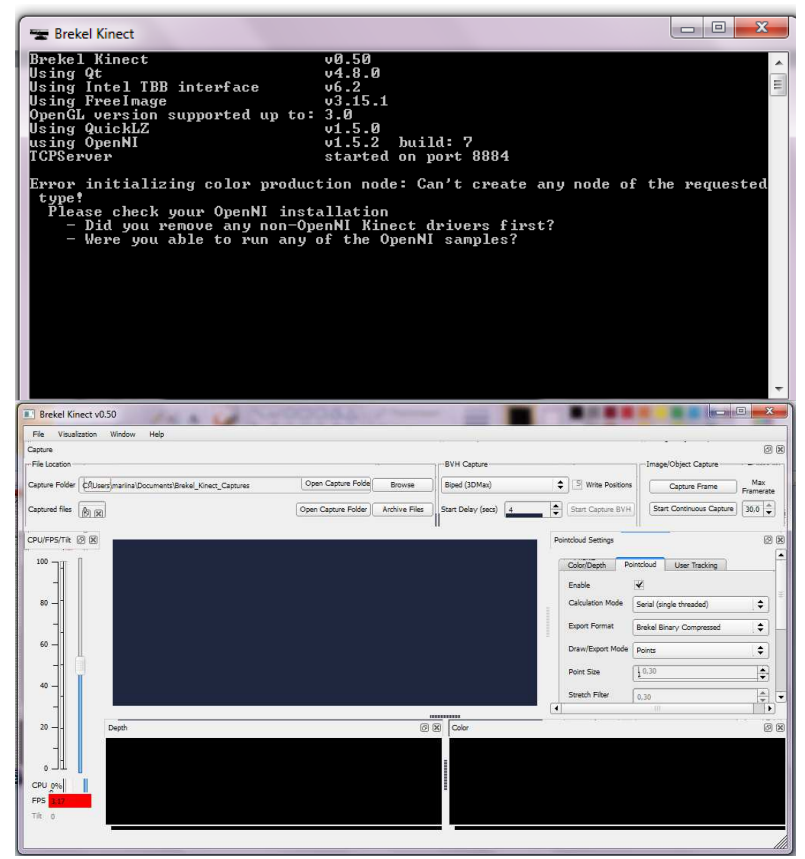

Εικόνα **80** αρχικά παράθυρα προγράµµατος **Brekel Kinect** 

Για να ξεκινήσουµε πρέπει να κάνουµε αρχικοποίηση για να βρει το πρόγραµµα τις αρθρώσεις µας. Στεκόµαστε λοιπόν µπροστά από το xbox kinect σε απόσταση 0,8 µέτρων έως 10 σε στάση ψ όπως φαίνεται παρακάτω.

Μόλις γίνει η αρχικοποίηση βλέπουµε να εµφανίζονται λευκές κουκίδες πάνω στις αρθρώσεις µας µέσω του κεντρικού παραθύρου του προγράµµατος.

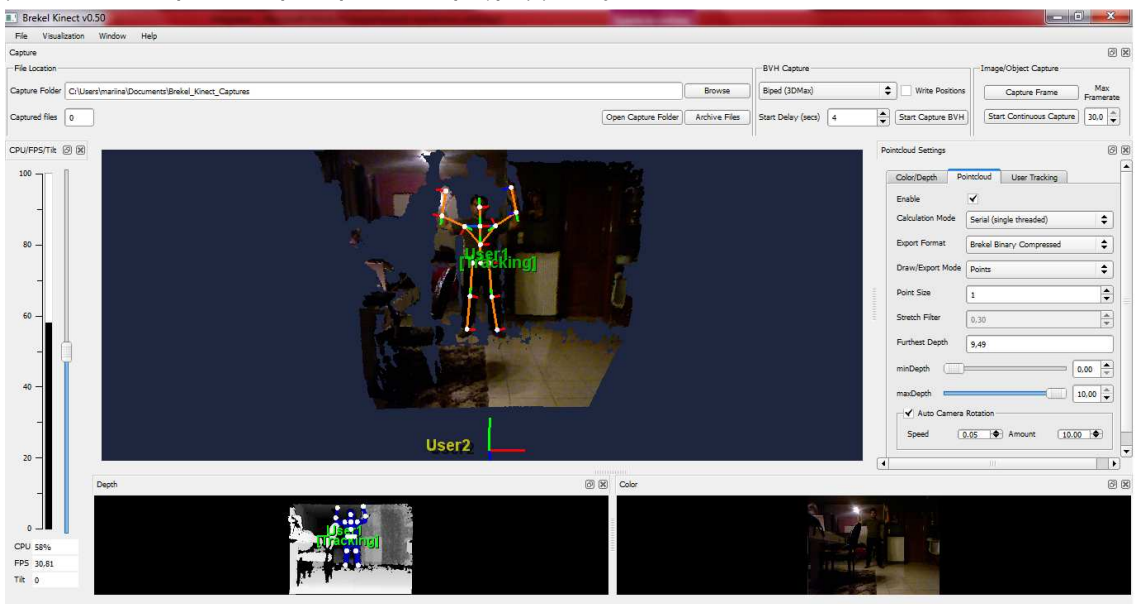

Εικόνα **81** αρχικοποίηση χρήστη στο **Brekel Kinect** 

Τελειώνουµε εδώ µε το BREKEL KINECT δεν κλείνουµε το πρόγραµµα το κρατάµε ανοιχτό και µεταβαίνουµε στο motion builder.

### 5.3 MOTION BUILER

Μπορούμε να κάνουμε λήψη του MOTION BUILDER από την σελίδα της Autodesk που είναι για φοιτητές http://students.autodesk.com/?nd=download\_center . Αν η εγκατάσταση έγινε σωστά ανοίγοντας το πρόγραµµα θα δούµε αυτήν την εικόνα.

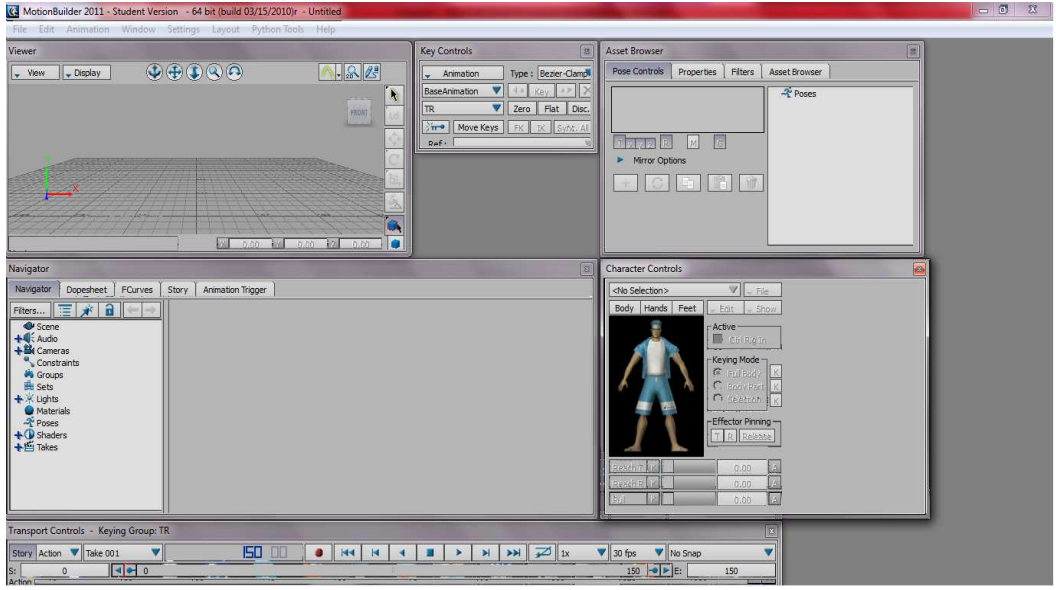

Εικόνα **82** αρχικό παράθυρο **motion builder** 

Για να συνεργαστούν τα δυο προγράµµατα ή καλύτερα για να πάρουµε τα δεδοµένα από το brekel kinect και να τα χρησιμοποιήσουμε, πάμε στον asset browser  $\rightarrow$  devices και τραβάμε το εικονίδιο του brekel kinect στο viewer και το αφήνουµε.

Στον Navigator τσεκάρουμε τα online, live, recording. Στο model binding ακριβώς από κάτω επιλέγουµε create. Στα δεξιά ακριβώς πατάµε recreate character nodes. Όπως βλέπουµε εµφανίζεται ένας κίτρινος σκελετός. Εντοπίζουµε σε ποια απόσταση από το xbox kinect ο κίτρινος σκελετός αντιγράφει καλύτερα τις κινήσεις µας και παίρνουµε στάση όµοια µε του µοντέλου µας που εξάγαµε από το 3ds max . Μόλις γίνει αυτό περνάµε στην καταγραφή των κινήσεων.

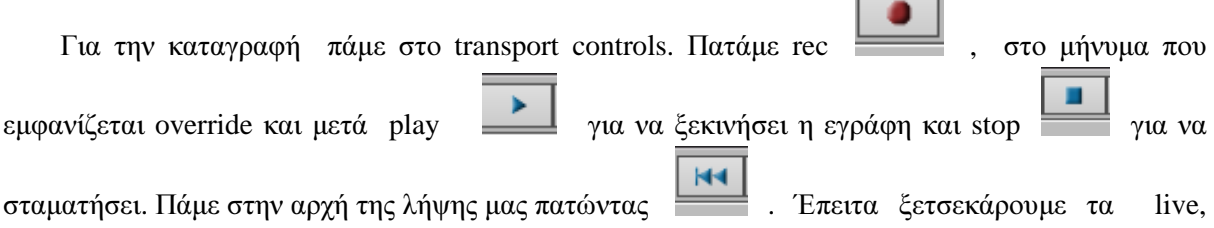

recording. Έπειτα σειρά έχει η εισαγωγή του μοντέλου μας. Για την εισαγωγή πάμε file→ merge και εισάγουµε το µοντέλο (biped) που κάναµε export από το 3ds Max. Στη συνέχεια από τον asset browser τραβάµε µέσα στο viewer και πάνω στο σκελετό(biped) µας το εικονίδιο 3ds max biped template. Πατάµε characterize στο popup. Όπως φαίνεται παρακάτω.

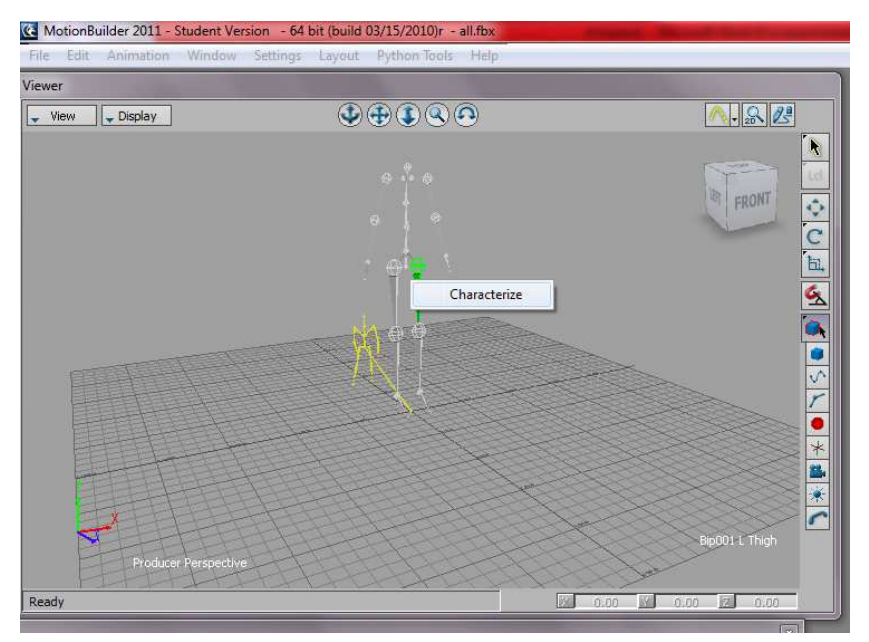

Εικόνα **83** κίτρινος σκελετός **kinect,** γκρι σκελετός το µοντέλο µας

Έπειτα πάμε στο character controls  $\rightarrow$  edit  $\rightarrow$  input  $\rightarrow$  control rig input. Στο popup πατάμε fk/ik. Κάτω από το edit είναι to active και τσεκάρουμε το ctrl rig in. Έπειτα για να ενσωματωθεί η κίνηση του κίτρινου σκελετού με του μοντέλου μας πάμε edit  $\rightarrow$ input  $\rightarrow$  kinect. Πατώντας play τώρα βλέπουµε ότι το µοντέλο µας κινείται. Αν η κίνηση του µοντέλου µας δεν ταυτίζεται απόλυτα µε του κίτρινου σκελετού αυτό σηµαίνει ότι τα δυο µοντέλα δεν είχαν την ίδια αρχική στάση. Οπότε διορθώνουµε αυτό και συνεχίζουµε. Επίσης πρέπει να ελέγχουµε αν ο σκελετός µας τρέµει κατά τη διάρκεια της κίνησης και να εφαρµόσουµε ένα φίλτρο το λεγόµενο smooth. Το φίλτρο θα το βρούµε στον asset browser στα filters. Για να εµφανιστούν τα φίλτρα επιλέγουµε το δικό µας σκελετό και πρασινίζει και έτσι εµφανίζεται µια λίστα µε τα φίλτρα. Όπως φαίνεται παρακάτω.

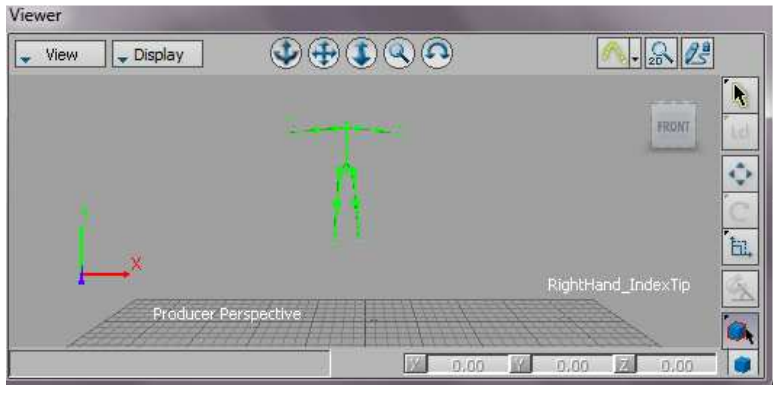

Εικόνα **84** επιλεγµένος σκελετός

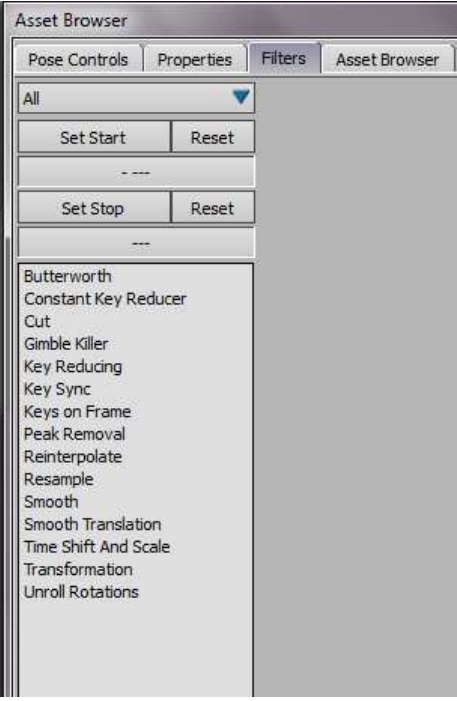

Εικόνα **85** µενού φίλτρων

Επιλέγουµε το smooth. Τα χαρακτηριστικά που πρέπει να προσέξουµε για να βελτιώσουµε την κίνηση είναι το width µε αρχική τιµή 4 όσο πιο µεγάλη τόσο µεγαλύτερη η µείωση του τρέµουλου. Το sample count το αφήνουµε το ίδιο και επιλεγµένο το use Quaternions. Όταν τα set start και stop είναι κενά τότε το φίλτρο εφαρµόζεται σε όλη τη διάρκεια της κίνησης. Για να εφαρµοστεί πατάµε preview και µετά accept.

Συνεχίζουµε µε το να τυπώσουµε την κίνηση αυτή του κίτρινου σκελετού στο µοντέλο µας πατώντας edit  $\rightarrow$ input  $\rightarrow$ plot character και στο popup πατάμε skeleton και plot στο επόμενο popup. Τέλος στο character controls πάμε στο file  $\rightarrow$  save character animation και σώζουμε μόνο το animation του µοντέλου µας και αυτό θα εισάγουµε στο 3ds max. Έπειτα σώζουµε όλο µας το project για µελλοντική χρήση και συνεχίζουµε στο 3ds Max.

# 6 Ενοποίηση καταγραμμένης κίνησης με μοντέλο biped στο 3ds max Studio και εξαγωγή σε βίντεο.

# 6.1 Ενοποίηση καταγραμμένης κίνησης με μοντέλο

Ανοίγουµε το αρχείο µε το µοντέλο που είχαµε φτιάξει στο 3ds max studio και επιλέγουµε µόνο το σκελετό όπως παρακάτω.

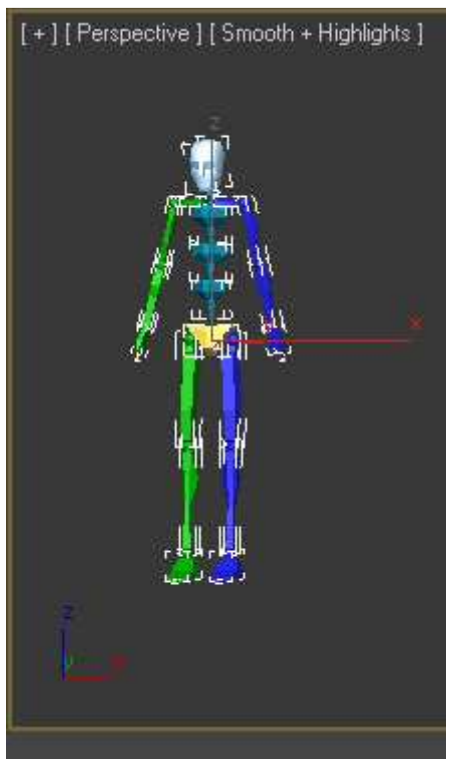

Εικόνα **86 biped** 

Από το κεντρικό μενού **επιλέγουμε** import > import και εισάγουμε το αρχείο που σώσαμε από το motion builder µε την κίνηση του µοντέλου. Στο παράθυρο που εµφανίζεται ελέγχουµε να είναι όπως το παράδειγµα παρακάτω.

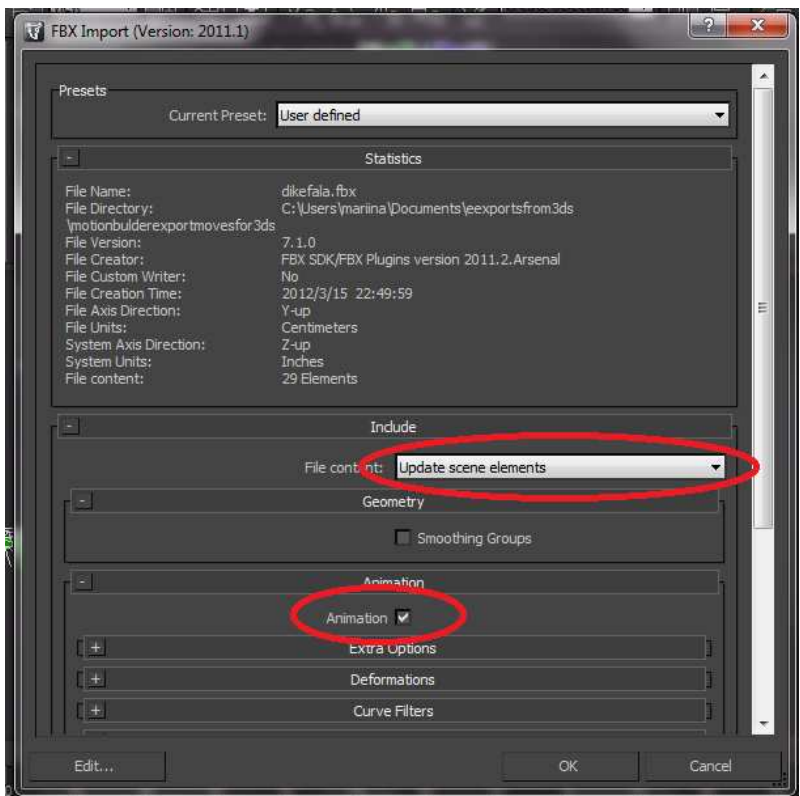

Εικόνα **87 fbx import** καθορισµός δεδοµένων

Στη συνέχεια πατάµε οκ. Μετά σειρά έχει το time line που χρειάζεται να ρυθµίσουµε την διάρκεια που θα έχει η κίνηση µας ώστε να είναι ίδια µε αυτήν από το motion builder. Αυτό γίνετε µε την εξής σειρά.

Αυτό είναι το time line.

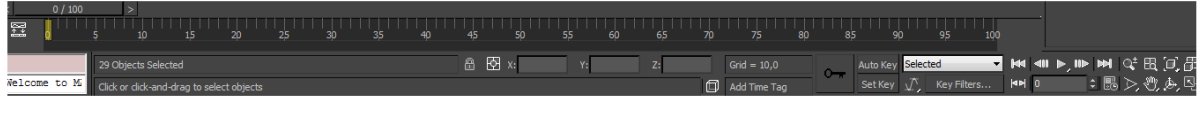

#### Εικόνα **88 time line**

Πατώντας το time configuration **στο παράθυρο που εμφανίζεται**. Αλλάζουμε το end time και βάζουµε τιµή όσο η διάρκεια της κίνησης και µετά οκ.

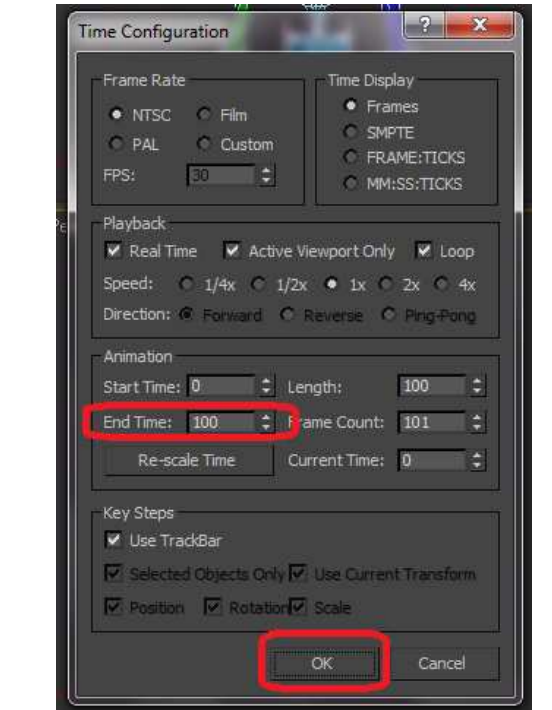

Εικόνα **89 time configuration** 

Έπειτα πατάµε το play για να ξεκινήσει το µοντέλο µας να κινείται. Επίσης κινώντας την μπάρα αυτή <u>100 0/100</u> μπορούμε να δούμε το μοντέλο μας κινείται και να διαλέξουμε

σε ποιο frame θα είµαστε. Από εδώ αυτό το εικονίδιο επιλέγοντας το και κρατώντας το πατηµένο αλλάζουµε την οπτική γωνία και επιλέγουµε εκείνη που αναδεικνύει περισσότερο τη κίνηση στο µοντέλο µας.

## 6.2 Εξαγωγή κινούμενου μοντέλου σε βίντεο

Ανοίγουµε το rendering στο κεντρικό µενού και επιλέγουµε το render setup. Στο παράθυρο που ανοίγει στο common parameters επιλέγουµε range πόσα frames θέλουµε να αποθηκεύσουµε.

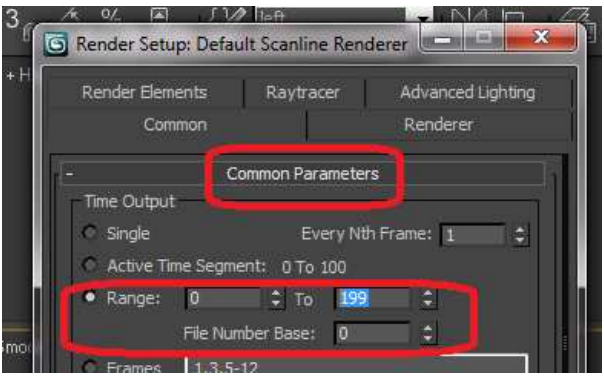

Εικόνα **90** στιγµιότυπο **render setup** 

Χρειάζεται να τα αποθηκεύσουµε σε ένα φάκελο γι'αυτό σκοπό στο render output πατάµε files.

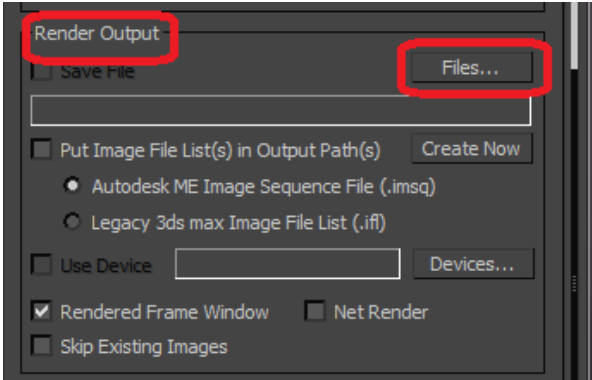

Εικόνα **91** στιγµιότυπο **render setup.** 

Στη συνέχεια ονοµάζουµε το αρχείο µας π.χ. testing επιλέγουµε τι είδος format θέλουµε να είναι και θέλουµε το targa image file. Πατάµε αποθήκευση στο επόµενο παράθυρο πατάµε οκ και µετά render στο αρχικό µας.

| ?p????e?s? se:                                                                                                    | renderoutput                                                                                                    | $\epsilon$ by $\approx$<br>▾ | 冊          |                     |
|----------------------------------------------------------------------------------------------------|----------------------------------------------------------------------------------------------------|------------------------------|------------|---------------------|
| Όνομα                                                                                                    |                                                                                                    | Ημερομηνία τροπ              | Τύπος      |                     |
| apagogoi0000.tga                                                                                                    |                                                                                                    | 27/3/2012 4:14 µµ            | Αρχείο TGA |                     |
| apagogoi0001.tga                                                                                                    |                                                                                                    | 27/3/2012 4:14 µµ            | Αρχείο TGA |                     |
| apagogoi0002.tga                                                                                                    |                                                                                                    | 27/3/2012 4:14 µµ            | Αρχείο TGA |                     |
| apagogoi0003.tga<br>apagogoi0004.tga<br>apagogoi0005.tga<br>apagogoi0006.tga<br>apagogoi0007.tga<br>apagogoi0008.tga<br>apagogoi0009.tga |                                                                                                    | 27/3/2012 4:14 µµ            | Αρχείο TGA |                     |
|                                                                                                    |                                                                                                    | 27/3/2012 4:14 µµ            | Αρχείο TGA |                     |
|                                                                                                    |                                                                                                    | 27/3/2012 4:14 µµ            | Αρχείο ΤGA |                     |
|                                                                                                    |                                                                                                    | 27/3/2012 4:14 µµ            | Αρχείο TGA |                     |
|                                                                                                    |                                                                                                    | 27/3/2012 4:14 µµ            | Αρχείο TGA |                     |
|                                                                                                    |                                                                                                    | 27/3/2012 4:14 µµ            | Αρχείο TGA |                     |
|                                                                                                    |                                                                                                    | 27/3/2012 4:14 µµ            | Αρχείο TGA |                     |
| apagogoi0010.tga                                                                                                    |                                                                                                    | 27/3/2012 4:14 uu<br>ш       | Αργείο TGA |                     |
| ???µa<br>a??e???:<br>?p????e?s??                                                                                                    | testing<br>Targa Image File ("tga,".vda,".icb,".vst)                                                                        |                              |            | ?p????e?s?<br>22227 |
| Devices<br>Setup<br>Info<br><b>View</b>                                                                                                  | Gamma<br>O Use mage's own gamma<br><sup>6</sup> Use system default gamma<br>C Override<br>а<br>Sequence<br><b>W</b> Preview | <b>IMAGE</b>                 |            |                     |

Εικόνα **92** στιγµιότυπο **render output file** 

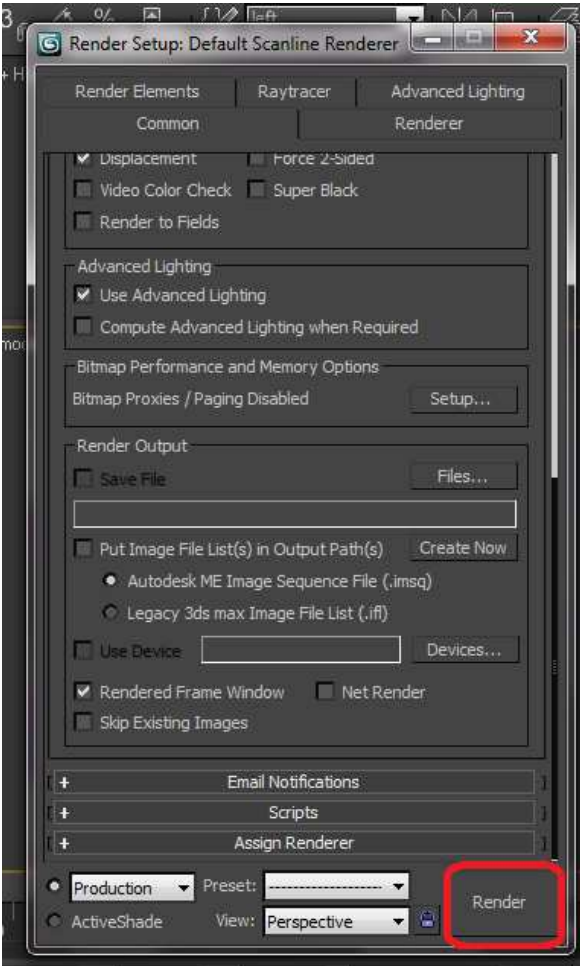

Εικόνα **93** στιγµιότυπο **render setup** 

Όπως θα παρατηρήσουµε το πρόγραµµα κάνει render µόνο στο συγκεκριµένο view σε ένα από τα τέσσερα , που έχουµε επιλέξει. Μόλις τελειώσει το rendering κλείνουµε τα δύο παράθυρα. Και κάνουµε ακριβώς την ίδια διαδικασία και για τα υπόλοιπα frames της σκηνής µας.

Έπειτα επιλέγουµε rendering από το κεντρικό µενού και ram player στη συνέχεια. Στο επόµενο παράθυρο πατάµε open στο channel a βρίσκουµε το αρχείο µας που έχει το όνοµα που του δώσαµε και τον πρώτο αριθµό των frames που αποθηκεύσαµε το testing0000.tga και πατάµε άνοιγµα και οκ στα δυο επόµενα παράθυρα.

| G RAM Player                                        | History: C:\Users\mariina\Documents\3dsMax\renderoutput                                                                                                    |                                                                                                    |                                                                                                    |  |
|-----------------------------------------------------|----------------------------------------------------------------------------------------------------|----------------------------------------------------------------------------------------------------|----------------------------------------------------------------------------------------------------|--|
| RX<br>u<br>Channel B: 2 穹 X<br>Channel At <b>B</b>  | ??e?e???s? se:<br>renderoutput                                                                                                    | 全影響<br>H<br>$\mathbf{r}$                                                                                                    |                                                                                                    |  |
|                                                     | Ονομα                                                                                                    | Ημερομηνία τροπ                                                                                                    | Τύπος                                                                                                    |  |
|                                                     | apagogoi<br>apagogoi0000<br>apagogoi0000.tga<br>apagogoi0001.tga<br>apagogoi0002.tga<br>apagogoi0003.tga<br>apagogoi0004.tga<br>apagogoi0005.tga<br>apagogoi0006.tga<br>apagogoi0007.tga                                     | 27/3/2012 4:32 µµ<br>27/3/2012 4:31 µµ<br>27/3/2012 4:14 µµ.<br>27/3/2012 4:14 µµ<br>27/3/2012 4:14 μμ<br>27/3/2012 4:14 µµ<br>27/3/2012 4:14 µµ<br>27/3/2012 4:14 µµ<br>27/3/2012 4:14 µµ<br>27/3/2012 4:14 µµ | Απόσπασμα βίντεο<br>3dsMax image file<br>Αρχείο TGA<br>Αρχείο TGA<br>Αρχείο TGA<br>Αρχείο TGA<br>Αρχείο TGA<br>Αρχείο TGA<br>Αρχείο TGA<br>Αρχείο TGA |  |
| 则                                                   | apagogoi0008.tga<br>Ш<br>722 <sub>u</sub> a<br>testing0000, tga<br>a??e???:<br>All Formats<br>???e?a t?p??:<br>Gamma<br>Devices<br>C Use image's own gamma<br>C Use system default gamma<br>Setup<br>O Override<br>Н<br>Info | 27/3/2012 4:14 uu<br>IMAGE                                                                                                    | Αργείο TGA<br>22222µa<br>22222                                                                                                    |  |
| 50<br>25<br>30<br>35<br>45<br>40<br><b>图</b> ×<br>合 | <b>V</b> Preview<br>V Sequence<br>Niew<br>Statistics: N/A<br>Location: N/A                                                                                                    |                                                                                                    |                                                                                                    |  |

Εικόνα **94 ram player** 

Στη συνέχεια αφού φορτώσει µπορούµε να προβάλουµε το βίντεο µέσα στον ram player πατώντας play. Για να το αποθηκεύσουµε µετά πατάµε το εικονίδιο της δισκέτας ονοµάζουµε το αρχείο µας ,επιλέγουµε avi file για το format του , µετά πατάµε αποθήκευση και οκ στο επόµενο παράθυρο. Τώρα µπορούµε να ανοίξουµε το αρχείο που σώσαµε σε µορφή avi το testing.avi και να το προβάλουµε σε οποιοδήποτε media player.

| ?p????e?s? se:           | renderoutput               | <b>CDB</b>             | 囲                |   |  |  |
|--------------------------|----------------------------|------------------------|------------------|---|--|--|
| Όνομα                    |                            | Ημερομηνία τροπ        | Τύπος            |   |  |  |
| apagogoi                 |                            | 27/3/2012 4:32 μμ      | Απόσπασμα βίντεο |   |  |  |
| dikefala                 |                            | 27/3/2012 3:37 µµ      | Απόσπασμα βίντεο |   |  |  |
| gampes                   |                            | 27/3/2012 6:19 µµ      | Απόσπασμα βίντεο | Ξ |  |  |
| imikathismata            |                            | 27/3/2012 4:11 µµ      | Απόσπασμα βίντεο |   |  |  |
| omoi                     |                            | 27/3/2012 3:20 µµ      | Απόσπασμα βίντεο |   |  |  |
| perpatima                |                            | 29/3/2012 1:19 µµ      | Απόσπασμα βίντεο |   |  |  |
| 圖<br>plati               |                            | 27/3/2012 3:28 µµ      | Απόσπασμα βίντεο |   |  |  |
| proboles                 |                            | 29/3/2012 1:43 μμ      | Απόσπασμα βίντεο |   |  |  |
| psilagonata A            |                            | 27/3/2012 3:13 μμ      | Απόσπασμα βίντεο |   |  |  |
| ■ rok                    |                            | 27/3/2012 2:10 uu      | Απόσπασμα βίντεο |   |  |  |
| rokanismata              |                            | 27/3/2012 2:15 uu<br>m | Απόσπασμα Βίντεο |   |  |  |
|                          |                            |                        |                  |   |  |  |
| <b>???µa</b><br>a??e???: | testing                    |                        | ?p????e?s?       |   |  |  |
| ?p????e?s? ??            | AVI File (*.avi)           |                        | 22222            |   |  |  |
| Devices                  | Gamma                      |                        |                  |   |  |  |
|                          | C Use mage's own canma     |                        |                  |   |  |  |
| Setup                    | C Use system default gamma |                        |                  |   |  |  |
| Info                     | C Override                 |                        |                  |   |  |  |
| View                     | Sequence<br>Preview        |                        |                  |   |  |  |

Εικόνα **95 avi file saving** 

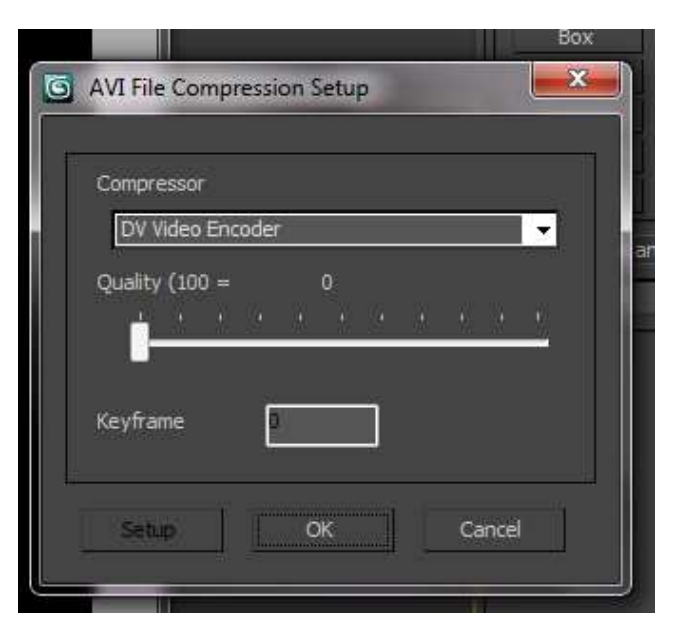

Εικόνα **96 avi file press ok** Εικόνα **188 avi file press ok** 

# 7 Παρόμοιες υλοποιήσεις animation με τη χρήση 3ds max studio , motion builder και brekel kinect.

### 7.1 Games

Με τη βοήθεια του kinect έχει γίνει δυνατόν η κίνηση τρισδιάστατων ηρώων οι οποίοι συμμετέχουν σε παιχνίδια πολεμικών τεχνών όπως είναι το Fighters Uncaged $\rightarrow$ http://www.youtube.com/watch?v=43CjayM9KKI&feature=related και ο χαρακτήρας αντιγράφει τις κινήσεις, στην ουσία γίνεται animation σε πραγµατικό χρόνο.

Επίσης υπάρχουν παιχνίδια στα οποία κινείς ένα τρισδιάστατο avatar (http://www.youtube.com/watch?v=2tSNsb7l0AM&feature=relmfu,

http://www.youtube.com/watch?v=v0G0Cb7Zqjk&feature=player\_embedded#! ) µε το οποίο προσπαθείς να αντιγράψεις κινήσεις αεροβικής οι οποίες προβάλλονται σε µια οθόνη και ανάλογα το πόσο η στάση του σώµατός σου ταιριάζει µε αυτή που προβάλλεται στην οθόνη βαθµολογείσαι και παίζοντας το µε το καιρό συγκρίνεις προηγούµενες βαθµολογίες και βλέπεις αν καλυτέρεψαν οι επιδόσεις σου. Τώρα το ταίριασµα της στάσης µας γίνεται µε το kinect το οποίο παίρνει φωτογραφίες και αναγνωρίζει πιο από τα αντικείµενα που βλέπει είναι το ανθρώπινο σώµα µέσο µιας βάσης δεδοµένων από χιλιάδες φωτογραφίες από διάφορες οπτικές γωνίες.

### 7.2 Animated cartoons-ταινίες

Αφού αρκετοί από τους χαρακτήρες των παιδικών είναι πλέων σχεδιασµένοι ή µπορούν να σχεδιαστούν στον υπολογιστή τρισδιάστατα τότε συνεπάγεται ότι µπορούµε να τους δώσουµε και κίνηση µέσο του kinect. Οπότε σαν συµπέρασµα έχουµε τη δηµιουργία ολόκληρων βίντεο µε κινούµενα cartoons. Π.χ. http://www.youtube.com/watch?v=XmvQVck-H70 Με τον ίδιο τρόπο µπορούµε να ενσωµατώσουµε ήρωες σε ταινίες που είναι δηµιουργηµένοι σε υπολογιστή και να δώσουµε κίνηση µε το kinect. Οι οποίοι είτε θα αντικαταστήσουν πραγµατικούς ανθρώπους είτε θα είναι φανταστικά µυθικά πλάσµατα.

### 7.3 Ανθρωπόμορφα ρομπότ

Κίνηση µπορούµε να δώσουµε ακόµα και σε πραγµατικά ροµπότ τα οποία µιµούνται τις κινήσεις µας όπως στο π.χ. http://www.youtube.com/watch?v=Bi4T5x4bjuk Αυτό γίνεται γιατί το kinect ανιχνεύει την κίνηση και στις τρείς διαστάσεις.
## 8 Συμπεράσματα

Μέσω της έρευνας για τη δηµιουργία αυτής της εργασίας είδαµε πώς η τρισδιάστατη τεχνολογία χρησιµοποιείται ολοένα και περισσότερο στις ταινίες, σε διαφηµίσεις, σε παιχνίδια, σε εφαρµογές διαδικτύου, στην τέχνη. Επίσης, πολύ σηµαντικό ρόλο παίζει στην ιατρική, στον τοµέα για παράδειγµα της τοµογραφίας και της υπερηχογραφίας. Την χρησιµοποιούµε στην αναπαράσταση αντικειµένων πολλαπλών διαστάσεων για την καλύτερη κατανόηση τους σε 3d µορφή και γενικότερα στη σχεδίαση. Η σχεδίαση µπορεί να αφορά τη µηχανολογία, την αρχιτεκτονική, την πολεοδοµία, την ηλεκτρονική. Ακόµα, στα Γεωγραφικά Συστήµατα Πληροφοριών ή στους προσοµοιωτές πτήσεως βρίσκει εφαρµογή.

Σε συνδυασµό τώρα µε νέες τεχνολογίες όπως είναι το kinect οι δυνατότητές τις αυξάνονται. Χαρακτηριστικό παράδειγµα είναι πως µέχρι τώρα όλα τα παιχνίδια τα παίζαµε καθισµένοι παθητικά στον καναπέ µας ενώ τώρα συµµετέχουµε ενεργά. Επίσης δηµιουργήθηκαν νέες µέθοδοι που διευκολύνουν τη ζωή κάποιον ανθρώπων όπως είναι η δηµιουργοί animation µπορούν και βάζουν πιο γρήγορα κίνηση στα μοντέλα τους. Ακόμα περιμένουμε περισσότερα στο μέλλον όπως στο να βοηθήσουµε τους τυφλούς να περπατάνε χωρίς τη χρήση µπαστουνιού αλλά µε τη χρήση µίας συσκευής που θα αναγνωρίζει τα αντικείµενα µε βάσει τρισδιάστατων εικόνων που θα λαµβάνει και σε τι απόσταση βρίσκονται όπως κάνει το kinect αλλά να είναι µικρότερο και φορητό. Η χρήση ροµπότ εργατών που θα κινούνται µε το kinect και χάρη στην τρισδιάστατη αναπαράσταση του χώρου εργασίας θα κάνουν δουλειές που ποτέ δεν θα µπορούσε να κάνει ο άνθρωπος.

## 9 Βιβλιογραφία

Μυολογία Των Ασκήσεων ∆ύναµης: εκδόσεις ΣΑΛΤΟ ΣΠΥΡΟΣ ΚΕΛΛΗΣ – ΜΑΡΙΝΑ ΜΟΥΡΑΤΙ∆ΟΥ

Πρωτότυπος µυς : http://www.3dluvr.com/content/article/145

Σχεδίαση και λειτουργία σκελετού ανθρωπόµορφου µοντέλου:

http://www.youtube.com/watch?v=DJhMJhnFtxk&feature=relmfu

http://www.youtube.com/watch?v=hRzbtkA4QnU&feature=relmfu

Καταγραφή κίνησης µε χρήση XBOX KINECT , BREKEL KINECT και MOTION BUILDER συνεργασία:

http://area.autodesk.com/blogs/louis/3ds\_max\_and\_motion\_builder\_workflow\_and\_a\_bit\_of\_kin ect

## Παράρτημα

10.1 Παρουσίαση Π.Ε

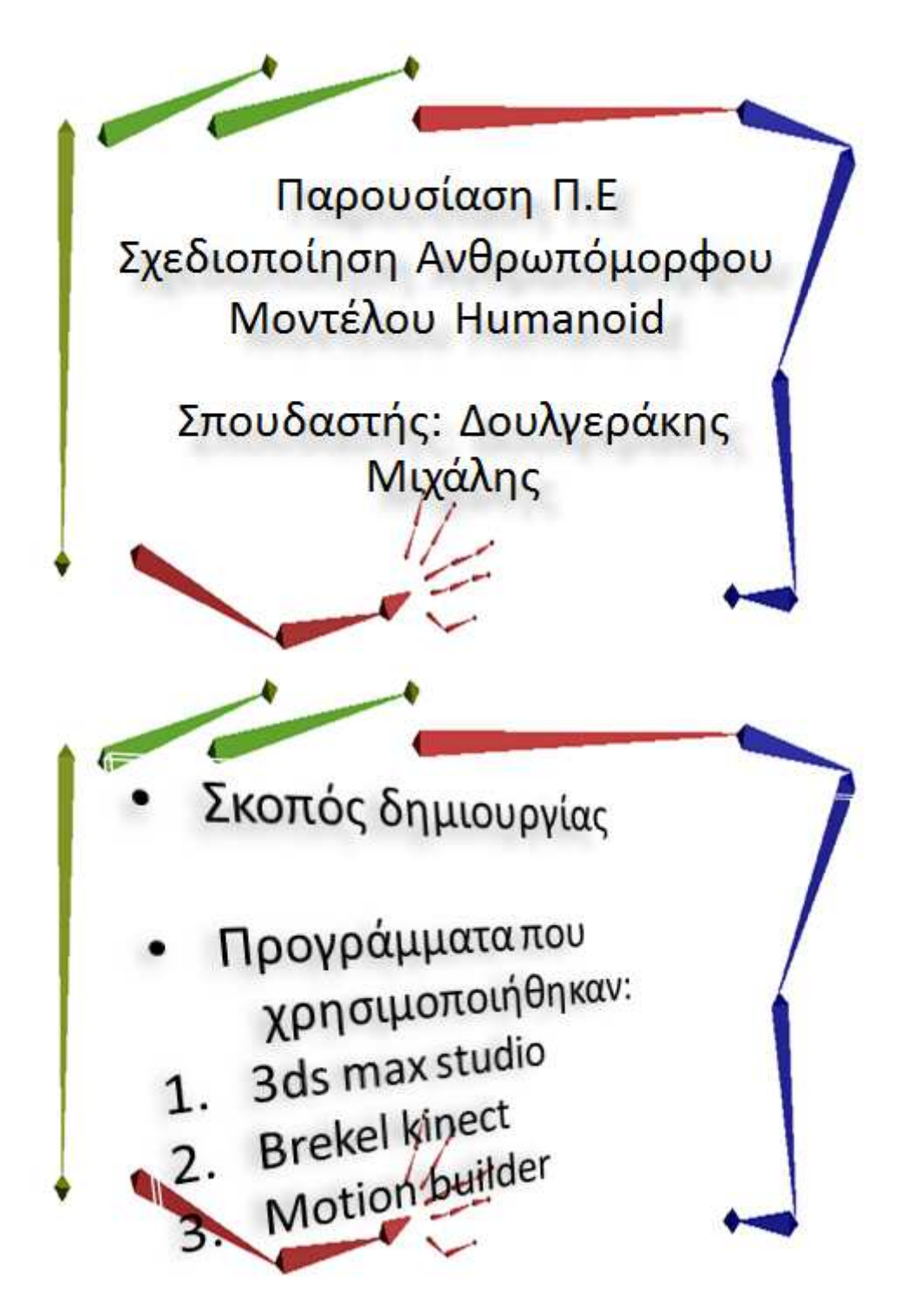

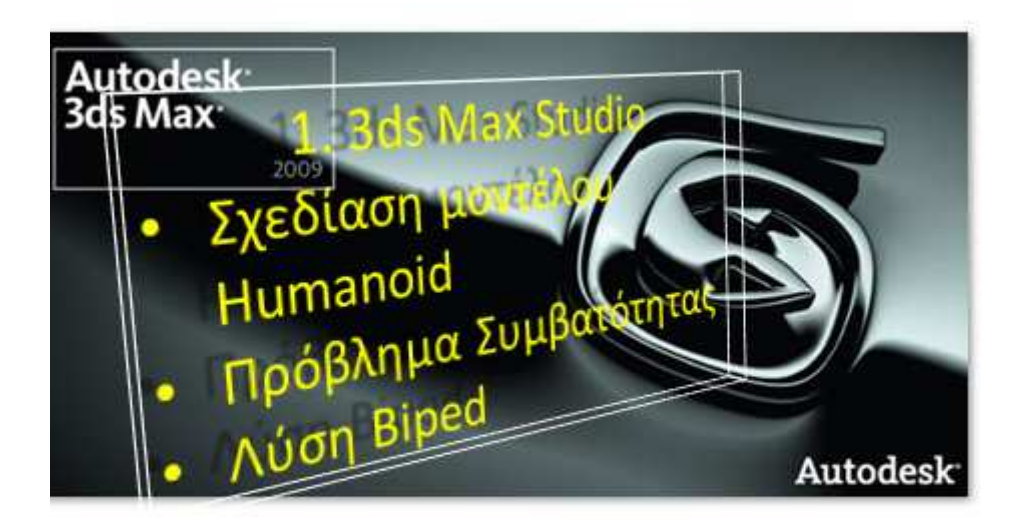

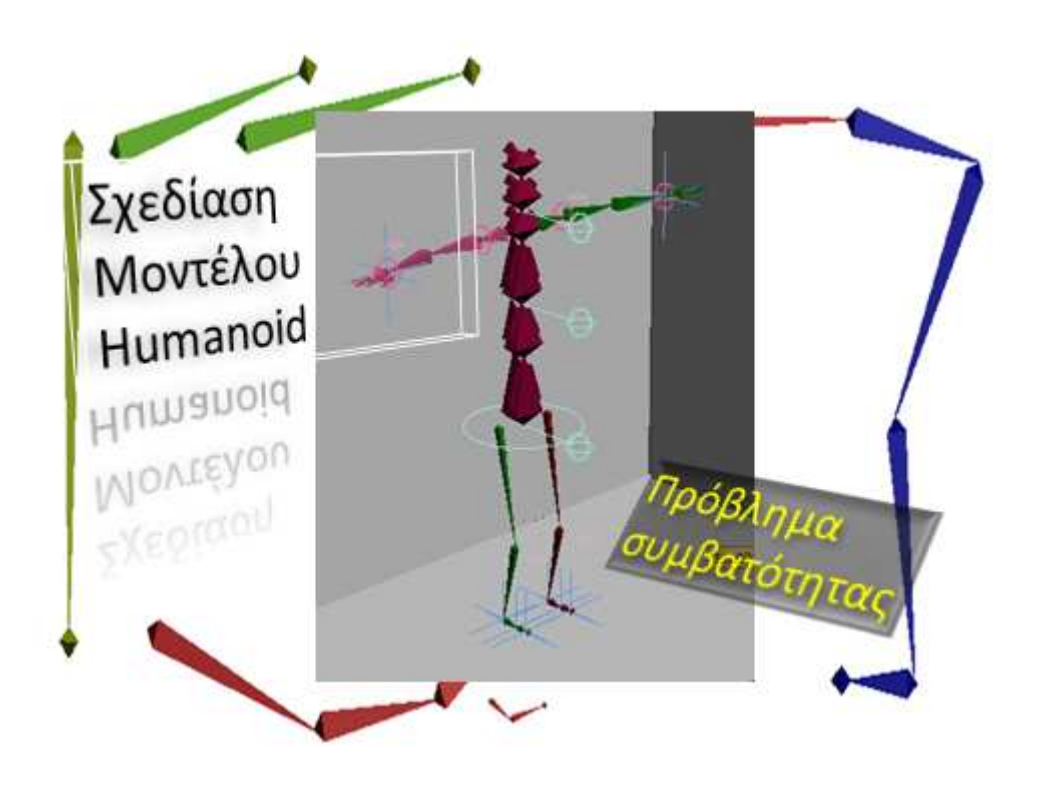

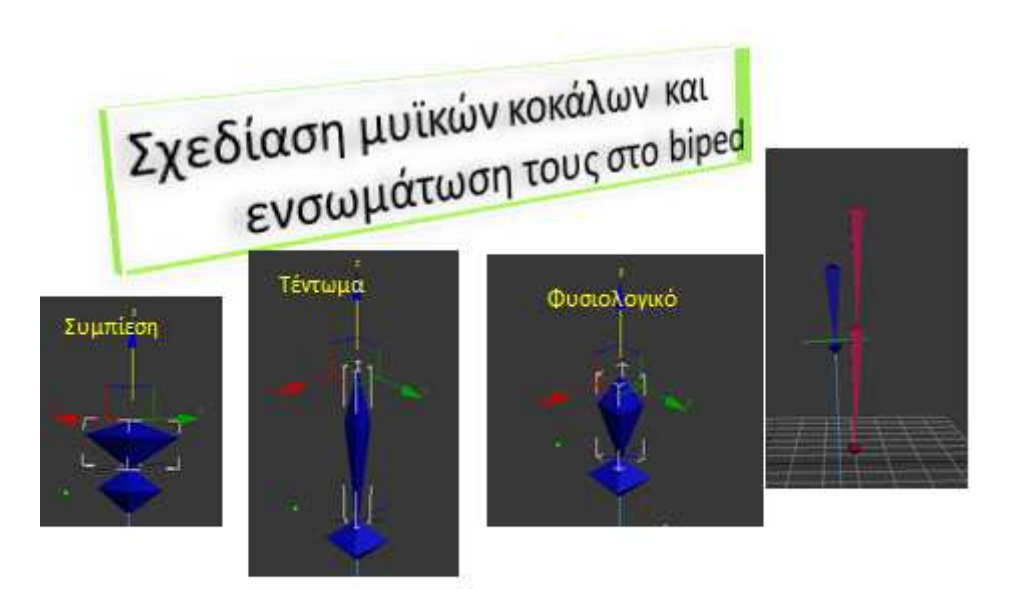

- · Biped: **Σύστημα** Συστημα<br>Ανθρωπόμορφου μοντέλου
- Λύση Biped

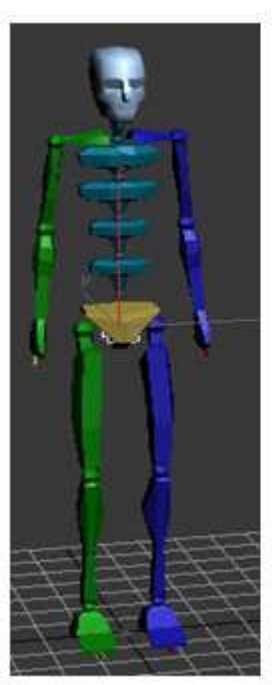

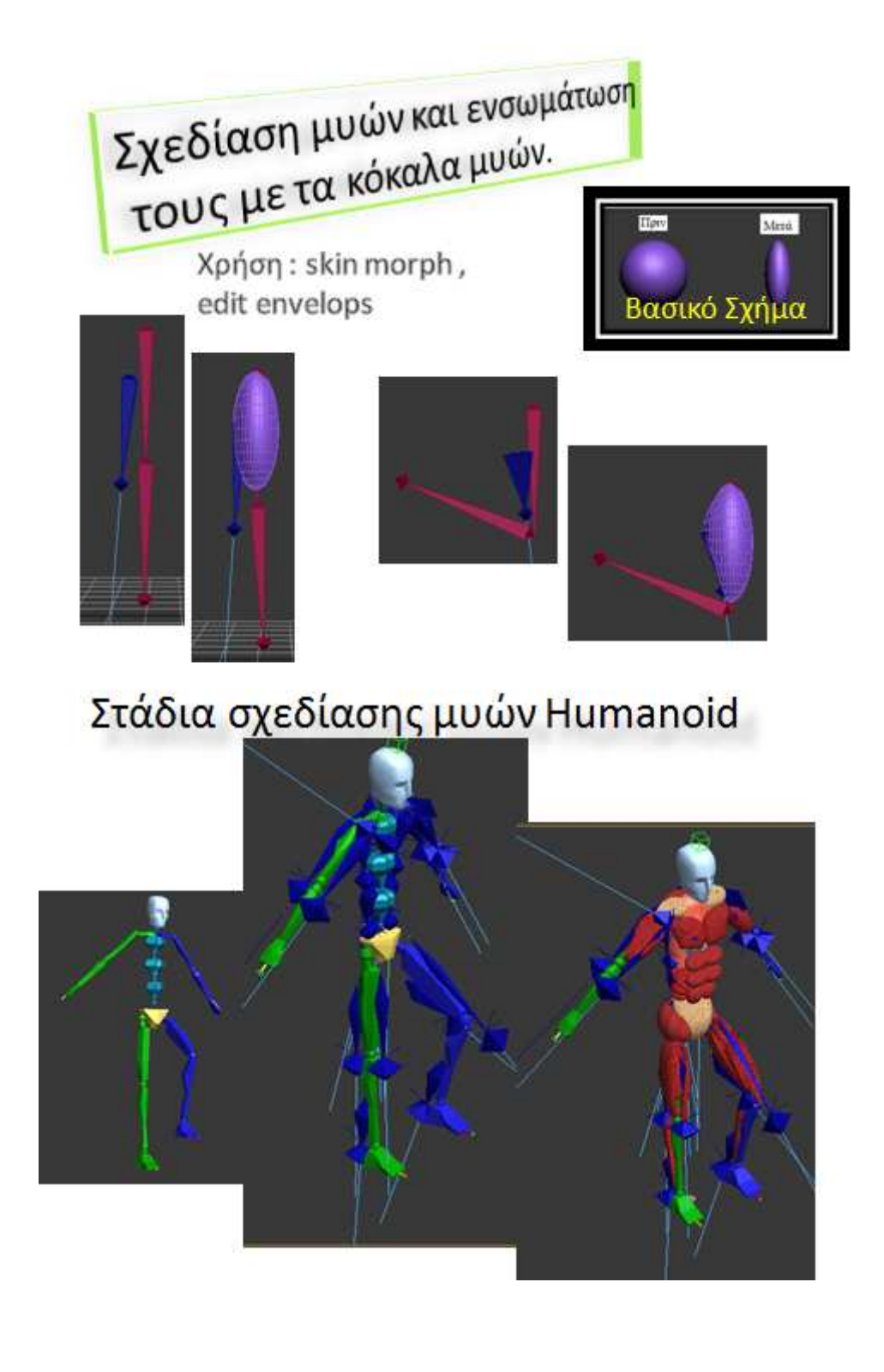

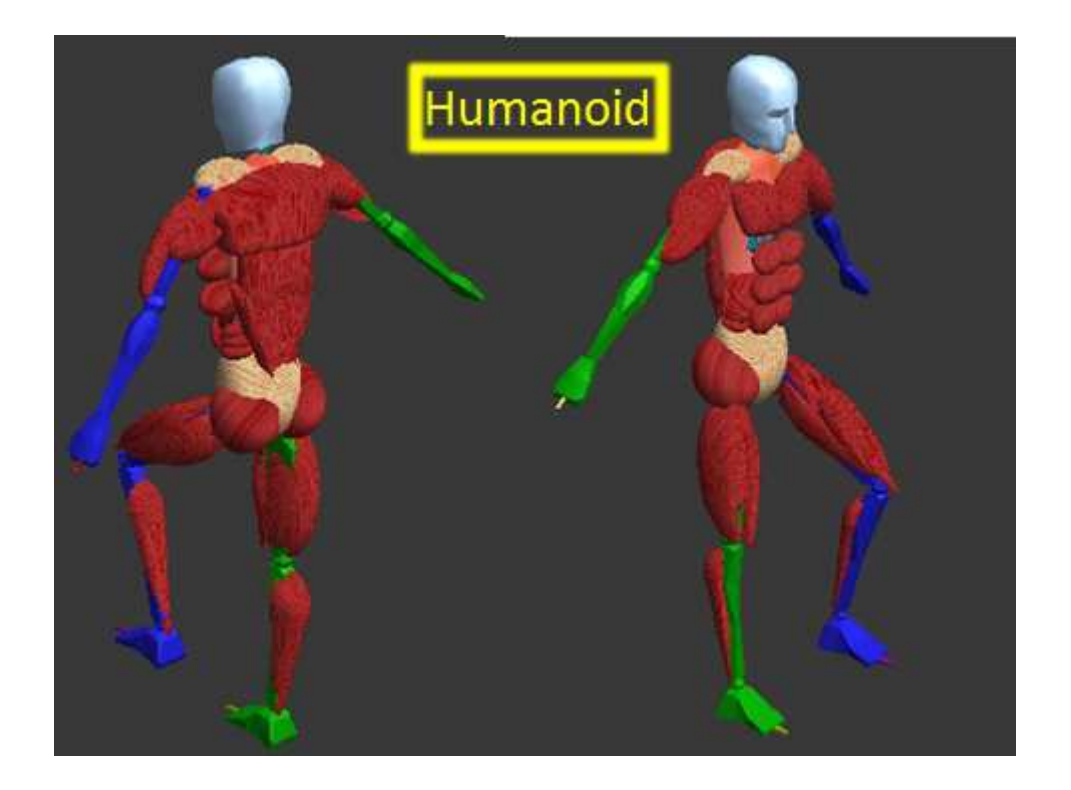

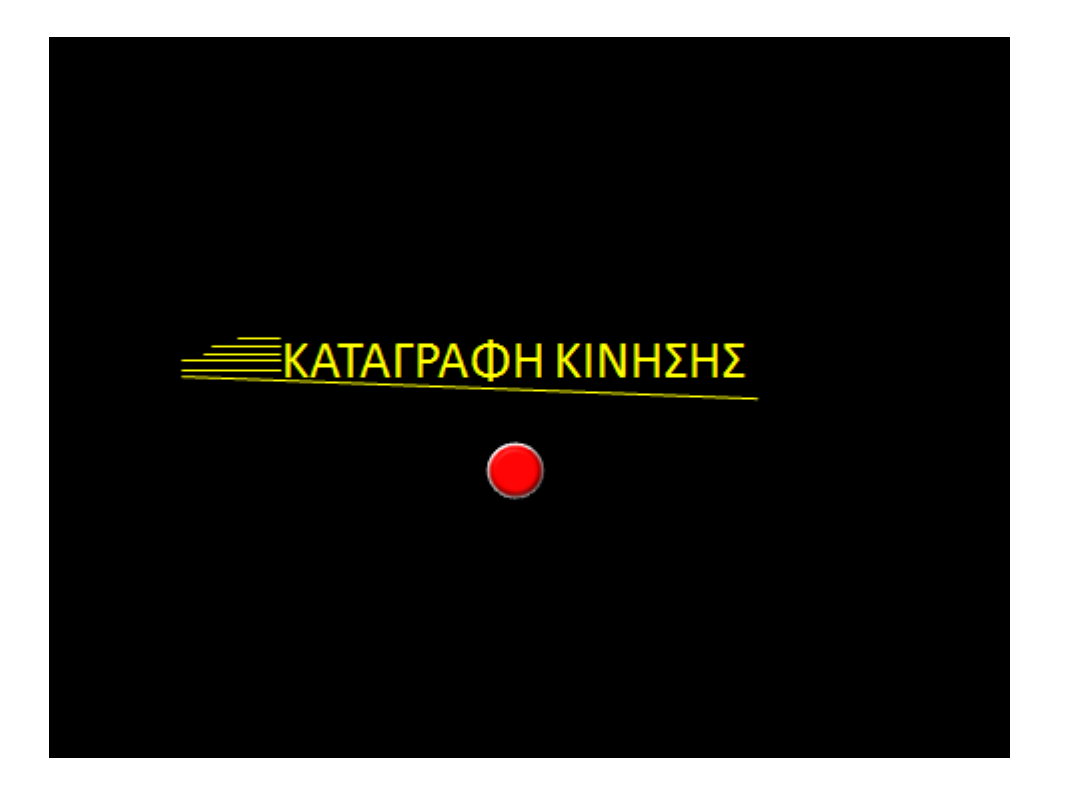

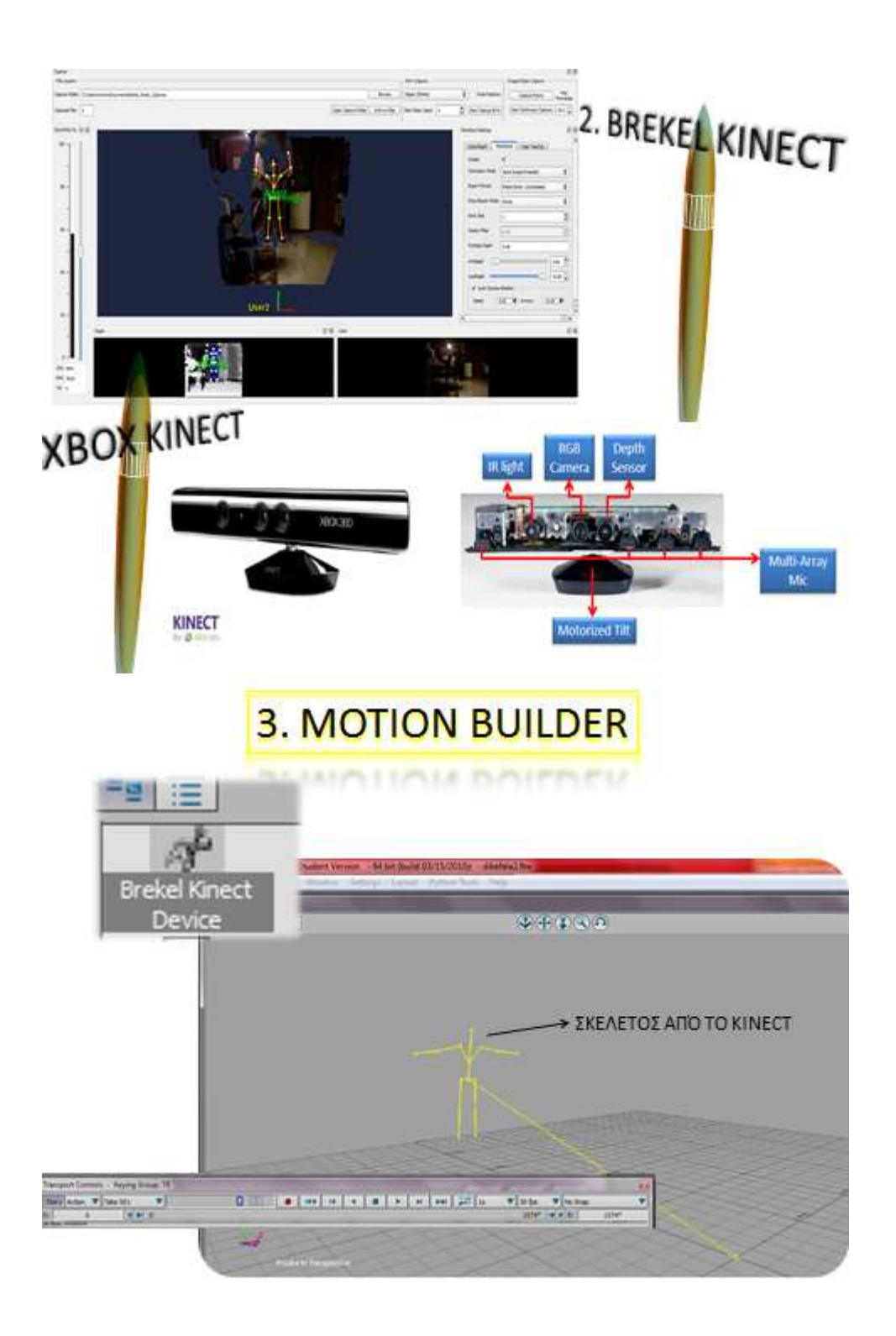

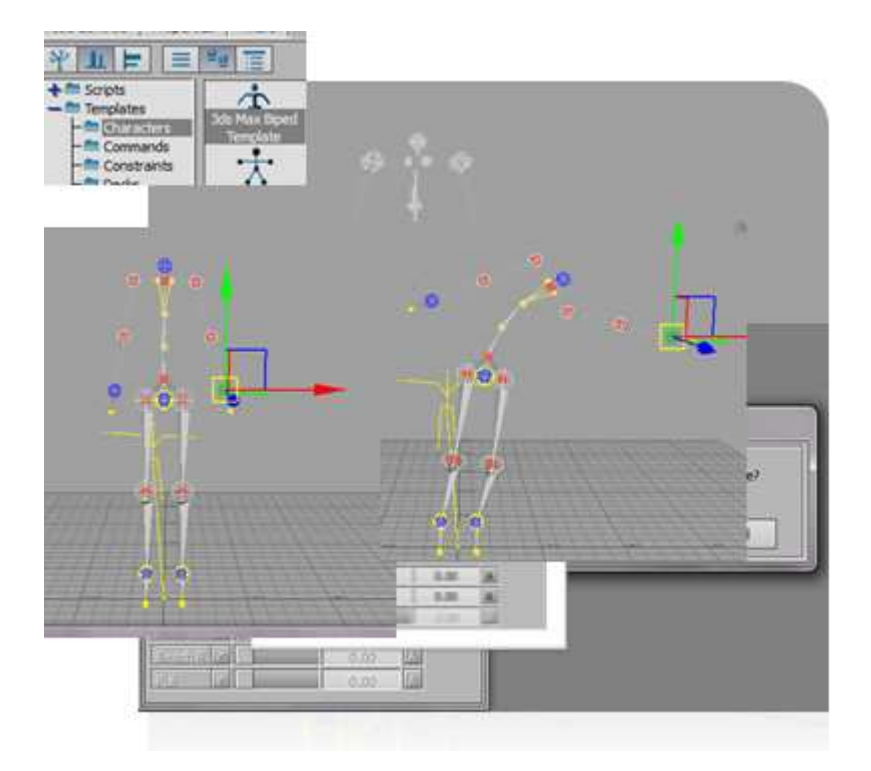

Είσοδος δεδομένων από το kinect στον σκελετό του Μοντέλου μας.

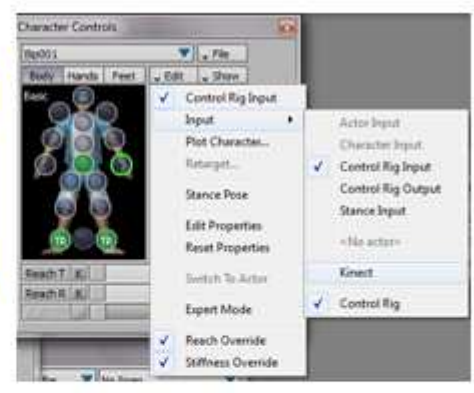

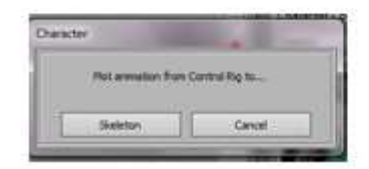

Plot character

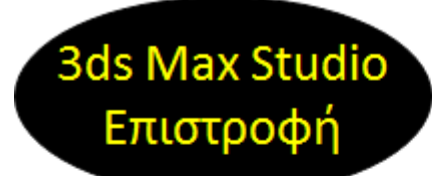

## 1. Import αρχείου κίνησης 2. export αρχείο βίντεο

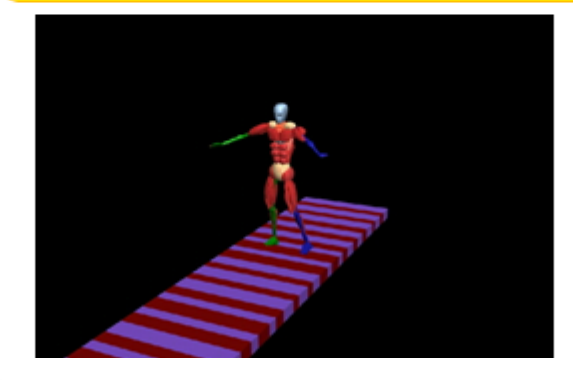

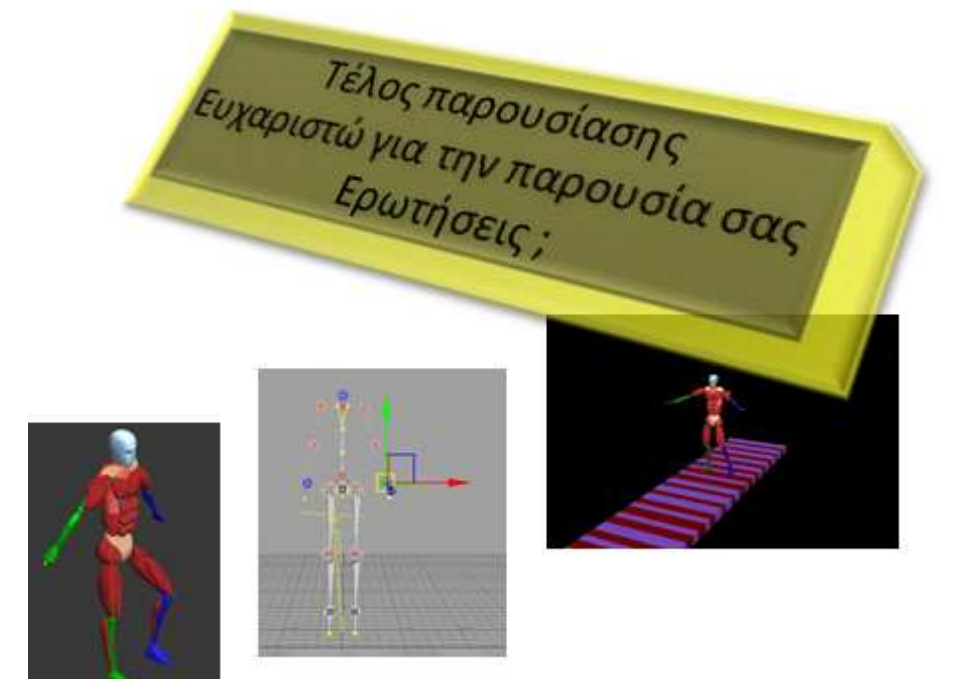